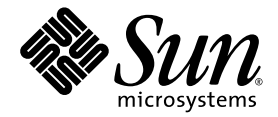

# Sun StorEdge™ 3000 Family FRU インストールガイド

Sun Microsystems, Inc. www.sun.com

Part No. 817-2765-13 2005 年 7 月、改訂第 A 版

コメントの送付先 : http://www.sun.com/hwdocs/feedback

Copyright © 2003-2005 Dot Hill Systems Corporation, 6305 El Camino Real, Carlsbad, California 92009, USA.All rights reserved.

Sun Microsystems, Inc. および Dot Hill Systems Corporation は、本製品または文書に含まれる技術に関する知的所有権を所有していること があります。特に、これらの知的所有権には、http://www.sun.com/patents に記載される米国特許権が 1 つ以上、あるいは、米国および その他の国における追加特許権または申請中特許権が 1 つ以上、制限なく含まれている場合があります。

本製品または文書は、その使用、複製配布、およびデコンパイルを制限するライセンスの下に配布されます。Sun およびそのライセンサ ( 該当する場合 ) からの書面による事前の許可なく、いかなる手段や形態においても、本製品または文書の全部または一部を複製することを 禁じます。

サードパーティーソフトウェアは、Sun のサプライヤより著作権およびライセンスを受けています。

本製品の一部は Berkeley BSD システムより派生したもので、カリフォルニア大学よりライセンスを受けています。UNIX は、米国およびそ の他の国における登録商標であり、X/Open Company, Ltd. からの独占ライセンスを受けています。

Sun、Sun Microsystems、Sun のロゴ、Sun StorEdge、AnswerBook2、docs.sun.com、および Solaris は、米国およびその他の国における Sun Microsystems, Inc. の商標または登録商標です。

米国政府の権利 - 商用。政府内ユーザーは、Sun Microsystems, Inc. の標準ライセンス契約、および該当する FAR の条項とその補足条項の対 象となります。

本書は、「現状のまま」をベースとして提供され、商品性、特定目的への適合性、または権利の非侵害性に関する黙示の保証を含む、すべ ての明示的または黙示的な条件、表明および保証を否認します。ただし、これらの否認が法令で認められていない場合はこの限りではあり ません。

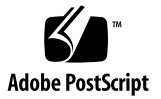

目次

### **[1. Sun StorEdge 3000 Family FRU 1–1](#page-8-0)**

- 1.1 [利用可能な](#page-9-0) FRU 1–2
- 1.2 [静電気に関する注意事項](#page-13-0) 1–6
- 1.3 [電源を入れる順序](#page-13-1) 1–6
- 1.4 [アレイの電源切断](#page-14-0) 1–7

### **2.** [ディスクドライブ、空気管理スレッド、およびテーブルトップカバーの](#page-16-0) **FRU 2–1**

- 2.1 [正面ベゼルとイヤーキャップの交換](#page-17-0) 2–2
	- 2.1.1 [正面ベゼルとイヤーキャップの取り外し](#page-17-1) 2–2
	- 2.1.2 [ベゼルとイヤーキャップのシャーシへの取り付け](#page-17-2) 2–2
- 2.2 [ディスクドライブの交換](#page-18-0) 2–3
	- 2.2.1 RAID [アレイ内の故障したディスクドライブの識別](#page-19-0) 2–4
	- 2.2.2 JBOD [アレイ内の故障したディスクドライブの識別](#page-21-0) 2-6
	- 2.2.3 RAID または JBOD [アレイ内の故障したディスクドライブの取り外](#page-23-0) し 2–8
	- 2.2.4 RAID または JBOD [アレイへの新しいディスクドライブの取り付け](#page-24-0) 2–9
	- 2.2.5 RAID [アレイの新しいドライブのスキャンと関連手順](#page-25-0) 2–10
		- 2.2.5.1 [新しいドライブのスキャン](#page-25-1) 2–10
		- 2.2.5.2 [正しく電源を入れる順序の確認と実行](#page-26-0) 2–11
		- 2.2.5.3 [スペアとしてのディスクドライブの割り当て](#page-27-0) 2–12
		- 2.2.5.4 [論理ドライブステータスが](#page-28-0) REBUILDING の場合 2–13

**iii**

### 2.2.5.5 [故障ドライブ交換後の自動再構築および自動グローバルス](#page-28-1) ペア割り当て 2–13

- 2.3 [空気管理スレッドの取り付け](#page-30-0) 2–15
- 2.4 [テーブルトップカバーの追加または取り外し](#page-30-1) 2–15
	- 2.4.1 [ラック対応アレイからテーブルトップアレイへの変更](#page-31-0) 2–16
	- 2.4.2 [テーブルトップアレイからラック対応アレイへの変更](#page-33-0) 2–18

#### **3.** [電源および冷却モジュールの](#page-34-0) **FRU 3–1**

- 3.1 2U アレイの電源 / [冷却モジュールの交換](#page-35-0) 3–2
	- 3.1.1 AC 電源 / [冷却モジュールの交換](#page-35-1) 3–2
		- 3.1.1.1 AC 電源 / [冷却モジュールの取り外し](#page-35-2) 3–2
		- 3.1.1.2 AC 電源 / [冷却モジュールの取り付け](#page-36-0) 3–3
	- 3.1.2 DC 電源 / [冷却モジュールの交換](#page-36-1) 3–3
		- 3.1.2.1 DC 電源 / [冷却モジュールの取り外し](#page-36-2) 3–3
		- 3.1.2.2 DC 電源 / [冷却モジュールの取り付け](#page-36-3) 3–3
- 3.2 1U アレイの電源 / [冷却モジュールの交換](#page-37-0) 3–4
	- 3.2.1 AC 電源 / [冷却モジュールの交換](#page-37-1) 3–4
		- 3.2.1.1 AC 電源 / [冷却モジュールの取り外し](#page-38-0) 3–5
		- 3.2.1.2 AC 電源 / [冷却モジュールの取り付け](#page-38-1) 3–5
	- 3.2.2 DC 電源 / [冷却モジュールの交換](#page-39-0) 3–6
		- 3.2.2.1 DC 電源 / [冷却モジュールの取り外し](#page-39-1) 3–6
		- 3.2.2.2 DC 電源 / [冷却モジュールの取り付け](#page-39-2) 3–6

### **4.** [バッテリの](#page-42-0) **FRU 4–1**

- 4.1 [バッテリ動作](#page-43-0) 4–2
- 4.2 [初期ファームウェア画面のバッテリステータス](#page-43-1) 4–2
- 4.3 [バッテリラベルのバッテリ日付表示](#page-44-0) 4–3
- 4.4 [バッテリの交換](#page-46-0) 4–5
	- 4.4.1 SCSI [バッテリの交換](#page-46-1) 4–5
	- 4.4.2 FC [バッテリの交換](#page-49-0) 4–8
- 4.5 FC [バッテリのステータスと稼動年月日の手順](#page-51-0) 4–10
	- 4.5.1 Sun StorEdge CLI [によるステータスの表示と稼働年月日の設定](#page-51-1) 4–10
- [4.5.2 Sun StorEdge Configuration Service](#page-53-0) でのステータスの表示と稼働年月 日の表示 4–12
- [4.5.3 Sun StorEdge Configuration Service](#page-54-0) でバッテリ交換時の稼働年月日の 確認 4–13

#### **5. LED** [モジュールの](#page-58-0) **FRU 5–1**

- 5.1 2U アレイの LED [モジュールの交換](#page-58-1) 5–1
	- 5.1.1 [部品および工具の確認](#page-58-2) 5–1
	- 5.1.2 [正面ベゼルと右側のイヤーキャップの取り外し](#page-59-0) 5–2
	- 5.1.3 LED [モジュールの取り外し](#page-60-0) 5–3
	- 5.1.4 新しい LED [モジュールの取り付け](#page-61-0) 5–4
	- 5.1.5 [イヤーキャップと正面ベゼルの交換](#page-63-0) 5–6
- 5.2 1U アレイの LED [モジュールの交換](#page-63-1) 5–6
	- 5.2.1 [部品および工具の確認](#page-63-2) 5–6
	- 5.2.2 [正面ベゼルと右側のイヤーキャップの取り外し](#page-63-3) 5–6
	- 5.2.3 LED [モジュールの取り外し](#page-64-0) 5–7
	- 5.2.4 新しい LED [モジュールの取り付け](#page-67-0) 5–10
	- 5.2.5 [イヤーキャップと正面ベゼルの交換](#page-68-0) 5–11

#### **6. FC** および **SATA** [モジュールの](#page-70-0) **FRU 6–1**

- 6.1 I/O [コントローラモジュールの交換](#page-71-0) 6–2
	- [6.1.1 NVRAM](#page-72-0) 構成設定の保存 6–3
	- 6.1.2 [デュアルコントローラアレイの](#page-72-1) I/O コントローラの交換 6–3
		- 6.1.2.1 I/O [コントローラモジュールの取り外し](#page-73-0) 6–4
		- 6.1.2.2 I/O [コントローラモジュールの取り付け](#page-74-0) 6–5
		- 6.1.2.3 [新しく取り付けたコントローラ](#page-76-0) FRU での自動ファームウェ ア更新の監視 6–7
		- 6.1.2.4 I/O [コントローラモジュールの交換で定期的に必要な](#page-77-0) SES ファームウェアのアップグレード 6–8
		- 6.1.2.5 [電源が切断されたアレイの構成設定の復元](#page-78-0) 6–9
	- 6.1.3 [デュアルコントローラアレイからシングルコントローラアレイへの変](#page-79-0) 更 6–10
	- 6.1.4 [シングルコントローラアレイの](#page-80-0) I/O コントローラの交換 6–11
- 6.1.4.1 [コントローラのファームウェアバージョン](#page-83-0) 4.11 から 3.27 へ のダウングレード 6–14
- 6.1.4.2 SES [ファームウェアのアップグレード](#page-88-0) 6–19
- 6.2 I/O [拡張モジュールの交換](#page-89-0) 6–20
	- 6.2.1 I/O [拡張モジュールの取り外し](#page-89-1) 6–20
	- 6.2.2 I/O [拡張モジュールの取り付け](#page-89-2) 6–20
- 6.3 [スモールフォームファクタプラグ可能トランシーバの取り付け](#page-90-0) 6–21
- [6.4 RAID/](#page-92-0) 拡張シャーシ FRU の取り付け 6–23
- [6.5 FC JBOD](#page-95-0) から FC RAID アレイへの変更 6–26
	- [6.5.1 Sun StorEdge Configuration Service](#page-101-0) を使用した FC RAID アレイの管 理 6–32
	- 6.5.2 [デュアルコントローラ](#page-102-0) RAID アレイの作成 6–33
- 6.6 ID [スイッチモジュールの交換](#page-104-0) 6–35
	- 6.6.1 [部品および工具の確認](#page-104-1) 6–35
	- 6.6.2 [正面ベゼルと左側のイヤーキャップの取り外し](#page-104-2) 6–35
	- 6.6.3 ID [スイッチモジュールの取り外し](#page-105-0) 6–36
	- 6.6.4 新しい ID [スイッチモジュールの取り付け](#page-107-0) 6–38
	- 6.6.5 [イヤーキャップと正面ベゼルの交換](#page-109-0) 6–40

### **7. SCSI** [モジュールの](#page-110-0) **FRU 7–1**

- 7.1 SCSI [コントローラモジュールの交換](#page-111-0) 7–2
	- [7.1.1 NVRAM](#page-112-0) 構成設定の保存 7–3
	- 7.1.2 [デュアルコントローラアレイの](#page-113-0) SCSI コントローラの交換 7–4
		- 7.1.2.1 SCSI [コントローラモジュールの取り外し](#page-113-1) 7–4
		- 7.1.2.2 SCSI [コントローラモジュールの取り付け](#page-114-0) 7–5
		- 7.1.2.3 [新しく取り付けたコントローラ](#page-115-0) FRU での自動ファームウェ ア更新の監視 7–6
		- 7.1.2.4 [電源が切断されたアレイの構成設定の復元](#page-117-0) 7–8
	- 7.1.3 [シングルコントローラアレイの](#page-118-0) SCSI コントローラの交換 7–9
		- 7.1.3.1 [コントローラのファームウェアバージョン](#page-120-0) 3.66 から 3.25 へ のダウングレード 7–11
- 7.2 SCSI I/O [モジュールの交換](#page-124-0) 7–15
	- 7.2.1 [必要に応じたガスケットの取り付け](#page-124-1) 7–15
- 7.2.2 SCSI I/O [モジュールの取り外し](#page-124-2) 7–15
- 7.2.3 SCSI I/O [モジュールの取り付け](#page-125-0) 7–16
- 7.3 SCSI [ターミネータモジュールの交換](#page-126-0) 7–17
	- 7.3.1 SCSI [ターミネータモジュールの取り外し](#page-126-1) 7–17
	- 7.3.2 [ターミネータモジュールの取り付け](#page-127-0) 7–18
- 7.4 EMU [モジュールの交換](#page-128-0) 7–19
	- 7.4.1 EMU [モジュールの取り外し](#page-129-0) 7–20
	- 7.4.2 EMU [モジュールの取り付け](#page-129-1) 7–20
- [7.5 RAID/](#page-129-2) 拡張シャーシ FRU の取り付け 7–20
- 7.6 [外部ターミネータとの](#page-132-0) JBOD の特殊な使用法 7–23
	- 7.6.1 特殊分割バス JBOD [の保守用外部ターミネータ](#page-133-0) 7–24
	- 7.6.2 以前の JBOD [分割バス構成](#page-134-0) 7–25
- 7.7 SCSI [アレイへのフィラーパネルの取り付け](#page-137-0) 7–28

#### **[8. Sun StorEdge 3120 SCSI Array](#page-138-0)** の **FRU 8–1**

8.1 [拡張シャーシ](#page-138-1) FRU の取り付け 8–1

### **A. 4.11** シャーシへの **3.2x** [コントローラの挿入](#page-140-0) **A–1**

- A.1 4.11 コントローラから 3.27 [コントローラへの交換](#page-141-0) (FC および SATA のみ )  $A-2$
- A.2 4.11 コントローラから 3.25 [コントローラへの交換](#page-145-0) (SCSI のみ ) A–6

### [索引 索引](#page-150-0) **–1**

## <span id="page-8-0"></span>Sun StorEdge 3000 Family FRU

本書では、Sun StorEdgea 3120 SCSI Array、Sun StorEdge 3310 SCSI アレイ、StorEdge 3320 SCSI Array、Sun StorEdge 3510 FC Array、Sun StorEdge 3511 SATA Array の現場 交換可能ユニット (FRU) の取り外しと取り付けの方法について説明します。

注 **–** Sun StorEdge 3510 FC Array および Sun StorEdge 3511 SATA Array の FRU の取り 付け手順は、本書で違いが明示されている部分を除いて、どちらも同じです。

5 つのアレイすべてに共通な FRU についての手順も含まれています。これらの FRU コン ポーネントは、お客様による交換も、ご購入先による交換も可能です。

この章で説明するトピックは以下のとおりです。

- 1-2 ページの 1.1 [節「利用可能な](#page-9-0) FRU」
- 1-6 ページの 1.2 [節「静電気に関する注意事項」](#page-13-0)
- 1-6 ページの 1.3 [節「電源を入れる順序」](#page-13-1)
- 1-7 ページの 1.4 [節「アレイの電源切断」](#page-14-0)

ここでは、以下の FRU の取り外しと取り付けの方法を説明します。

- ディスクドライブ
- 電源および冷却モジュール
- カードモジュール
- 特殊用途の FRU (バッテリなど)

## <span id="page-9-0"></span>1.1 利用可能な FRU

ホットサービス可能な少数のモジュールを除き、ほとんどの FRU はホットスワップ可能 です。「ホットスワップ可能」とは、ライブアップグレードが実行できること、すなわち RAID アレイの電源がオンで稼動中であっても FRU の取り外しや交換が可能であること を意味します。「ホットサービス可能」とは、RAID 製品とホストの電源がオンであって もそのモジュールが交換可能であることを意味しますが、その際、接続されているホスト は非アクティブでなければなりません。

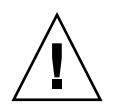

警告 **–** FRU を正しく交換するためには、FRU の手順に注意して従ってください。

下の表は現在利用可能な FRU のリストです。その他の FRU や X オプションについては、 セールススタッフに問い合わせるか、Sun の Web サイトで Sun StorEdge 3000 Family 製 品の最新リリースノートを参照してください。

| <b>FRU モデル番号</b> | 説明                               |
|------------------|----------------------------------|
| F370-6195        | 1U IBOD シャーシ + SAF-TE 付き I/O ボード |
| F540-6055        | ドライブモジュール、36G バイト LVD、15K RPM    |
| F540-6056        | ドライブモジュール、73G バイト LVD、10K RPM    |
| F540-6057        | ドライブモジュール、73G バイト LVD、15K RPM    |
| F540-6058        | ドライブモジュール、146G バイト LVD、10K RPM   |
| F540-6366        | ドライブモジュール、300G バイト LVD、10K RPM   |
| F370-6193        | AC 電源 / 冷却モジュール、1U               |
| F370-6192        | DC 電源 / 冷却モジュール、1U               |
| F370-5405        | ケーブル、IVD、1 フィート、ジャンパ             |
| F370-5528        | ケーブル、LVD、1.5 フィート、拡張             |
| F370-6630        | ケーブル、DC 電源                       |
| F370-7590        | LED およびリセットスイッチモジュール、1U          |
| XTA-3000-AMBS    | 空気管理ブランクスレッド                     |

<sup>表</sup> **1-1** Sun StorEdge 3120 SCSI アレイで利用可能な FRU のリスト

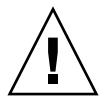

警告 **–** 同じシャーシ内で容量を混合することはできますが、同じ SCSI バス上でスピンド ル速度の RPM (1 分あたりの回転数 ) を混合することはできません。たとえば、36G バイ トと 73G バイトのドライブは、いずれも 10K RPM のドライブであればパフォーマンス上 の問題なく使用することができます。この構成のガイドラインに違反すると、パフォーマ ンスが低下する可能性があります。

| FRU モデル番号     | 説明                                    |
|---------------|---------------------------------------|
| F370-5393     | ボックス、2U、JBOD、LVD                      |
| F370-5524     | ボックス、2U、RAID、LVD                      |
| F370-5394     | SAF-TE 付きイベント監視ユニット、2U                |
| F370-5396     | I/O モジュール、LVD、拡張ユニットまたはJBOD、2U        |
| F370-5397     | I/O モジュール、LVD、RAID、2U                 |
| F370-5403     | コントローラモジュール、LVD、512M バイトメモリー、バッテリ、2 U |
| F370-5399     | ターミネータモジュール、LVD、2U                    |
| F540-5522     | ドライブモジュール、36G バイト LVD、10K RPM         |
| F540-6121     | ドライブモジュール、36G バイト LVD、15K RPM         |
| F540-5563     | ドライブモジュール、73G バイト LVD、10K RPM         |
| F540-6097     | ドライブモジュール、73G バイト LVD、15K RPM         |
| F540-5735     | ドライブモジュール、146G バイト LVD、10K RPM        |
| F540-6366     | ドライブモジュール、300G バイト LVD、10K RPM        |
| F370-6776     | AC 電源 / 冷却モジュール、2U                    |
| F370-6798     | DC 電源 / 冷却モジュール、2U                    |
| F370-5533     | バッテリ、LVD                              |
| F370-5405     | ケーブル、LVD、1 フィート、ジャンパ                  |
| F370-5528     | ケーブル、LVD、1.5 フィート、拡張                  |
| F370-6627     | ケーブル、ヌルモデム                            |
| F370-6629     | ケーブル、シールド付き Ethernet                  |
| F370-6630     | ケーブル、DC 電源                            |
| F370-7589     | LED およびリセットスイッチモジュール、2U               |
| XTA-3000-AMBS | 空気管理ブランクスレッド                          |

<sup>表</sup> **1-2** Sun StorEdge 3310 SCSI アレイで利用可能な FRU のリスト

<sup>表</sup> **1-3** Sun StorEdge 3320 SCSI アレイで利用可能な FRU のリスト

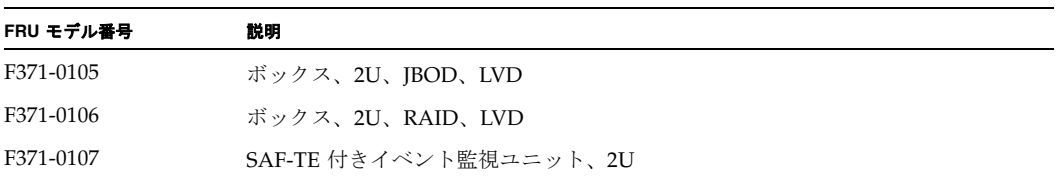

| FRU モデル番号     | 説明                                |
|---------------|-----------------------------------|
| F370-7713     | I/O モジュール、拡張ユニットまたは IBOD、2U       |
| F370-7655     | I/O モジュール、LVD、RAID、2U             |
| F370-7714     | コントローラモジュール、512M バイトメモリー、バッテリ、2 U |
| F371-0110     | ターミネータモジュール、LVD、2U                |
| F540-6447     | ドライブモジュール、36G バイト LVD、15K RPM     |
| F540-6448     | ドライブモジュール、73G バイト LVD、10K RPM     |
| F540-6449     | ドライブモジュール、73G バイト LVD、15K RPM     |
| F540-6450     | ドライブモジュール、146G バイト LVD、10K RPM    |
| F540-6366     | ドライブモジュール、300G バイト LVD、10K RPM    |
| F371-0108     | AC 電源 / 冷却モジュール、2U                |
| F371-0109     | DC 電源 / 冷却モジュール、2U                |
| F371-0111     | バッテリ、LVD                          |
| F370-5405     | ケーブル、LVD、1 フィート、ジャンパ              |
| F370-5528     | ケーブル、LVD、1.5 フィート、拡張              |
| F370-6627     | ケーブル、ヌルモデム                        |
| F370-6629     | ケーブル、シールド付き Ethernet              |
| F370-6630     | ケーブル、DC 電源                        |
| F371-0112     | LED およびリセットスイッチモジュール、2U           |
| XTA-3000-AMBS | 空気管理ブランクスレッド                      |

<sup>表</sup> **1-3** Sun StorEdge 3320 SCSI アレイで利用可能な FRU のリスト ( 続き )

<sup>表</sup> **1-4** Sun StorEdge 3510 FC Array で利用可能な FRU のリスト

| FRU モデル番号 | 説明                                                                         |
|-----------|----------------------------------------------------------------------------|
| F370-5535 | ボックス、2U、FC、シャーシ + ミッドプレーン (RAID/IBOD)                                      |
| F370-5537 | SES サポート付き I/O および RAID コントローラ FC、1G バイトメモリー、バッテリ、2U                       |
| F370-7780 | コントローラファームウェア 4.11、SES サポート付き I/O および RAID コントローラ FC、1G<br>バイトメモリー、バッテリ、2U |
| F370-5538 | SES サポート付き I/O、IBOD FC、2U                                                  |
| F540-5628 | ドライブモジュール、36G バイト FC、15K RPM                                               |
| F540-5629 | ドライブモジュール、73G バイト FC、10K RPM                                               |
| F540-6098 | ドライブモジュール、73G バイト FC、15K RPM                                               |
| F540-5626 | ドライブモジュール、146G バイト FC、10K RPM                                              |

| FRU モデル番号     | 説明                                        |  |
|---------------|-------------------------------------------|--|
| F370-6776     | AC 電源 / 冷却モジュール、FC/SATA、2U                |  |
| F370-6798     | DC 電源 / 冷却モジュール、FC/SATA、2U                |  |
| F370-5545     | バッテリ、FC、2U                                |  |
| F370-6799     | バッテリ、FC/SATA、2U                           |  |
| F370-5540     | ケーブル、FC、1.5 フィート、拡張                       |  |
| F370-6627     | ケーブル、ヌルモデム                                |  |
| F370-6629     | ケーブル、シールド付き Ethernet                      |  |
| F370-6630     | ケーブル、DC 電源                                |  |
| F370-7589     | LED およびリセットスイッチモジュール、2U                   |  |
| F370-6188     | ID スイッチモジュール、FC                           |  |
| XTA-3000-AMBS | 空気管理スレッド                                  |  |
| XSFP-SW-2GB   | SFP, $2G \times 7$ , SW 850 NM, FC, TRANS |  |
| XSFP-LW-2GB   | SFP、2G バイト、LW 1310 NM、FC、TRANS            |  |

<sup>表</sup> **1-4** Sun StorEdge 3510 FC Array で利用可能な FRU のリスト ( 続き )

<sup>表</sup> **1-5** Sun StorEdge 3511 SATA Array で利用可能な FRU のリスト

| FRU モデル番号 | 説明                                                     |
|-----------|--------------------------------------------------------|
| F370-6775 | ボックス、2U、SATA、シャーシ + バックプレーン (RAID/JBOD)                |
| F370-6773 | SES サボート付き I/O および RAID コントローラ SATA、1G バイトメモリー、バッテリ、2U |
| F370-6774 | SES サポート付き I/O、JBOD SATA、2U                            |
| F540-6180 | ドライブモジュール、250G バイト SATA、7200 RPM                       |
| F540-6364 | ドライブモジュール、400G バイト SATA、7200 RPM                       |
| F370-6776 | AC 電源 / 冷却モジュール、FC/SATA、2U                             |
| F370-6798 | DC 雷源 / 冷却モジュール、FC/SATA、2U                             |
| F370-6799 | バッテリ、FC/SATA、2U                                        |
| F370-5540 | ケーブル、FC、1.5 フィート、拡張                                    |
| F370-6627 | ケーブル、ヌルモデム                                             |
| F370-6629 | ケーブル、シールド付き Ethernet                                   |
| F370-6630 | ケーブル、DC 雷源                                             |

<sup>表</sup> **1-5** Sun StorEdge 3511 SATA Array で利用可能な FRU のリスト ( 続き )

| <b>FRU モデル番号</b> | 説明                      |
|------------------|-------------------------|
| F370-7589        | LED およびリセットスイッチモジュール、2U |
| F370-6188        | ID スイッチモジュール、FC         |
| XTA-3000-AMBS    | 空気管理スレッド                |

## <span id="page-13-0"></span>1.2 静電気に関する注意事項

<span id="page-13-2"></span>FRU の破損を防ぐには、次の手順を実行してください。

- 作業場所からプラスチック、ビニールおよび発泡剤を片付けます。
- 静電気防止用リストストラップを着用します。
- FRU の取り扱いを始める前に、地面を触って静電気をすべて除去します。
- 取り付ける準備が整うまで、FRU を静電防止用の袋から出さないでください。
- FRU は、RAID 製品から取り外したらただちに静電防止用の袋に入れ、さらにそれを 静電防止用パッケージに入れます。
- FRU を持つ場合は角の部分を持つようにし、回路の部分は触らないようにします。
- FRU はいかなる表面上も滑らせないでください。
- FRU の取り付け中はできるだけ体を動かさないようにします(体の帯電を防ぐため)。

## <span id="page-13-1"></span>1.3 電源を入れる順序

ホストコンピュータが、接続されているすべてのアレイを検出できるように、次の順序で 装置の電源を入れてください。

- **1.** 拡張ユニット
- **2. RAID** アレイ
- **3.** ホストコンピュータ

## <span id="page-14-0"></span>1.4 アレイの電源切断

シャーシの交換手順を除くほとんどすべての FRU 手順は、ホットサービス可能かホット スワップ可能のいずれかです。ただし、アレイを移動したり、関連サーバーに関係する特 定のメンテナンス手順を実行したりする場合には、アレイの電源 ( 両方の電源 ) を切るこ とが必要な場合があります。

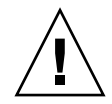

警告 **–** アレイの電源を切る前にファームウェアアプリケーションまたは Sun StorEdge コ マンド行インタフェース (CLI) からコントローラをシャットダウンしておかないと、 キャッシュに書き込まれているデータやディスクにまだ完全に書き込まれていないデータ が失われます。

両方の電源を切る前に、コントローラをシャットダウンするために以下の手順を実行する 必要があります。

**1.** アレイに対するすべての **I/O** アクティビティを停止します。

### **2.** 次のいずれかのコマンドを使用して、コントローラをシャットダウンします。

- ファームウェアアプリケーションの Shutdown Controller コマンド (「system Functions」 → 「Shutdown controller」)
- Sun StorEdge CLI の shutdown controller コマンド

これらのコマンドは、まずすべての I/O アクティビティを停止した後、キャッシュの内 容をドライブに書き込みます。

**3.** 両方の電源 **/** 冷却モジュールの電源を切ります。

## <span id="page-16-0"></span>ディスクドライブ、空気管理スレッド、 およびテーブルトップカバーの FRU

この章では、ベゼル、イヤーキャップ、ディスクドライブ、空気管理スレッド、および テーブルトップカバーの FRU の取り外しと取り付けの方法について説明します。ここで 説明するトピックは以下のとおりです。

- 2-2 ページの 2.1 [節「正面ベゼルとイヤーキャップの交換」](#page-17-0)
	- 2-2 ページの 2.1.1 [節「正面ベゼルとイヤーキャップの取り外し」](#page-17-1)
	- 2-2 ページの 2.1.2 [節「ベゼルとイヤーキャップのシャーシへの取り付け」](#page-17-2)
- 2-3 ページの 2.2 [節「ディスクドライブの交換」](#page-18-0)
	- 2-4 ページの 2.2.1 節「RAID [アレイ内の故障したディスクドライブの識別」](#page-19-0)
	- 2-6 ページの 2.2.2 節「IBOD [アレイ内の故障したディスクドライブの識別」](#page-21-0)
	- 2-8 ページの 2.2.3 節「RAID または IBOD [アレイ内の故障したディスクドライブの](#page-23-0) [取り外し」](#page-23-0)
	- 2-9 ページの 2.2.4 節「RAID または JBOD [アレイへの新しいディスクドライブの取](#page-24-0) [り付け」](#page-24-0)
	- 2-10 ページの 2.2.5 節「RAID [アレイの新しいドライブのスキャンと関連手順」](#page-25-0)
- 2-15 ページの 2.3 [節「空気管理スレッドの取り付け」](#page-30-0)
- 2-15 ページの 2.4 [節「テーブルトップカバーの追加または取り外し」](#page-30-1)
	- 2-16 ページの 2.4.1 [節「ラック対応アレイからテーブルトップアレイへの変更」](#page-31-0)
	- 2-18 ページの 2.4.2 [節「テーブルトップアレイからラック対応アレイへの変更」](#page-33-0)

## <span id="page-17-0"></span>2.1 正面ベゼルとイヤーキャップの交換

いくつかの手順では、正面ベゼルと、ベゼルの片側にあってラックマウント用のつまみを カバーしている小さなプラスチック製の垂直キャップを取り外す必要があります。これら のラックマウント用のつまみは、「イヤー」と呼ばれています。

### <span id="page-17-1"></span>2.1.1 正面ベゼルとイヤーキャップの取り外し

### **1.** 付属のキーを使用して、ベゼルの両方のロックを解除します。

### **2.** ベゼルの正面カバーの両側をつかみ、手前に引いてから下に降ろします。

注 **–** ディスクドライブの交換などの多くの操作では、ベゼルを下に降ろすだけでディス クドライブを外すには十分なので、ベゼルをそれ以上離す必要はありません。

- **3.** 右のベゼルアーム **(** ヒンジ **)** を左側に押して、シャーシの穴から離します。 左のヒンジも外れます。
- **4.** それぞれのイヤーのシャーシベゼルの穴の位置に注意してください。
- **5.** アレイの前面左右にあるイヤーからプラスチック製キャップを外します。 どちらのプラスチック製キャップも同じ方法で取り外します。
	- **a.** キャップの両側の上と下を強く握ります。
	- **b.** キャップが外れるまでアレイの中央に向かってキャップを回し、引き離します。

### <span id="page-17-2"></span>2.1.2 ベゼルとイヤーキャップのシャーシへの取り付け

各イヤーキャップは同じ方法で交換しますが、必ず LED ラベルの付いたキャップを右側 のイヤーに取り付けるようにしてください。

- **1.** キャップの丸いノッチの内側をイヤーの丸い円筒形の支柱 **(** ボールスタッド **)** に合わせま す。
- **2.** イヤーキャップの上側と下側をイヤーにかぶせて、まずアレイの中央に向かって上側に押 し込みます。
- **3.** 次に、イヤーキャップの上側と下側をイヤーにかぶせて、アレイの外側に向かって側面に 押し込みます。

キャップをイヤーに取り付けるときには、力をかけないようにしてください。

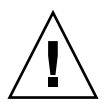

警告 **–** シャーシでプラスチック製キャップを交換するときは、プラスチック製キャップ の下にあるリセットボタンを押し込まないように気をつけてください。

- **4.** ベゼルアームをシャーシの穴に差し込みます。
- **5.** ベゼルを所定の位置に上げ、前部とぴったりと重なるまでシャーシの前部に押し込みま す。
- **6.** キーを使用して、両方のベゼルロックをロックします。

## <span id="page-18-0"></span>2.2 ディスクドライブの交換

ディスクドライブを交換するには、まず故障しているディスクドライブを取り外し、次に 交換ドライブを取り付けます。ドライブモジュールは、ホットスワップ可能です。RAID 製品の電源を入れたまま交換できます。

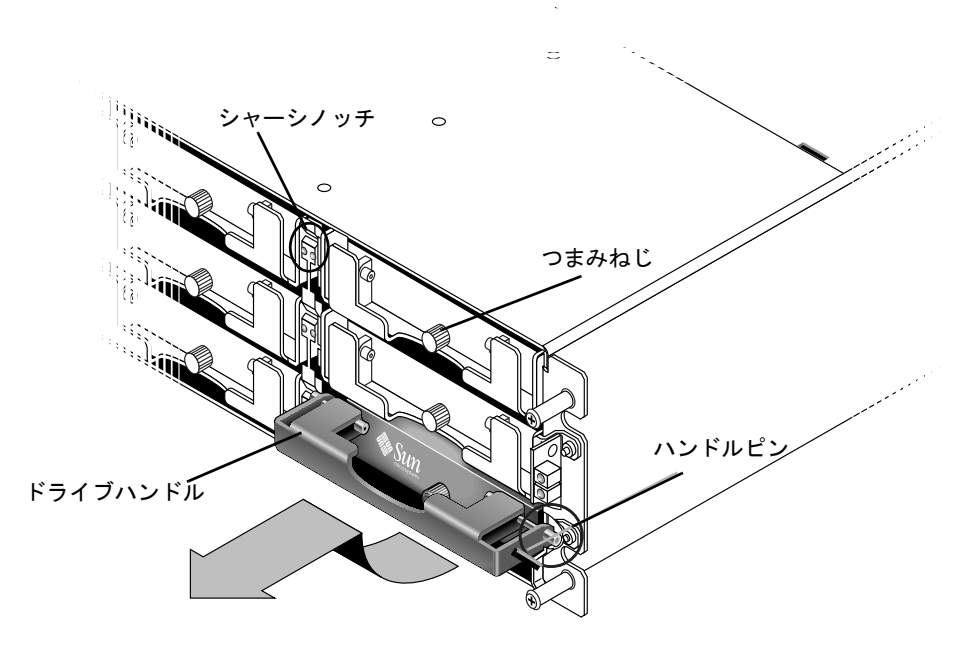

図 **2-1** シャーシから抜き出したドライブモジュールの正面図

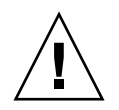

警告 **–** ディスクドライブを交換する場合、新しいディスクドライブは、交換されるディ スクドライブと同じ容量か、それ以上の容量を備えている必要があります。同じシャーシ 内で容量を混合することはできますが、同じバス上でスピンドル速度 (RPM) を混合する ことはできません。たとえば、36G バイトと 73G バイトのドライブは、いずれも 10K RPM のドライブであればパフォーマンスに問題なく使用することができます。この構成 のガイドラインに違反すると、パフォーマンスが低下する可能性があります。

### <span id="page-19-0"></span>2.2.1 RAID アレイ内の故障したディスクドライブの識別

ディスクドライブを交換する前に、次の手順を実行して、RAID アレイ内の取り外す故障 ディスクが正しく識別されていることを確認します。

注 **–** ディスクドライブの故障に関する自動電子メール通知を受け取るには、Sun StorEdge Configuration Service または Sun StorEdge Diagnostic Reporter を設定します。 詳細は、『Sun StorEdge 3000 Family Configuration Service ユーザーズガイド』または 『Sun StorEdge 3000 Family Diagnostic Reporter User's Guide』を参照してください。

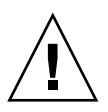

警告 **–** データ損失を防ぐため、データのバックアップをとってからディスクドライブを 取り外してください。

- **1. RAID** アレイの背面および接続されている拡張ユニットを調べ、ケーブルの接続を記録し ます。
- **2.** ディスクを交換できるように **RAID** 製品を準備します。
	- **a.** メインメニューから、「**view and edit Configuration parameters**」を選択し、次に 「**Drive-side Parameters**」を選択します。
	- **b.** 「**Periodic Drive Check Time**」オプションを **5** 秒に設定します。
- <span id="page-19-1"></span>**3.** 交換するディスクドライブのチャネル番号とターゲット **ID** の組み合わせ **(Chl 0 ID 4** な ど **)** を見つけます。
	- **a.** メインメニューで「**view and edit Drives**」を選択します。
	- **b.** ステータス列に **BAD** または **FAILED** のステータスが表示されているディスクドライ ブを探します。
		- チャネル番号および ID 列の故障したディスクドライブのチャネル番号とターゲッ ト ID を書き留めておきます。
		- 故障したディスクドライブがメンバーとなっている関連論理ドライブの番号を、 LG DRV 列に示されるとおり書き留めます。
- **4.** [手順](#page-19-1) **3** で書き留めた **Chl** および **ID** 番号を使用して、故障したディスクドライブの物理的 な位置を探します。

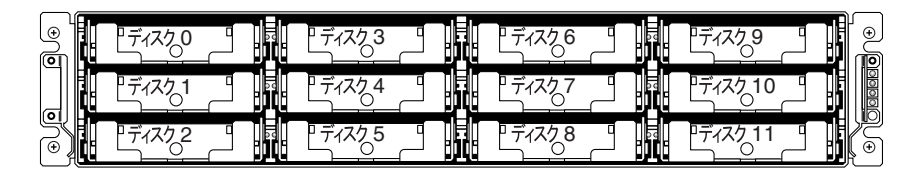

<sup>図</sup> **2-2** RAID アレイの正面パネル

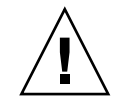

警告 **–** 正しいディスクドライブを識別できないと、誤ったディスクドライブを交換する ことになり、データを損失してしまう可能性があります。正しいディスクドライブを識別 していることを確認してください。ディスクドライブを取り外す前に、データをバック アップします。

**5.** ドライブのロケーションに確信がない場合は、導入マニュアルでドライブ **ID** ロケーショ ンを調べるか、次の手順を実行します。

注 **–** 次の手順は I/O アクティビティがない場合にのみ有効です。

- **a.** メインメニューから「**view and edit Drives**」を選択して **Return** キーを押します。
- **b.** 認識する論理ドライブを選択して **Return** キーを押します。
- **c.** 「**Identifying scsi drive**」機能を選択します。
- **d.** ドライブチャネル内で選択されているドライブ以外のすべてのドライブのアクティビ ティ **LED** を点滅させるには、「**flash all But selected drive**」を選択して **Return** キー を押します。

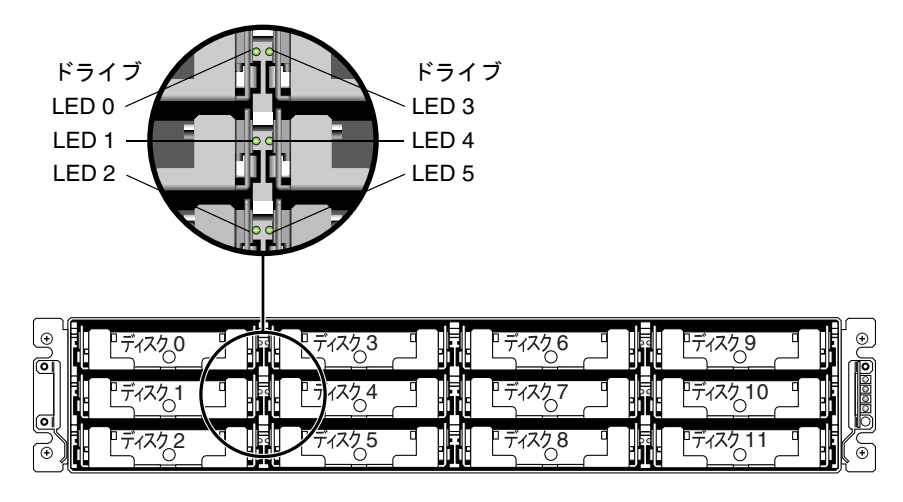

<sup>図</sup> **2-3** LED が表示されている RAID アレイの正面パネル

**e.** 時間間隔を入力して **Return** キーを押します。

| viewSlot     |                                                                                                    | Ch1.         |   | $ID Size(MB) Speed LG_DRV $   |             |    | Status         | Vendor and Product ID           |
|--------------|----------------------------------------------------------------------------------------------------|--------------|---|-------------------------------|-------------|----|----------------|---------------------------------|
| view<br>view |                                                                                                    | Ø            | Ø | 34732 160MB                   |             | Ø. | $ON-I$ TNF $I$ | SEAGATE ST336607LSUN36G         |
| view<br>view |                                                                                                    | 0            | 1 |                               | 347321160MB | ΩI |                | ON-LINE SEAGATE ST336607LSUN36G |
| view<br>syst |                                                                                                    | Ø            | 2 |                               | 347321160MB | Ø. |                | ON-LINE SEAGATE ST336607LSUN36G |
| view<br>view |                                                                                                    |              |   |                               |             |    |                | ON-LINE SEAGATE ST336607LSUN36G |
|              | flash All drives<br>flash Selected driv<br>Flash All But Channel:0 ID:3 SCSI Drive ?<br>V<br>flash all But selec<br><b>Yes</b><br>а |              |   |                               |             |    |                |                                 |
|              |                                                                                                    |              |   |                               |             |    |                | No                              |
|              |                                                                                                    | Iden<br>clon |   | Flash Drive Time(Second) : 15 |             |    | F I            | SEAGATE ST336607LSUN36G         |
|              |                                                                                                    | Pred<br>disk |   |                               |             |    |                | SEAGATE ST336607LSUN36G         |

<sup>図</sup> **2-4** 選択したドライブ以外の LED をすべて点滅させてドライブを識別するオプション

### **f.** 「はい」を選択して **Return** キーを押し、選択を確定します。

選択したドライブを除くすべてのドライブの読み取り / 書き込み LED が点滅します。

### <span id="page-21-0"></span>2.2.2 JBOD アレイ内の故障したディスクドライブの識別

JBOD (Just a Bunch of Disks) とは、コントローラのないドライブで構成されるアレイのこ とです。IBOD 内のディスクドライブを交換する前に、次の手順を実行して、アレイから 取り外す故障ディスクを正しく識別していることを確認します。

注 **–** ディスク管理ソフトウェアまたはボリューム管理ソフトウェアを使ってディスク記 憶装置を管理している場合は、ディスクドライブを取り外す前にソフトウェア操作を実行 してディスクをオフラインにし、ドライブを交換したあとでソフトウェア操作を実行して ディスクをオンラインに戻すことが必要な場合があります。詳細は、ディスク管理ソフト ウェアまたはボリューム管理ソフトウェアに付属のマニュアルを参照してください。

ディスクドライブの故障に関する自動電子メール通知を受け取るには、Sun StorEdge Configuration Service または Sun StorEdge Diagnostic Reporter を設定します。詳細は、 『Sun StorEdge 3000 Family Configuration Service ユーザーズガイド』または『Sun StorEdge 3000 Family Diagnostic Reporter User's Guide』を参照してください。

ディスクドライブを交換する前に、次の手順を実行して、取り外す故障ディスクを正しく 識別していることを確認します。

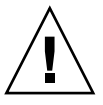

警告 **–** データ損失を防ぐため、データのバックアップをとってからディスクドライブを 取り外すことを強くお勧めします。

### **1.** アレイの背面を調べ、ケーブルの接続を記録します。

**2.** 故障したディスクドライブの物理的な位置を探します。

JBOD の正面パネル上のドライブの横にあるオレンジ色の LED は、故障したディスクド ライブを示しています。詳細は、使用しているアレイの『Sun StorEdge 3000 Family 導 入・運用・サービスマニュアル』を参照してください。

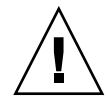

警告 **–** 正しいディスクドライブを識別できないと、誤ったディスクドライブを交換する ことになり、データを損失してしまう可能性があります。正しいディスクドライブを識別 していることを確認してください。データのバックアップをとってからディスクドライブ を取り外すことを強くお勧めします。

**3.** 故障しているディスクドライブのチャネル番号と **ID** 番号 **(Chl 0 ID 4** など **)** を記録しま す。

ID 設定については、使用しているアレイの『Sun StorEdge 3000 Family 導入・運用・ サービスマニュアル』を参照してください。

**4. (** 省略可能 **) Sun StorEdge Configuration Service** では、メインウィンドウの赤いアイコ **ン ● は JBOD ドライブの故障を示しています。エラーログを調べ直して、故障したド** ライブのディスクドライブ **ID** を確認します。

Sun StorEdge Configuration Service メインウィンドウの詳細は、『Sun StorEdge 3000 Family Configuration Service ユーザーズガイド』を参照してください。

**5. (** 省略可能 **) Sun StorEdge CLI** で、show enclosure-status コマンドを実行します。 ドライブのステータスが **Absent** の場合、ドライブは故障しているか、シャーシから取り 外されている可能性があります。

show enclosure-status コマンドの詳細は、『Sun StorEdge 3000 Family CLI ユーザー ズガイド』を参照してください。

### <span id="page-23-0"></span>2.2.3 RAID または JBOD アレイ内の故障したディスクドラ イブの取り外し

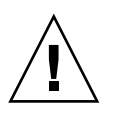

警告 **–** 正しいディスクドライブを識別できないと、誤ったディスクドライブを交換する ことになり、データを損失してしまう可能性があります。正しいディスクドライブを識別 していることを確認してください。

データ損失を防ぐため、データのバックアップをとってからディスクドライブを取り外し てください。

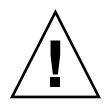

警告 **–** 交換 FRU モジュールが手元にあって故障したモジュールと直ちに交換できる場合 を除いては、故障したモジュールを取り外さないでください。モジュールを取り外して交 換しないと、シャーシ内の気流が変わり、その結果シャーシ内が過熱するおそれがありま す。

故障したドライブが交換されると、システムは故障したドライブ上にあったデータを新し いドライブまたはスペアドライブに復元することにより論理ドライブを再構築します。複 数のドライブを同時に交換すると、論理ドライブは再構築を行なうことができません。複 数のドライブが論理ドライブ内で故障した場合 (RAID 1+0 を除く )、論理ドライブは故障 して論理ドライブからのデータは失われます。

次の手順に従って故障したディスクドライブを取り外します。

- **1.** 付属のキーでロックを解除し、プラスチックの正面ベゼルをユニット正面からゆっくり引 き出し、ベゼルが下がって両側の **2** つのヒンジ式ブラケットで支えられているようにしま す。
- **2.** 故障したディスクドライブのつまみねじを、ドライブモジュールがゆるむまで反時計回り に数回完全に回します。
- **3.** リリースハンドルをゆっくりと上方に引きます。
- **4.** ドライブモジュールを、ドライブコネクタが完全にミッドプレーンから外れるまで引き出 します。
- **5.** ドライブの回転が停止するまで **20** 秒待ち、シャーシから取り外します。

### <span id="page-24-0"></span>2.2.4 RAID または JBOD アレイへの新しいディスクドライ ブの取り付け

交換ディスクドライブを取り付けるには、次の手順を実行します。

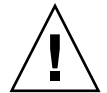

警告 **–** ディスクドライブを交換する場合、交換ディスクドライブは、交換されるディス クドライブと同じ容量か、それ以上の容量を備えている必要があります。同じシャーシ内 で容量を混合することはできますが、同じ SCSI バス上でスピンドル速度 (RPM) を混合す ることはできません。たとえば、36G バイトと 73G バイトのドライブは、いずれも 10K RPM のドライブであればパフォーマンスに問題なく使用することができます。この構成 のガイドラインに違反すると、パフォーマンスが低下する可能性があります。

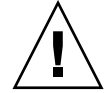

警告 **–** 必ず、アレイに適したディスクドライブを取り付けてください。Sun StorEdge 3510 FC Array のディスクドライブを Sun StorEdge 3511 SATA Array で使用することは できません。同様に、Sun StorEdge 3511 SATA のディスクドライブを Sun StorEdge 3510 FC Array で使用することもできません。

- **1.** ハンドルピンがシャーシノッチにはまるまで、ドライブモジュールをゆっくりドライブス ロットに差し込みます。
- **2.** ディスクドライブハンドルを、垂直になるまで下げます。
- **3.** ドライブハンドルを押しながら、つまみねじがねじ山にかみ合うまで押し込みます。
- **4.** つまみねじを時計回りに回して手できつく締めます。

注 **–** つまみねじを確実に締めるには、ねじ回しできつく締めた後、反時計回りに 1/4 回 転させてゆるめます。

- **5.** プラスチックの正面ベゼルをユニット正面にしっかり固定するまで押し、キーでロックし ます。
- **6. 2-10** ページの **2.2.5** 節「**RAID** [アレイの新しいドライブのスキャンと関連手順」に](#page-25-0)進みま す。

注 **–** 交換されたドライブが直接サーバーに接続されている JBOD アレイ内にある場合は、 使用するホストソフトウェアに必要な操作を実行して新しいドライブを認識させ、これを ソフトウェアで制御できるようにします。

### <span id="page-25-0"></span>2.2.5 RAID アレイの新しいドライブのスキャンと関連手順

SCSI アレイの電源を入れると、コントローラによって、ドライブチャネルを介して接続 されている物理ドライブがすべてスキャンされます。FC アレイや SATA アレイとは異な り、SCSI アレイの初期化が完了して、物理ドライブが接続されている場合、コントロー ラは次のコントローラリセットが行われるまで新しいドライブを認識しません。この動作 の違いは、ファイバチャネルと SCSI との間のアーキテクチャやプロトコルの違いによる ものです。

Sun StorEdge CLI には、SCSI ドライブのスキャンを強制的に実行できるコマンドがあり ません。SCSI アレイに新たに追加された SCSI ドライブをスキャンするには、ファームア プリケーションのメニューオプション「Scan scsi drive」を使用するか、コントローラを リセットします。

ファームアプリケーションのメニューオプション「Periodic Auto-Detect Failure Drive Swap Check Time」や「Periodic Drive Check Time」を実行しても、SCSI ドライブのス キャンは強制的に行われません。

### <span id="page-25-1"></span>2.2.5.1 新しいドライブのスキャン

ディスクドライブを交換した後、次の手順を実行してください。

### **1.** ドライブが自動的にバスにスキャンされているかどうか確認します。

**a.** メインメニューで「**view and edit Drives**」を選択します。

### **b.** ディスクドライブのステータスを確認します。

ステータスフィールドは、ドライブが STAND-BY ステータスで GLOBAL または LOCAL スペアとして割り当てられるまで NEW\_DRV または USED\_DRV を指定しま す。

- **2.** ディスクドライブが自動的にスキャンされなかった場合は、交換したディスクドライブを 次の手順に従って構成に取り込みます。
	- **a.** メインメニューで「**view and edit Drives**」を選択します。リストにあるディスクドラ イブを選択して、**Return** キーを押します。
	- **b.** 「**SCSI** ドライブをスキャン」を選択して **Return** キーを押します。チャネル番号、交換 したディスクドライブの **ID** 番号の順に選択し、プロンプトが表示されたら「はい」を 選択して確定します。
	- **c.** 「**Scanned SCSI drive successfully**」というメッセージが表示されるのを確認します。

### **3.** メインメニューで「**view and edit Logical drives**」を選択し、次の表を使用して操作を続 けます。

表 **2-1** ディスクドライブの手順を選択するためのデシジョンテーブル

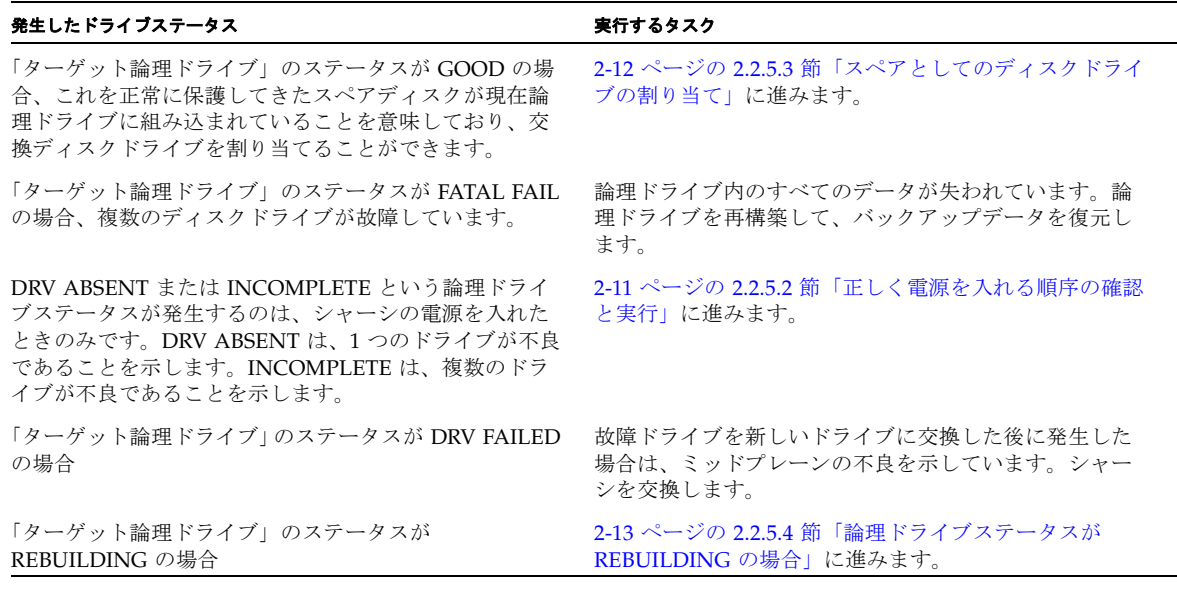

### **4.** 故障ドライブを交換した後、**6-3** ページの **6.1.1** 節「**NVRAM** [構成設定の保存」の](#page-72-2)説明に 従って構成設定を **NVRAM** に保存します。**NVRAM** の手順はすべてのドライブに適用さ れます。

不揮発性 RAM (NVRAM) をファイルに保存する場合、アレイの構成を各ハードドライブ に保存します。この手順は、現在の構成を新しいハードドライブに保存します。

<span id="page-26-0"></span>2.2.5.2 正しく電源を入れる順序の確認と実行

最近 RAID アレイで使用した電源を入れる順序を確認してください。使用した電源を入れ る順序が不確かな場合は、次の電源を入れる順序に従い、それによって論理ドライブス テータスが GOOD に変わるかどうか確認してください。

### **1. RAID** アレイと関連サーバーを次のように電源を入れます。

- 最初に拡張ユニット
- 次に RAID アレイ
- 最後にホストサーバー (メンテナンスのために電源を落としてある場合)
- **2.**「**view and edit Logical drive**」ウィンドウで論理ドライブステータスを調べます。ステー タスが **GOOD** の場合、この先の手順は必要ありません。
- **3.** 論理ドライブステータスが **FATAL FAIL** の場合、複数のディスクドライブが故障して データが失われている可能性があり、新しい論理ドライブを作成する必要があります。
- **4.** 論理ドライブステータスが **DRV ABSENT** の場合、故障したディスクドライブを交換し て、交換ドライブをグローバルスペアとして割り当てます。**2-12** [ページの](#page-27-0) **2.2.5.3** 節「ス [ペアとしてのディスクドライブの割り当て」を](#page-27-0)参照してください。
- **5.** 論理ドライブステータスが **DRV ABSENT** で、しかもドライブの交換が遅れる場合は、故 障ドライブの回復を試み、待機中に動作可能にしてデータのフルバックアップを行なえる ようにします。
	- **a.** ファームウェアのメインメニューで「**view and edit Configuration parameters**」を選 択して **Return** キーを押します。
	- **b.** 「**Drive-side Parameters**」を選択して **Return** キーを押します。
	- **c.** 「**Disk Access Delay Time**」を選択して **Return** キーを押します。
	- **d.** 値を **60** 秒に変更して **Return** キーを押します。
	- **e.** 「はい」を選択してその設定を確定します。
	- **f.** システムを再起動します。
	- **g.** 「**view and edit Logical drive**」ウィンドウで論理ドライブステータスを調べます。
		- ステータスが GOOD の場合は、ドライブは回復されており、論理ドライブはクリ ティカルな状態にはありません。元の故障ディスクドライブは一時的に正しく動作 しますが、依然として交換する必要があります。
		- ステータスが DRV ABSENT または DRV FAILED の場合、ドライブを早急に交換し てください。
	- **h.** 論理ドライブのデータを別のストレージ媒体にバックアップします。
- <span id="page-27-0"></span>2.2.5.3 スペアとしてのディスクドライブの割り当て
	- **1.** メインメニューで「**view and edit Drives**」を選択します。
	- **2.** 交換したディスクドライブを選択して **Return** キーを押します **(** その **LG\_DRV** メンバー シップは **NONE** または空フィールドでなければなりません **)**。
	- **3.**「**Add global spare drive**」を選択し、プロンプトが表示されたら「はい」を選択します。
	- **4.** 定期ドライブチェック時間を無効にします。
		- **a.** メインメニューから、「**view and edit Configuration parameters**」を選択し、次に 「**Drive-side Parameters**」を選択します。
		- **b.** 「**Periodic Drive Check Time**」オプションを無効に設定し、「はい」を選択して確定し ます。この手順はこれで完了です。

### <span id="page-28-0"></span>2.2.5.4 論理ドライブステータスが REBUILDING の場合

再構築プロセスとは、故障したディスクドライブのデータがグローバルスペアに復元され る論理ドライブの再構築のことです。

REBUILDING ステータスが表示された場合は、次の 2 つの手順のいずれか 1 つを実行し ます。

■ 再構築プロセスが完了するまで待ってから、故障したディスクドライブを交換します。 これには、故障したドライブを交換する前に論理ドライブが完全に復元されるという 利点があります。そのため、間違ったドライブが取り外された場合にもデータを損失 する可能性はなくなります。

または

■ 故障したドライブを交換し、再構築プロセスの続行中は新しいドライブをグローバル スペアにします。

この手順は、新しいドライブを取り付けて、それをグローバルスペアとして割り当て、 他の論理ドライブでドライブが故障した場合に論理ドライブの自動再構築が行なわれ るようにします。

注 **–** 新しいグローバルスペアを割り当てる前に別の論理ドライブでディスクドライブが 故障した場合には、論理ドライブを手動で再構築する必要があります。

### <span id="page-28-1"></span>2.2.5.5 故障ドライブ交換後の自動再構築および自動グローバルスペア割り 当て

次のファームウェア機能の 1 つまたは両方を有効にして、故障ドライブを交換した後の論 理ドライブの再構築を効率化することができます。

- Auto-Assign Global Spare Drive (グローバルスペアドライブの自動割り当て): 次の未 使用ドライブをグローバルスペアとして自動的に割り当て、次の故障ドライブイベン トが発生すると自動的に再構築が行なわれるようにします。
- Periodic Auto-Detect Failure Drive Swap Check Time (故障ドライブスワップの定期自 動検出チェック時間 ): 定期的にドライブをポーリングし、不良ドライブが交換される と検出し、不良ドライブが交換されるとただちに論理ドライブプロセスの再構築を自 動開始します。

注 **–** これらの機能は、デフォルトで無効に設定されています。これらの機能はシステム リソースを必要とするので、パフォーマンスに影響を与えます。

#### **Periodic Auto-Detect Failure Drive Swap Check Time (** 故障ドライブスワップの定期自 動検出チェック時間 **)**

このメニューオプションは、定期的にユニットをポーリングして、不良ドライブの交換を 検出します。アレイ内にスペアドライブがない場合、ファームウェアが不良ドライブの交 換を検出すると、論理ドライブは低下した RAID セットの自動再構築を開始します。

ドライブスワップのチェック時間は、故障したドライブがスワップされたかどうかをコン トローラが確認する時間間隔です。論理ドライブのメンバドライブが故障すると、その故 障ドライブはコントローラにより、指定した時間間隔で検出されます。論理ドライブの再 構築に十分な容量を持つドライブでいったん故障ドライブをスワップすると、再構築が自 動的に開始されます。

デフォルト設定は「無効」で、これはコントローラが故障ドライブの交換を自動検出しな いことを意味します。「Periodic Drive Check Time」を「Disabled」に設定すると、コン トローラは電源を入れた後に発生するドライブ取り外しを検出できなくなります。コント ローラは、ホストがドライブ上のデータにアクセスを試みたときにのみ、ドライブが取り 外されていることを検出できます。

「Periodic Auto-Detect Failure Drive Swap Check Time」を有効にするには、次の手順を 実行します。

**1.**「**view and edit Configuration parameters**」→「**Drive-side Parameters**」→「**Periodic Auto-Detect Failure Drive Swap Check Time**」の順に選択します。

時間間隔のリストが表示されます。

#### **2.** 時間間隔を選択します。

確認メッセージが表示されます。

### **3.**「はい」を選択してその設定を確定します。

時間間隔を選択して「Periodic Drive Check Time」を有効にすると、コントローラはコン トローラのドライブチャネル内で接続されたすべてのドライブを指定の時間間隔でポーリ ングします。これにより、ホストがドライブ上のデータにアクセスを試みなくてもドライ ブが取り外されたことを検出できるようになります。

### **Auto-Assign Global Spare Drive (** グローバルスペアドライブの自動割り当て **)**

この機能は、デフォルトで無効に設定されています。「Auto-Assign Global Spare Drive」 メニューオプションを有効にすると、システムは最小のドライブ ID を持つ未使用のドラ イブをグローバルスペアとして自動的に割り当てます。これにより、アレイは、ドライブ が交換された場合にユーザーが操作しなくても自動的に再構築を行なうことができます。

「Auto-Assign Global Spare Drive」を有効にするには、次の手順を実行します。

●「**view and edit Configuration parameters**」→「**Drive-side Parameters**」→「**Auto-Assign Global Spare Drive**」の順に選択します。次に、「はい」を選択してグローバルス ペアの自動割り当てを有効にします。

故障ドライブを交換すると、その交換ドライブはただちにグローバルスペアドライブとし て認識されます。

## <span id="page-30-0"></span>2.3 空気管理スレッドの取り付け

空気管理スレッドはディスクドライブモジュールとまったく同じに見えますが、これは空 のボックスでシャーシ内の気流を最適に保つために使用されます。

ディスクドライブを取り外しても交換しない場合は、空気管理スレッドを挿入して、 シャーシ内の気流を最適に保ってください。空気管理スレッドを取り付けるには、[2-9](#page-24-0)  ページの 2.2.4 節「RAID または JBOD [アレイへの新しいディスクドライブの取り付け」](#page-24-0) での手順と同じ手順に従ってください。

## <span id="page-30-1"></span>2.4 テーブルトップカバーの追加または取り外し

ラック対応アレイをテーブルトップアレイにすることも、テーブルトップアレイをラック 対応アレイにすることもできます。これらの手順には、次の図に示すように、テーブル トップスキンとも呼ばれるテーブルトップカバーの取り付けまたは取り外し作業が必要で す。

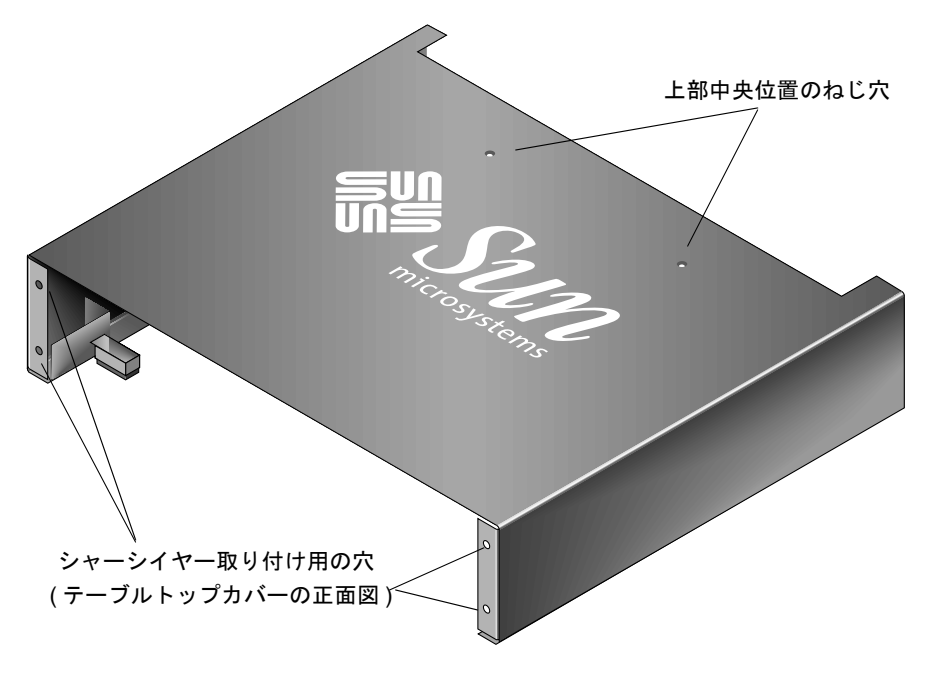

図 **2-5** テーブルトップカバー

### <span id="page-31-0"></span>2.4.1 ラック対応アレイからテーブルトップアレイへの変更

ラックマウントまたはラック対応アレイをテーブルトップアレイに変更するには、次の手 順を実行します。

- **1.** 正面ベゼルのカバーが取り付けられている場合は、付属のキーでロックを解除し、手前下 方向に引き出して外します。次に、右のベゼルアーム **(** ヒンジ **)** を左側に押して、シャー シの穴から離します。 左のヒンジも離れます。それぞれのイヤーのシャーシベゼルの穴の位置に注意してくださ い。
- **2.** アレイの前面左右にあるイヤーのキャップをそれぞれ、押しながらシャーシの中央に向け てキャップが離れるまで押し込んでイヤーから外します。
- **3.** アレイがラックマウント式の場合は、次の手順を実行します。
	- **a.** 前面イヤーをラックに取り付けているねじと、アレイをラックの背面ブラケットに取 り付けているねじを外します。
	- **b.** アレイをラックから引き出します。
	- **c.** サイドレールをアレイに取り付けているねじを外し、レールと関連するねじを保管し ます。
- **4.** アレイの上部で、プラスのねじ回し **(Phillips** の **1** 番 **)** を使って上面の **2** つの後部中央ね じを外し、ねじを捨てます。
- **5.** アレイの前面とテーブルトップカバーの前部が揃うようになるまで、アレイの後部をテー ブルトップカバーの前面に差し込みます **(** 図 **[2-6](#page-32-0)** を参照 **)**。

注 **–** アレイをカバーに差し込むときは、アレイの端がカバーの金属支持部に当たらない ように、アレイの後部を少し上向きに傾けてください。

- <span id="page-31-1"></span>**6.** テーブルトップカバーの前部を、**10-32 x 1/4** インチのプラスなべ頭ねじでそれぞれのアレ イの前面イヤーにゆるめに取り付けます **(** 図 **[2-7](#page-32-1)** を参照 **)**。
- **7.** テーブルトップカバーの上部中央背面を、**2** つの新しい **4-40 x 1/4** インチの黒い皿頭ねじ とプラスのねじ回し **(Phillips** の **1** 番 **)** でアレイに取り付けます。
- **8.** プラスのねじ回し **(Phillips** の **2** 番 **)** で前面のねじ **(** [手順](#page-31-1) **6)** を締めます。

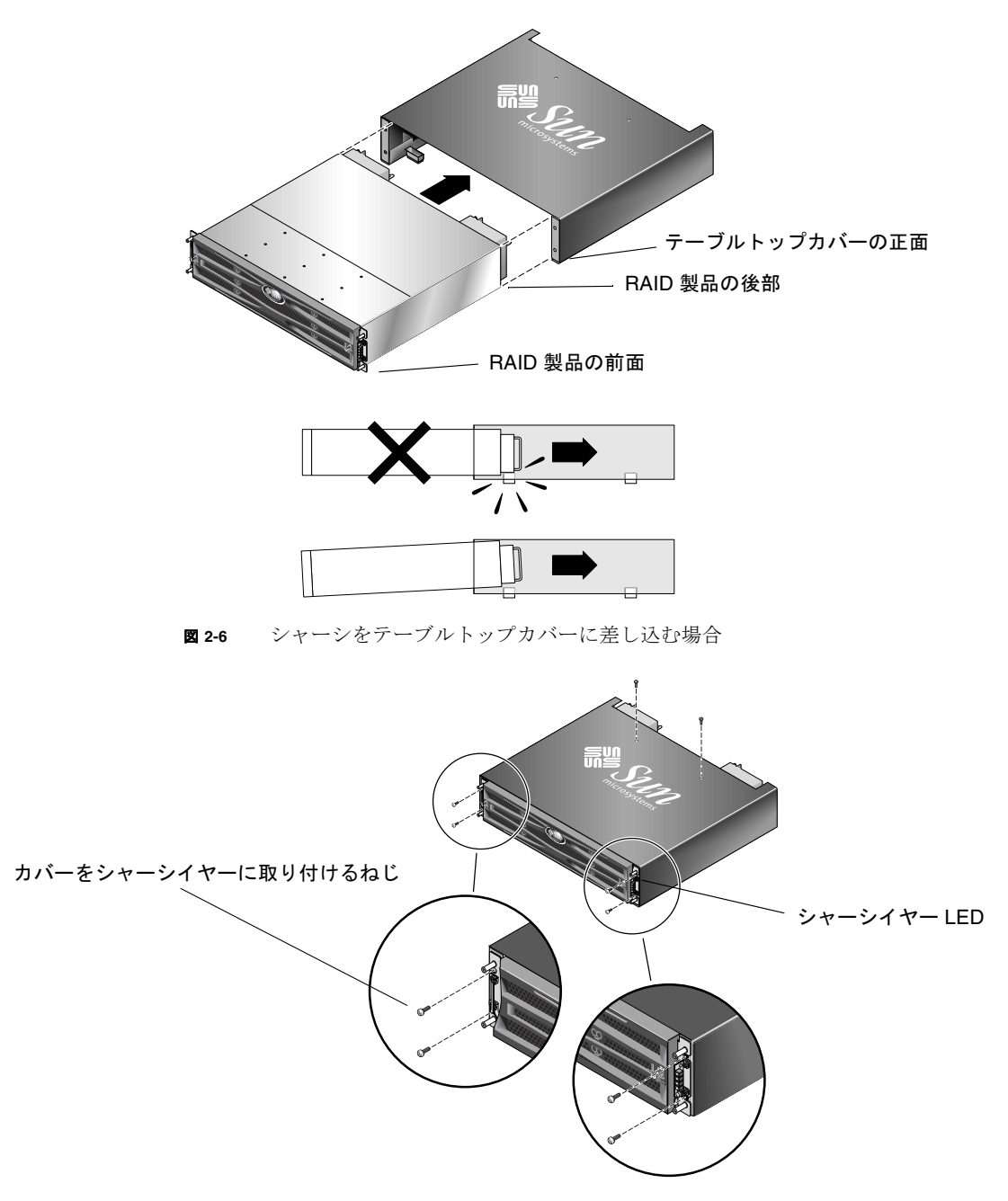

<span id="page-32-1"></span><span id="page-32-0"></span>図 **2-7** シャーシイヤーをテーブルトップカバーに取り付ける場合

**9.** キャップをイヤーに戻してかぶせます。

### **a.** 各キャップの上端と下端を、それぞれシャーシイヤーの上端と下端に合わせます。

### **b.** 片手でシャーシの側面を押さえながら、もう一方の手でキャップをイヤーに押し込み ます。**LED** ラベルのあるキャップを右側のイヤーに取り付けるようにしてください。

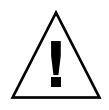

警告 **–** キャップをイヤーに取り付けるときには、力をかけないようにしてください。

**10.** ベゼルアームをシャーシの穴に差し込み、ベゼルを上げてシャーシの前部に押し込み、 キーを使ってきっちりロックします。

### <span id="page-33-0"></span>2.4.2 テーブルトップアレイからラック対応アレイへの変更

テーブルトップアレイをラック対応アレイに変更するには、次の手順を実行します。

- **1.** 正面ベゼルのカバーが取り付けられている場合は、手前下方向に引き出して外します。次 に、右のベゼルアーム **(** ヒンジ **)** を左側に押して、シャーシの穴から離します。 左のヒンジも離れます。それぞれのイヤーのシャーシベゼルの穴の位置に注意してくださ い。
- **2.** アレイの前面左右にあるイヤーのキャップをそれぞれ、押しながらシャーシの中央に向け てキャップが離れるまで押し込んでイヤーから外します。
- **3.** テーブルトップカバーをアレイに取り付けている **10-32 x 1/4** インチのプラスなべ頭ねじを プラスのねじ回し **(Phillips** の **2** 番 **)** で外し、ねじを捨てます。
- <span id="page-33-1"></span>**4.** アレイの上部で、上面の **2** つの後部中央の **4-40 x 1/4** インチの黒い皿頭ねじをプラスのね じ回し **(Phillips** の **1** 番 **)** で外し、ねじを保管します。
- **5.** シャーシの前部を、テーブルトップカバーから完全に外れるまで引き出します。
- **6.** [手順](#page-33-1) **4** で保管してあった **2** つの黒いねじを、ラック対応アレイの上部中央背面に差し込ん でプラスのねじ回し **(Phillips** の **1** 番 **)** で締めます。
- **7.** アレイをラックに取り付けるには、ラックマウント式キットのラックキットの取り付け方 法に従ってください。**RAID** 製品をラックにマウントした後、再びキャップをイヤーに、 ベゼルを **RAID** 製品の前面に取り付けることができます。これらの手順も、ラックキッ トの取り付け方法に含まれています。

## <span id="page-34-0"></span>電源および冷却モジュールの FRU

この章で説明するトピックは以下のとおりです。

- 3-2 ページの 3.1 節「2U アレイの電源 / [冷却モジュールの交換」](#page-35-0)
	- 3-2 ページの 3.1.1 節「AC 電源 / [冷却モジュールの交換」](#page-35-1)
	- 3-3 ページの 3.1.2 節「DC 雷源 / [冷却モジュールの交換」](#page-36-1)
- 3-4 ページの 3.2 節「1U アレイの電源 / [冷却モジュールの交換」](#page-37-0)
	- 3-4 ページの 3.2.1 節「AC 電源 / [冷却モジュールの交換」](#page-37-1)
	- 3-6 ページの 3.2.2 節「DC 電源 / [冷却モジュールの交換」](#page-39-0)

以下の電力仕様が電源および冷却モジュールに適用されます。

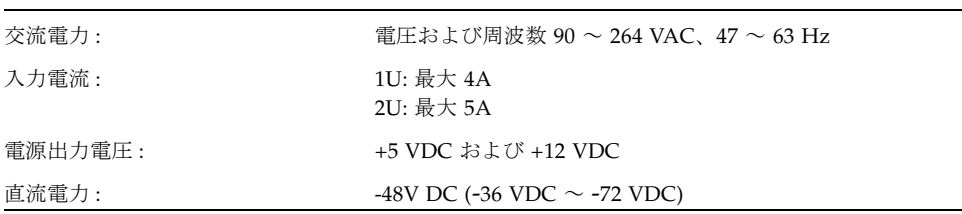

### 表 **3-1** 電力仕様

## <span id="page-35-0"></span>3.1 2U アレイの電源 / 冷却モジュールの交換

<span id="page-35-1"></span>3.1.1 AC 電源 / 冷却モジュールの交換

警告 **–** 装置を破損しないために、交換作業以外で電源 / 冷却モジュールを取り外さない でください。

- <span id="page-35-2"></span>3.1.1.1 AC 電源 / 冷却モジュールの取り外し 必ず 1-6 ページの 1.2 [節「静電気に関する注意事項」に](#page-13-2)従うようにしてください。 **1.** 電源を切り、**AC** コードロック **(** 該当する場合 **)** と電源ケーブルを取り外します。
	-
	- **2.** 電源ラッチの頂部にあるつまみねじを電源から外れるまで反時計回りに回します。

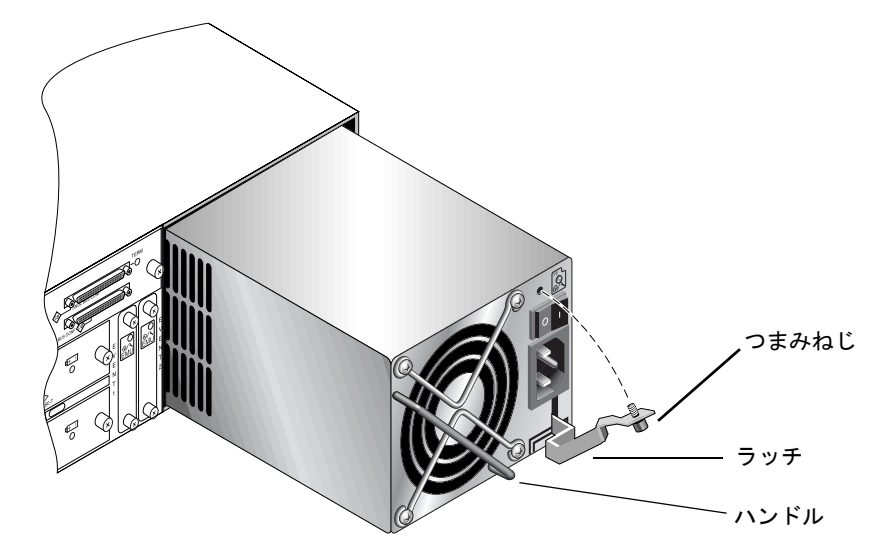

図 **3-1** シャーシから電源の一部を抜き出した状態

**3.** ラッチを約 **45** 度手前に引いて電源 **/** 冷却モジュールをミッドプレーンから外します。

**4.** 電源ハンドルを使って電源 **/** 冷却モジュールをシャーシから引き出します。
- 3.1.1.2 AC 電源 / 冷却モジュールの取り付け
	- **1.** 新しいモジュールを電源 **/** 冷却モジュール用スロットにスライドさせて入れます。
	- **2.** ラッチを押し戻して電源 **/** 冷却モジュールが完全にシャーシへ挿入されるようにします。
	- **3.** 電源ラッチの頂部にあるつまみねじを時計回りに回して手できつく締め、モジュールを固 定します。

**4.** 電源ケーブルを接続し、必要に応じて **AC** コードロックを取り付け直します。

**5.** もう一度電源を入れます。

3.1.2 DC 電源 / 冷却モジュールの交換

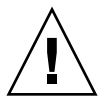

警告 **–** 装置を破損しないために、交換作業以外で電源 / 冷却モジュールを取り外さない でください。

- 3.1.2.1 DC 電源 / 冷却モジュールの取り外し 必ず 1-6 ページの 1.2 [節「静電気に関する注意事項」に](#page-13-0)従うようにしてください。
	- **1.** マイナスのねじ回しを使って、電源ケーブルを電源装置に取り付けている **2** 本のねじをゆ るめ、ケーブルを電源から引き抜きます。
	- **2.** 電源ラッチの頂部にあるつまみねじを電源から外れるまで反時計回りに回します。
	- **3.** ラッチを約 **45** 度手前に引いて電源 **/** 冷却モジュールをミッドプレーンから外します。
	- **4.** 電源ハンドルを使って電源 **/** 冷却モジュールをシャーシから引き出します。
- 3.1.2.2 DC 電源 / 冷却モジュールの取り付け
	- **1.** 新しいモジュールを電源 **/** 冷却モジュール用スロットにスライドさせて入れます。
	- **2.** ラッチを押し戻して電源 **/** 冷却モジュールが完全にシャーシへ挿入されるようにします。
	- **3.** 電源ラッチの頂部にあるつまみねじを時計回りに回して手できつく締め、モジュールを固 定します。

#### **4. DC** 電源ケーブルを **DC** 電源に接続します。

注 **–** 必ずアレイに付属の DC 電源ケーブルを使用してください。

DC 電源ケーブルのパーツ番号とワイヤに付いているラベルを確認してから、電源に接続 してください ( 次の表を参照 )。GND は、シャーシ接地を示します。

<sup>表</sup> **3-2** DC ケーブルの配線

| ケーブル 35-00000148 |            |        | ケーブル 35-00000156 |            |        |
|------------------|------------|--------|------------------|------------|--------|
| ピン番号             | 電圧         | 色      | ピン番号             | 電圧         | 色      |
| A <sub>3</sub>   | 電源帰路       | 赤      | A3               | L+         | É      |
| A <sub>2</sub>   | <b>GND</b> | 緑 / 黄色 | A <sub>2</sub>   | <b>GND</b> | 緑 / 黄色 |
| A1               | -48 V      | 黒      | A1               | L-         | É      |

**5. DC** 電源ケーブルの長さを必要なだけ延長し、ケーブル先端の被覆を長さ **6.5 mm** ほど取 り除きます。付属のパンドウィットチューブにケーブル芯線を差し込み、圧着します

**6.** 電源ケーブルを **RAID** 製品につなぎます。

**7.** 電源を入れます。

# 3.2 1U アレイの電源 / 冷却モジュールの交換

3.2.1 AC 電源 / 冷却モジュールの交換

警告 **–** 装置を破損しないために、交換作業以外で電源 / 冷却モジュールを取り外さない でください。

- 3.2.1.1 AC 電源 / 冷却モジュールの取り外し
	- **1.** 必ず **1-6** ページの **1.2** [節「静電気に関する注意事項」に](#page-13-0)従うようにしてください。
	- **2.** 電源を切り、**AC** コードロック **(** 該当する場合 **)** と電源ケーブルを取り外します。
	- **3.** 電源ラッチの頂部にあるつまみねじを電源から外れるまで反時計回りに回します。

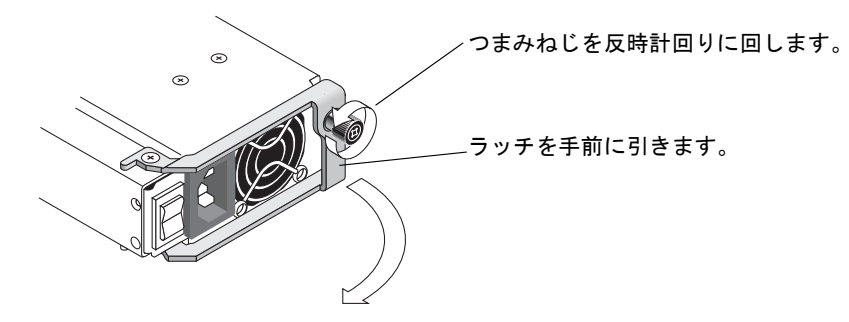

図 **3-2** シャーシから電源の一部を抜き出した状態

- **4.** ラッチを約 **90** 度手前に引いて電源 **/** 冷却モジュールをミッドプレーンから外します。
- **5.** シャーシから電源 **/** 冷却モジュールを引き出します。
- 3.2.1.2 AC 電源 / 冷却モジュールの取り付け
	- **1.** 新しいモジュールを電源 **/** 冷却モジュール用スロットにスライドさせて入れます。
	- **2.** ラッチを押し戻して電源 **/** 冷却モジュールが完全にシャーシへ挿入されるようにします。
	- **3.** 電源ラッチの頂部にあるつまみねじを時計回りに回して手できつく締め、モジュールを固 定します。

- **4.** 電源ケーブルを接続し、必要に応じて **AC** コードロックを取り付け直します。
- **5.** もう一度電源を入れます。

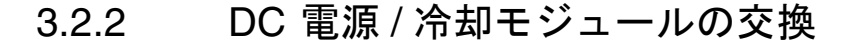

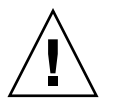

警告 **–** 装置を破損しないために、交換作業以外で電源 / 冷却モジュールを取り外さない でください。

- 3.2.2.1 DC 電源 / 冷却モジュールの取り外し
	- **1.** 必ず **1-6** ページの **1.2** [節「静電気に関する注意事項」に](#page-13-0)従うようにしてください。
	- **2.** 電源を切り、電源ケーブルを引き抜きます。
	- **3.** 電源ラッチの頂部にあるつまみねじを電源から外れるまで反時計回りに回します。

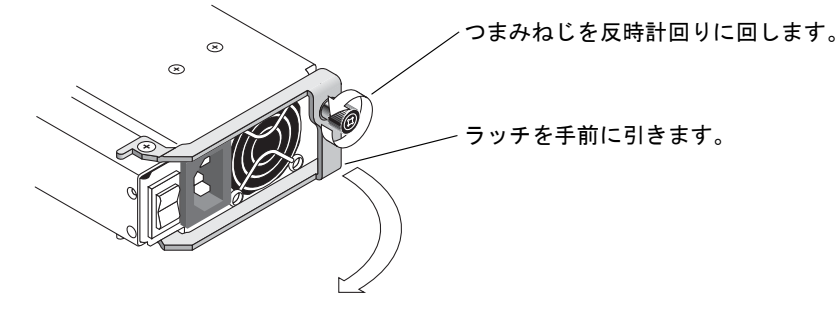

図 **3-3** シャーシから電源の一部を抜き出した状態

**4.** ラッチを約 **90** 度手前に引いて電源 **/** 冷却モジュールをミッドプレーンから外します。

**5.** シャーシから電源 **/** 冷却モジュールを引き出します。

- 3.2.2.2 DC 電源 / 冷却モジュールの取り付け
	- **1.** 新しいモジュールを電源 **/** 冷却モジュール用スロットにスライドさせて入れます。
	- **2.** ラッチを押し戻して電源 **/** 冷却モジュールが完全にシャーシへ挿入されるようにします。
	- **3.** 電源ラッチの頂部にあるつまみねじを時計回りに回して手できつく締め、モジュールを固 定します。

注 **–** つまみねじを確実に締めるには、ねじ回しできつく締めた後、反時計回りに 1/4 回 転させてゆるめます。

#### **4. DC** 電源ケーブルを **DC** 電源に接続します。

注 **–** 必ずアレイに付属の DC 電源ケーブルを使用してください。

DC 電源ケーブルのパーツ番号とワイヤに付いているラベルを確認してから、電源に接続 してください ( 次の表を参照 )。GND は、シャーシ接地を示します。

<sup>表</sup> **3-3** DC ケーブルの配線

| ケーブル 35-00000148 |            |        | ケーブル 35-00000156 |            |        |
|------------------|------------|--------|------------------|------------|--------|
| ピン番号             | 電圧         | 色      | ピン番号             | 電圧         | 色      |
| A3               | 電源帰路       | 赤      | A <sub>3</sub>   | L+         | 白      |
| A2               | <b>GND</b> | 緑 / 黄色 | A <sub>2</sub>   | <b>GND</b> | 緑 / 黄色 |
| A1               | -48 V      | 黒      | A1               | L-         | É      |

**5. DC** 電源ケーブルの長さを必要なだけ延長し、ケーブル先端の被覆を長さ **6.5 mm** ほど取 り除きます。付属のパンドウィットチューブにケーブル芯線を差し込み、圧着します

**6.** 電源ケーブルをアレイにつなぎます。

**7.** 電源を入れます。

# バッテリの FRU

この章では、バッテリとバッテリモジュールの取り外しと取り付けの方法について説明し ます。FC アレイには、各 I/O モジュール上部に別個のバッテリモジュールがあります。 SCSI アレイでは、各コントローラモジュールにバッテリが入っています。

バッテリの日付情報はどのバッテリでも同じです。

この章で説明するトピックは以下のとおりです。

- 4-2 ページの 4.1 [節「バッテリ動作」](#page-43-0)
- 4-2 ページの 4.2 [節「初期ファームウェア画面のバッテリステータス」](#page-43-1)
- 4-3 ページの 4.3 [節「バッテリラベルのバッテリ日付表示」](#page-44-0)
- 4-5 ページの 4.4 [節「バッテリの交換」](#page-46-0)
	- 4-5 ページの 4.4.1 節「SCSI [バッテリの交換」](#page-46-1)
	- 4-8 ページの 4.4.2 節「FC [バッテリの交換」](#page-49-0)
- 4-10 ページの 4.5 節「FC [バッテリのステータスと稼動年月日の手順」](#page-51-0)
	- 4-10 ページの 4.5.1 節「Sun StorEdge CLI [によるステータスの表示と稼働年月日の](#page-51-1) [設定」](#page-51-1)
	- 4-12 ページの 4.5.2 節「[Sun StorEdge Configuration Service](#page-53-0) でのステータスの表示 [と稼働年月日の表示」](#page-53-0)
	- 4-13 ページの 4.5.3 節「[Sun StorEdge Configuration Service](#page-54-0) でバッテリ交換時の稼 [働年月日の確認」](#page-54-0)

# <span id="page-43-0"></span>4.1 バッテリ動作

装置を 77°F (25°C) で連続使用している場合は、リチウムイオン電池を 2 年に 1 回交換し てください。95°F (35°C) 以上で連続使用している場合は、毎年交換する必要があります。 バッテリの貯蔵寿命は 3 年間です。

電源障害発生時には、バッテリが 72 時間にわたりキャッシュへの電力を維持します。電 源が復旧すると、キャッシュ内のデータはディスクにダンプされます。

注 **–** RAID コントローラは、129°F (54°C) を超えるとバッテリ充電を遮断する温度セン サーを備えています。この状態が発生すると、バッテリステータスが BAD と報告される ことがありますが、実際にバッテリ故障は発生していないので警告がイベントログに書き 込まれることはありません。この動作は正常です。温度が通常の範囲に戻り次第、バッテ リの充電が再開されて、バッテリのステータスが正しく報告されます。この状況でバッテ リを交換したり、介入したりする必要はありません。

バッテリが不良あるいは不在である場合、バッテリ LED ( コントローラモジュールの右端 ) はオレンジ色になります。LED は、バッテリの充電中は緑色に点滅し、充電が完了すると 緑色に点灯します。

# <span id="page-43-1"></span>4.2 初期ファームウェア画面のバッテリステー タス

初期のファームウェア画面も、初期画面の最上部にバッテリ充電状態を表示します。BAT: ステータスが BAD から、----- ( 充電中 ) または +++++ ( 充電完了 ) の範囲で表示されま す。

長持ちさせるため、リチウムイオンバッテリは ----- のステータスで示される、充電レベル が非常に低い状態になるまで再充電されません。この時点で自動再充電に要する時間はほ んのわずかです。

ステータスが 1 つまたは複数の + 記号を表示しているバッテリモジュールは、72 時間 キャッシュメモリーをサポートすることができます。+ 記号が表示されている限り、バッ テリは正しく動作しています。

表 **4-1** バッテリステータスインジケータ

| パッテリの表示  | 説明                                                                                     |
|----------|----------------------------------------------------------------------------------------|
|          | 放電。バッテリは、この状態に達すると自動的に再充電されます。                                                         |
|          | 停電発生時にも 72 時間以上キャッシュメモリーを維持できるよう十分に充電さ<br>れています。バッテリステータスがこのレベルを下回ると、自動再充雷が行なわ<br>れます。 |
| $++--$   | 90% 以上充電。停電発生時にも 72 時間以上キャッシュメモリーを維持するのに<br>十分な量です。                                    |
| $++++-1$ | 92% 以上充電。停電発生時にも 72 時間以上キャッシュメモリーを維持するのに<br>十分な量です。                                    |
| $++++-$  | 95% 以上充電。停電発生時にも 72 時間以上キャッシュメモリーを維持するのに<br>十分な量です。                                    |
| $+++++$  | 97% 以上充雷。停雷発生時にも 72 時間以上キャッシュメモリーを維持するのに<br>十分な量です。                                    |

# <span id="page-44-0"></span>4.3 バッテリラベルのバッテリ日付表示

バッテリモジュールにはシリアル番号とパーツ番号を示すラベルが貼られています[。図](#page-45-0) [4-1](#page-45-0) および図 [4-2](#page-45-1) は、バッテリに貼られるラベルの位置を示しています。

シリアル番号のバーコードは、左から順に、製造場所を示す 7 桁のコード、ダッシュ (-)、 製造年月日を示す 4 桁のコード、サプライヤによって割り当てられたシリアル番号を示し ます。

図 [4-1](#page-45-0) では、バッテリの製造時期は「0240」で示されています。「02」は製造年、「40」は 製造週です。シリアル番号とパーツ番号のラベルが貼られていない場合、バッテリの製造 年月日は 2002 年 8 月です。下側のバーコードの下に表示された番号はパーツ番号です ( 例 : 3705555-04)。

<span id="page-45-0"></span>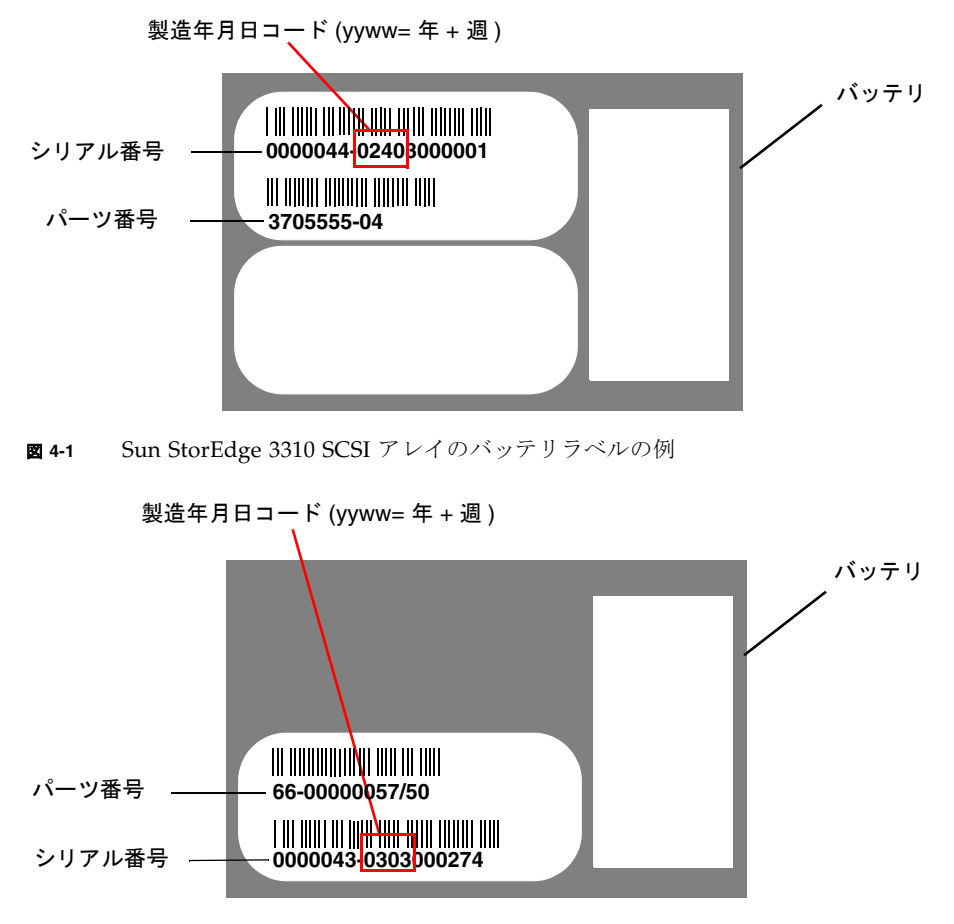

<span id="page-45-1"></span><sup>図</sup> **4-2** Sun StorEdge 3510 FC Array のバッテリラベルの例

# <span id="page-46-0"></span>4.4 バッテリの交換

この節では、既存のバッテリを取り外して、新しいバッテリを取り付ける方法について説 明します。次に、SCSI アレイと FC アレイのバッテリ交換の手順を示します。

### <span id="page-46-1"></span>4.4.1 SCSI バッテリの交換

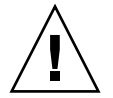

警告 **–** 両方のコントローラのバッテリを交換する場合は、2 番目のコントローラの手順を 実行する前に、最初のコントローラとバッテリで次の手順をすべて実行する必要がありま す。そうしないと、アレイが切断され、オフラインになります。

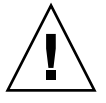

警告 **–** コントローラモジュールを取り外すときは十分に注意してください。コントロー ラモジュールには静電放電 (ESD) による損傷を受けやすいコンポーネントが多数含まれる ため、ESD 保護によってこれに対処する必要があります。すべての手順で、1-6 [ページの](#page-13-0) 1.2 [節「静電気に関する注意事項」に](#page-13-0)従うようにしてください。

SCSI アレイのバッテリを交換するには、次の手順を実行します ( 図 [4-3](#page-47-0) ~図 [4-7](#page-49-1) を参照 )。

- **1.** 故障しているか期限切れのバッテリが入っているコントローラモジュールを探します。
- **2.** 故障しているか期限切れのバッテリが入っているコントローラモジュールの左右側面につ いているつまみねじを、シャーシから外れるまで反時計回りに回します。
- **3.** つまみねじを使って、コントローラモジュールをシャーシから完全に引き出します。
- **4.** コントローラモジュールからバッテリコネクタを外します。
- <span id="page-46-2"></span>**5.** プラスのねじ回しを使ってコントローラモジュールの下側にある **4** つのバッテリのねじを 取り外し、モジュールからバッテリを外します。
- **6.** バッテリを持ち上げます。
- **7.** 新しいバッテリを挿入して、バッテリコネクタをコントローラモジュールに取り付けま す。
- **8.** プラスのねじ回しを使って[、手順](#page-46-2) **5** で外した **4** つのねじでバッテリをコントローラに取り 付けます。
- **9.** コントローラモジュールをアレイに再度はめ込み、コントローラモジュールのつまみねじ を時計回りに回して手できつく締めます。

注 **–** つまみねじを確実に締めるには、ねじ回しできつく締めた後、反時計回りに 1/4 回 転させてゆるめます。

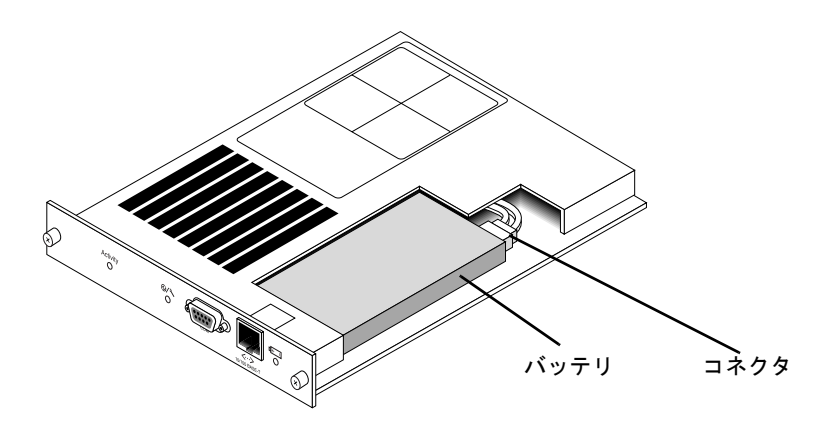

<sup>図</sup> **4-3** SCSI アレイのバッテリとコネクタ

<span id="page-47-0"></span>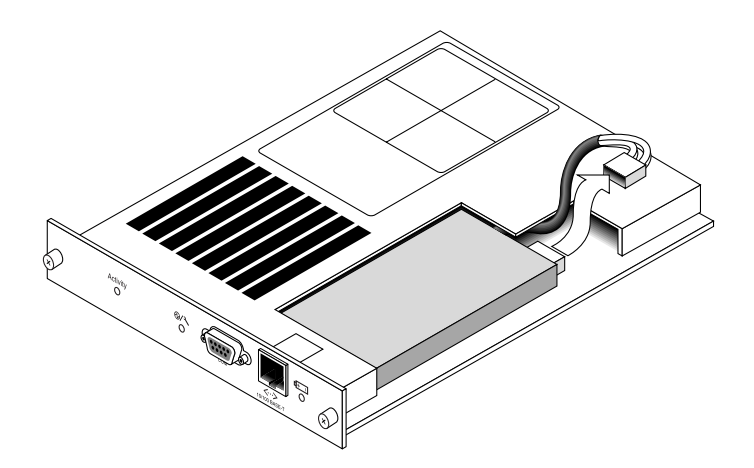

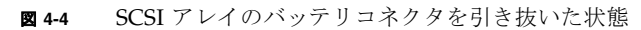

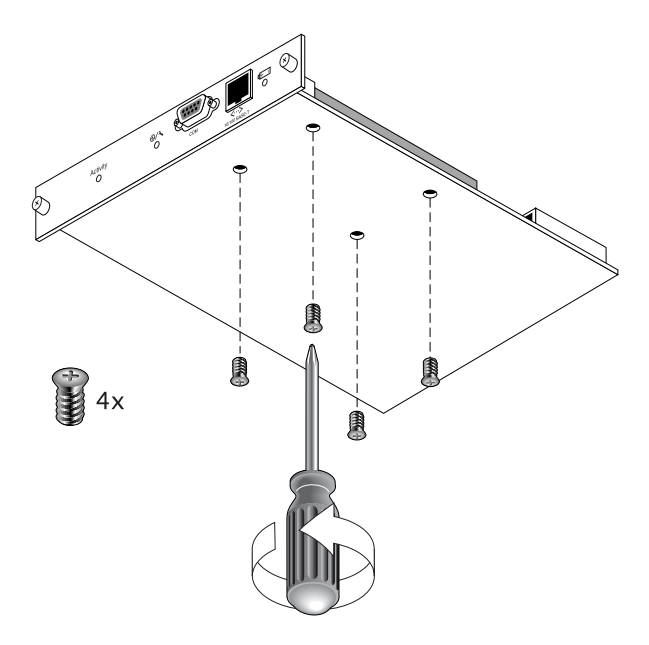

図 **4-5** ねじを取り外したバッテリモジュールの底面

<span id="page-48-0"></span>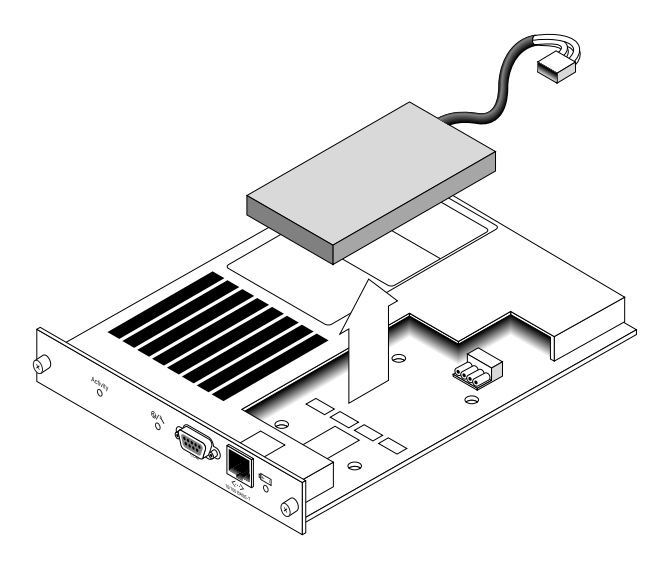

図 **4-6** バッテリを取り出してコネクタを引き抜いたコントローラモジュールの上面

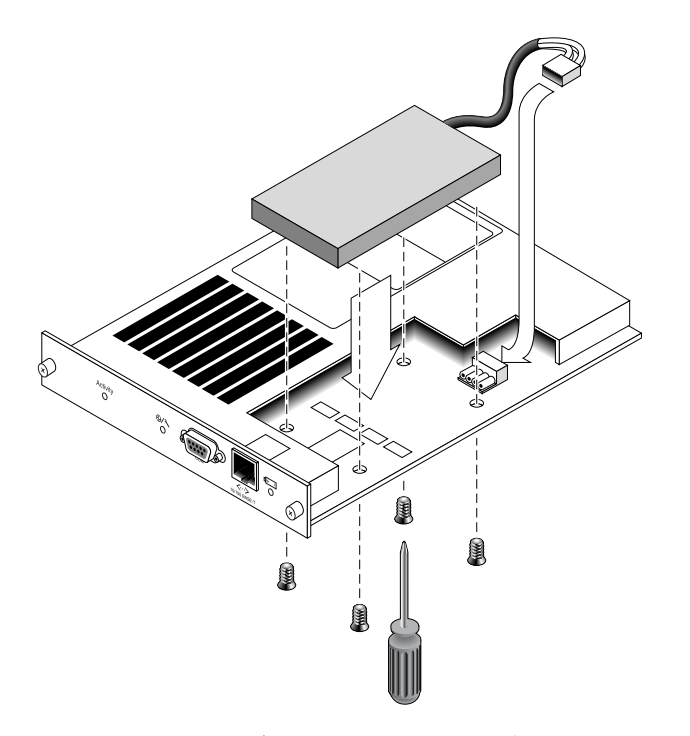

図 **4-7** バッテリを挿入したコントローラモジュールの上面および側面図

# <span id="page-49-1"></span><span id="page-49-0"></span>4.4.2 FC バッテリの交換

注 **–** すべての手順で、必ず 1-6 ページの 1.2 [節「静電気に関する注意事項」](#page-13-0)に従うように してください。

FC アレイのバッテリを交換するには、次の手順を実行します ( 図 [4-8](#page-50-0) および図 [4-9](#page-50-1) を参照 )。

- **1.** 故障しているか期限切れのバッテリが入っているバッテリモジュールを探します。
- **2.** 故障しているか期限切れのバッテリが入っているバッテリモジュールの左右側面について いるつまみねじを、シャーシから外れるまで反時計回りに回します。
- **3.** つまみねじを使って、バッテリモジュールをシャーシから完全に引き出します。
- **4.** バッテリモジュールからバッテリコネクタを外します。

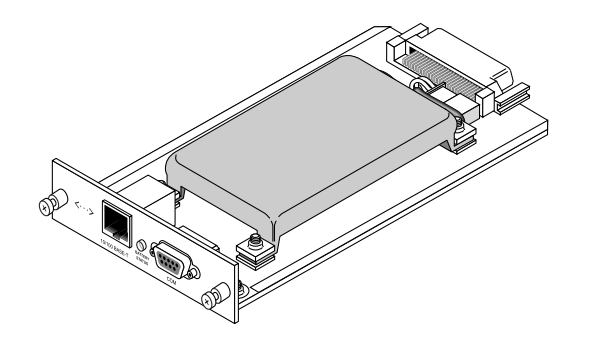

図 **4-8** シャーシから取り外されたバッテリモジュール

<span id="page-50-0"></span>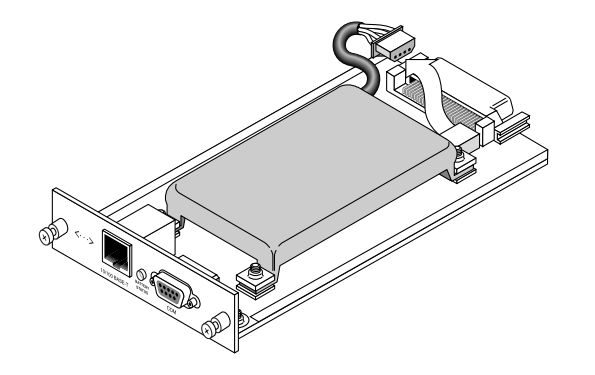

図 **4-9** バッテリモジュールから外されたバッテリコネクタ

- <span id="page-50-2"></span><span id="page-50-1"></span>**5.** プラスのねじ回しを使って、図 **[4-5](#page-48-0)** に示す取り外し手順と同様の手順で、モジュールの下 側にある **4** つのバッテリのねじを取り外し、バッテリモジュールからバッテリを外しま す。
- **6.** バッテリを持ち上げます。
- **7.** 新しいバッテリを挿入して、バッテリコネクタをバッテリモジュールに取り付けます。
- **8.** プラスのねじ回しを使って[、手順](#page-50-2) **5** で外した **4** つのねじでバッテリをバッテリモジュール に取り付けます。
- **9.** バッテリモジュールをアレイに再度はめ込み、バッテリモジュールのつまみねじを時計回 りに回して手できつく締めます。

**10. 4-10** ページの **4.5** 節「**FC** [バッテリのステータスと稼動年月日の手順」に](#page-51-0)説明されている **Sun StorEdge CLI** または **Sun StorEdge Configuration Service** プログラムの手順に従っ て、新しい **FC** バッテリ交換の稼動年月日を設定します。

注 **–** Sun StorEdge CLI を使ってスクリプトを正常に実行するには、バッテリの稼動年月 日を設定する必要があります。詳細は、4-10 ページの 4.5 節「FC [バッテリのステータス](#page-51-0) [と稼動年月日の手順」を](#page-51-0)参照してください。

# <span id="page-51-0"></span>4.5 FC バッテリのステータスと稼動年月日の 手順

Sun StorEdge CLI および Sun StorEdge Configuration Service プログラムでは、FC バッ テリモジュール用に次の機能が用意されています。

- 稼動年月日の設定
- FC バッテリステータスの監視

注 **–** リセットして稼働年月日を確認しない場合、Sun StorEdge Configuration Service お よび Sun StorEdge CLI はバッテリの有効期限を正しく計算することができません。

# <span id="page-51-1"></span>4.5.1 Sun StorEdge CLI によるステータスの表示と稼働年 月日の設定

show battery-status コマンドを実行すると、各 RAID コントローラの書き込み キャッシュの内容を保持するバッテリモジュールのステータスが表示されます。冗長コン トローラの場合には、両方のバッテリのステータスが表示されます。ステータス値には、 Warning、Not present、Bad、N/A、Expired、および OK があります。Warning のス テータスは、バッテリが 21 日以内に有効期限切れになることを示します。

show battery-status コマンドを実行するときにバッテリの稼働年月日が設定されて いない場合は、show battery-status -u コマンドを実行します。初期のモジュール バッテリボードは、稼動年月日がプログラムされていませんでした。show batterystatus -u コマンドを実行すると、稼動年月日にバッテリボードの製造日が設定され、 その日付を確認するためのプロンプトが表示されます。

注 **–** バッテリのタイプが初期のボードモジュール (FRU ID 370-5545 REVB) の場合、バッ テリの有効期限切れ監視はサポートされません。この場合は、「battery board type is not supported」というメッセージが表示されます。構成にバッテリの有効期限切れ機能を組 み込む必要がある場合は、セールススタッフに問い合わせて新しいバッテリを入手してく ださい。

次の例は、正常なバッテリと期限切れのバッテリを示しています。

sccli> **show battery-status** Upper Battery Type: 1 Upper Battery Manufacturing Date: Fri Oct 17 15:59:08 2003 Upper Battery Placed In Service: Fri Oct 17 15:59:08 2003 Upper Battery Expiration Date: Sun Oct 16 15:59:08 2005 Upper Battery Status: OK Lower Battery Type: 1 Lower Battery Manufacturing Date: Fri Oct 17 19:29:20 2003 Lower Battery Placed In Service: Fri Oct 17 19:29:20 2003 Lower Battery Expiration Date: Sun Oct 6 19:29:20 2004 Lower Battery Status: Expired

> 次の例では、-u オプションを使用しています。これにより、バッテリの稼働年月日がまだ 設定されていない場合にバッテリの日付を確認するプロンプトが表示されます。

sccli> **show battery-status -u** Upper Battery Type: 1 Upper Battery Manufacturing Date: Mon Feb 2 08:00:00 2004 Upper Battery Placed In Service: Wed Aug 11 20:18:02 2004 Upper Battery Expiration Date: Fri Aug 11 20:18:02 2006 Upper Battery Status: good The date 2004/ 9/29 will be stored as the In-Service Date of Lower Battery. Are you sure that this date is correct? y Lower Battery Type: 1 Lower Battery Manufacturing Date: Tue Mar 30 14:32:26 2004 Lower Battery Placed In Service: Wed Sep 29 21:04:39 2004 Lower Battery Expiration Date: Fri Sep 29 21:04:39 2006 Lower Battery Status: good

> 注 **–** Sun StorEdge CLI を使ってスクリプトを正常に実行するには、バッテリの稼動年月 日を設定する必要があります。新しいバッテリボードには、稼動年月日がプログラムされ ています。稼動年月日が正しいかどうか判断できない場合は、セールススタッフに問い合 わせてください。

# <span id="page-53-0"></span>4.5.2 Sun StorEdge Configuration Service でのステータス の表示と稼働年月日の表示

Sun StorEdge Configuration Service は、FC バッテリの使用可能な寿命を監視して、その ステータスを「バッテリ情報」ウィンドウに表示します。プログラムは、工場で設定され ているバッテリタイプ、製造年月日、稼動年月日を使用してバッテリの有効期日を計算し ます。

注 **–** FC バッテリの FRU の場合は、4-13 ページの 4.5.3 節「[Sun StorEdge Configuration](#page-54-0)  Service [でバッテリ交換時の稼働年月日の確認」で](#page-54-0)説明するように Sun StorEdge Configuration Service で設定できるように稼働年月日を確認する必要があります。

メインウィンドウの格納装置アイコンには、バッテリが有効期限切れになる 21 日前に低 下 ( 黄色 ) のステータスが表示されます。格納装置アイコンにはさらに、バッテリ FRU に稼働年月日が設定されていない場合、警告 ( 黄色 ) ステータスも表示されます。バッテ リの有効期限が切れた場合には、クリティカル (赤) ステータスが表示されます。

バッテリステータスを表示するには、「表示」→ 「格納装置を表示」を選択するか、格納 装置をダブルクリックします。「格納装置を表示」ウィンドウが表示され、「まとめ」ボッ クスにバッテリステータスが表示されます。

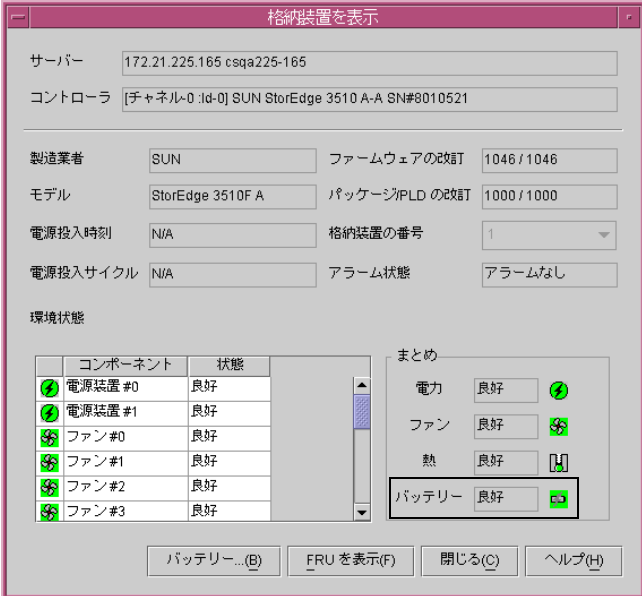

タイプ、ステータス、製造年月日、稼働年月日、有効期限などのバッテリ情報を表示する には、「バッテリ」をクリックします。「バッテリ情報」ウィンドウが表示されます。

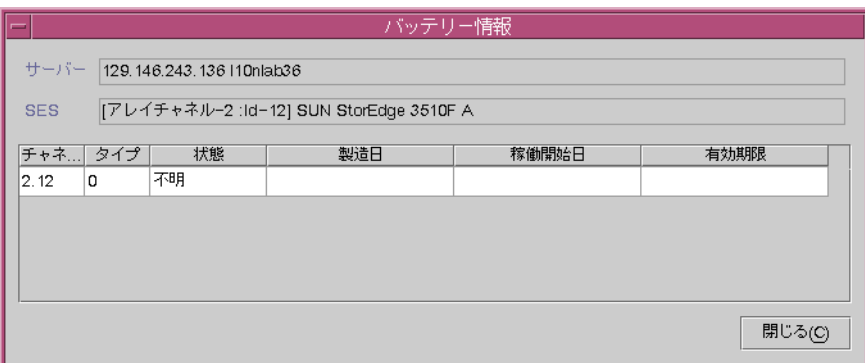

# <span id="page-54-0"></span>4.5.3 Sun StorEdge Configuration Service でバッテリ交換 時の稼働年月日の確認

Sun StorEdge Configuration Service がバッテリ FRU を検出すると、格納装置アイコンに は、次の例に示すように低下 ( 黄色 ) のステータス記号が表示されます。

注 **–** リセットして稼働年月日を確認しない場合、Sun StorEdge Configuration Service は バッテリの有効期限を正しく計算することができません。

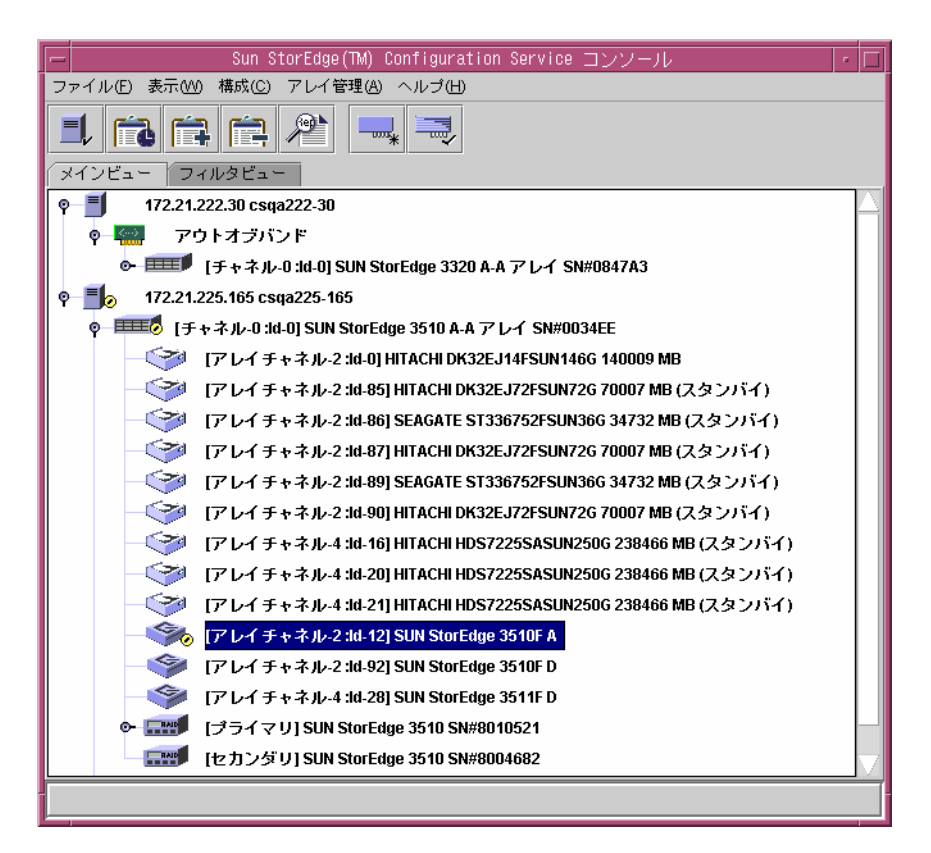

稼動年月日を確認するには、次の手順を実行します。

#### **1.** 格納装置アイコンをダブルクリックします。

Sun StorEdge Configuration Service は、ホストクロックに基づく稼働年月日 ( バッテリ が稼働を開始した日付 ) を使用してバッテリの有効期限を計算します。プログラムは、次 のメッセージを表示して日付を確認するよう要求します。

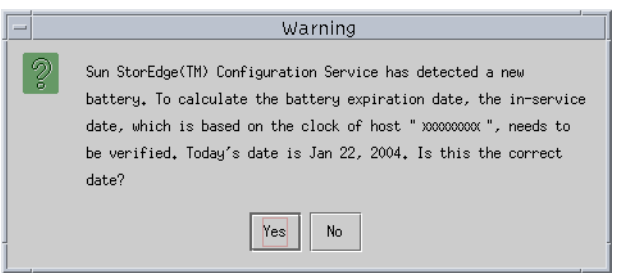

#### **2.** ホストクロックが正しい場合は、「はい」をクリックします。

次の確認メッセージが表示されます。「OK」をクリックします。

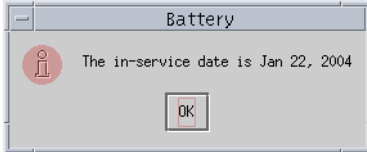

Sun StorEdge Configuration Service は、稼働年月日を設定し、その日付を「バッテリ情 報」ウィンドウの「稼働開始日」フィールドに表示します。

**3.** ホストクロックが正しくない場合は「**No**」をクリックしてクロックをリセットし、**Sun StorEdge Configuration Service** がこれを再度確認して稼働年月日を設定するよう要求す るプロンプトを表示できるようにします。

# LED モジュールの FRU

この章では、LED およびリセットスイッチモジュールの交換方法について説明します。 便宜上、このモジュールを LED モジュールと呼びます。

この章で説明するトピックは以下のとおりです。

- 5-1 ページの 5.1 節「2U アレイの LED [モジュールの交換」](#page-58-0)
	- 5-1 ページの 5.1.1 [節「部品および工具の確認」](#page-58-1)
	- 5-2 ページの 5.1.2 [節「正面ベゼルと右側のイヤーキャップの取り外し」](#page-59-0)
	- 5-3 ページの 5.1.3 節「LED [モジュールの取り外し」](#page-60-0)
	- 5-4 ページの 5.1.4 節「新しい LED [モジュールの取り付け」](#page-61-0)
	- 5-6 ページの 5.1.5 [節「イヤーキャップと正面ベゼルの交換」](#page-63-0)
- 5-6 ページの 5.2 節「1U アレイの LED [モジュールの交換」](#page-63-1)
	- 5-6 ページの 5.2.1 [節「部品および工具の確認」](#page-63-2)
	- 5-6 ページの 5.2.2 [節「正面ベゼルと右側のイヤーキャップの取り外し」](#page-63-3)
	- 5-7 ページの 5.2.3 節「LED [モジュールの取り外し」](#page-64-0)
	- 5-10 ページの 5.2.4 節「新しい LED [モジュールの取り付け」](#page-67-0)
	- 5-11 ページの 5.2.5 [節「イヤーキャップと正面ベゼルの交換」](#page-68-0)

# <span id="page-58-0"></span>5.1 2U アレイの LED モジュールの交換

### <span id="page-58-1"></span>5.1.1 部品および工具の確認

LED モジュールの交換キットには、次の部品が含まれています。

- 1つの LED およびリセットスイッチボード、2U
- #4-40 × 1/4 インチ、100 度、SS 極磁気の皿頭ねじ (Phillips) 2 個

この手順を実行するには、次の工具が必要です。

■ プラスのねじ回し (Phillips の 1番)

- <span id="page-59-0"></span>5.1.2 正面ベゼルと右側のイヤーキャップの取り外し
	- **1.** アレイの両方の電源モジュールの電源を切ります。
	- **2.** ベゼルの正面カバーが取り付けられている場合は、付属のキーでロックを解除します。
	- **3.** ベゼルの正面カバーの両側をつかみ、手前に引いてから下に降ろします。
	- **4.** 右のベゼルアーム **(** ヒンジ **)** を左側に押して、シャーシの穴から離します。 左のベゼルアームも外れます。
	- **5.** それぞれのイヤーのシャーシベゼルの穴の位置に注意してください。
	- **6.** アレイの右側のイヤーからプラスチック製キャップを外します。
		- **a.** キャップの両側の上と下を強く握ります。
		- **b.** キャップが外れるまでアレイの中央に向かってキャップを回し、引き離します。

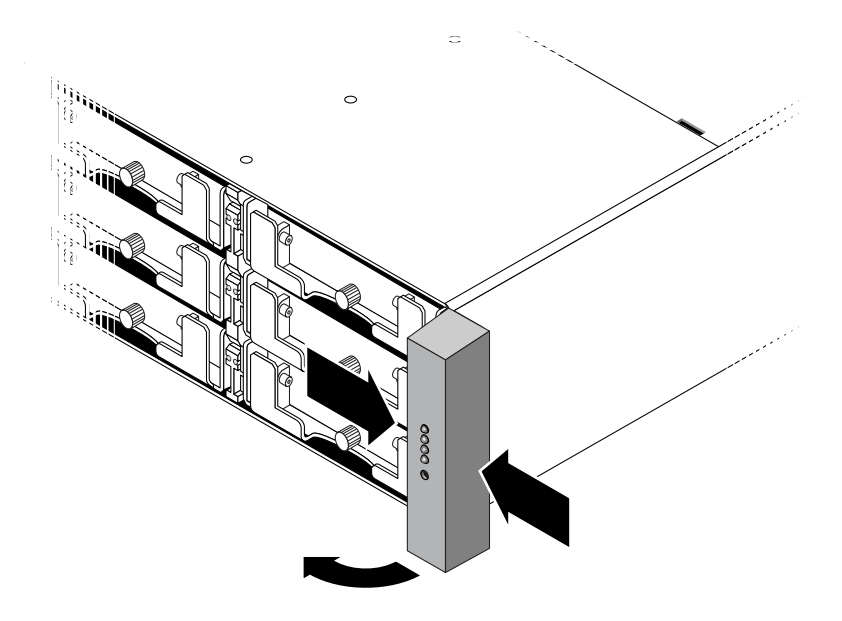

図 **5-1** 右側のイヤーキャップの取り外し

# <span id="page-60-0"></span>5.1.3 LED モジュールの取り外し

必ず 1-6 ページの 1.2 [節「静電気に関する注意事項」に](#page-13-0)従うようにしてください。

**1. LED** モジュールを留め具に固定している **2** つのなべ頭ねじ **(** 図 **[5-2](#page-60-1)** の **B)** を取り外します。

<span id="page-60-2"></span>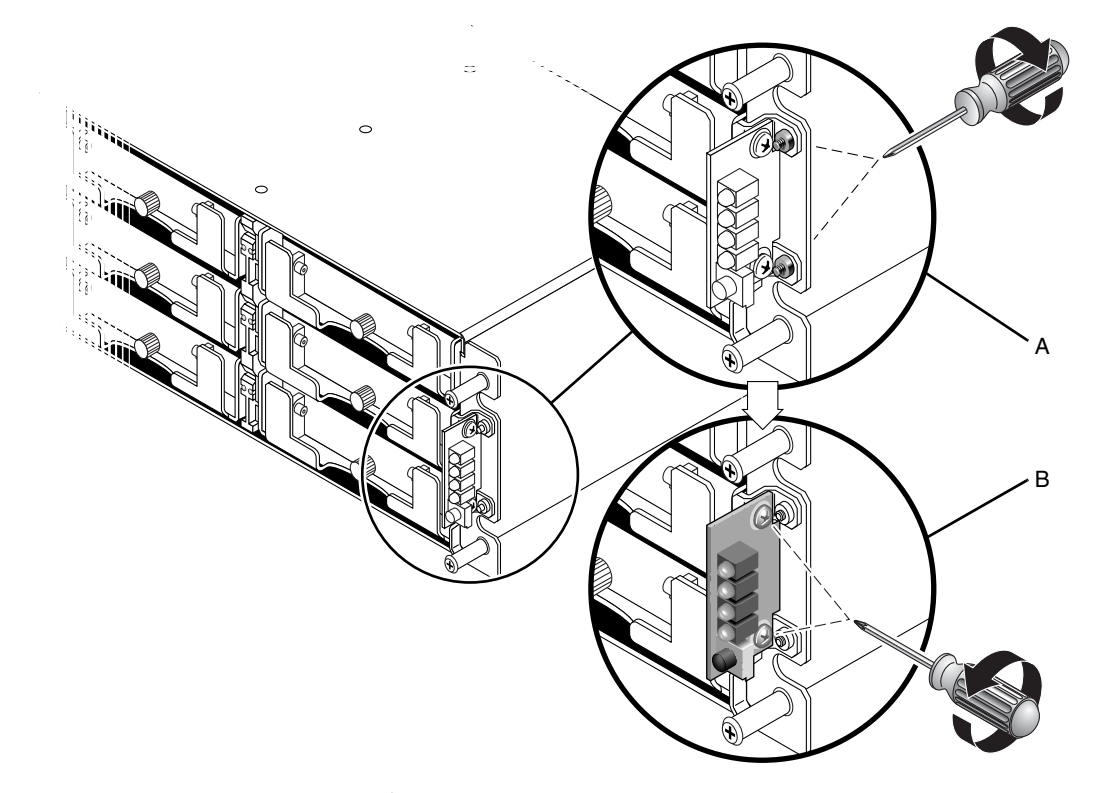

<span id="page-60-1"></span><sup>図</sup> **5-2** シャーシからの LED モジュールの取り外し

注 **–** 留めねじ ( 図 [5-2](#page-60-1) の A) が LED モジュールのねじ ( 図 [5-2](#page-60-1) の B) の邪魔になっている 場合は、シャーシをラック ( ラックマウント式のアレイの場合 ) またはケース ( テーブル トップアレイの場合 ) から取り外してから、留めねじを外す必要があります。留めねじを 外したときに破損した場合のために、交換用の 2 つの #4-40 x 1/4 インチの皿頭ねじが用 意されています。テーブルトップアレイからカバーを取り外す方法の詳細については、 2-15 ページの 2.4 [節「テーブルトップカバーの追加または取り外し」](#page-30-0)を参照してくださ い。

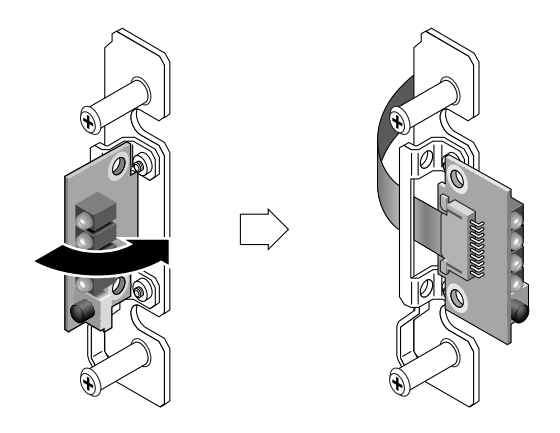

<sup>図</sup> **5-3** LED モジュールの取り外し

**2.** 小さなケーブルロック用引き出しを引き出して、**LED** モジュールを出し、リボンケーブ ルから **LED** モジュールを慎重に外します。

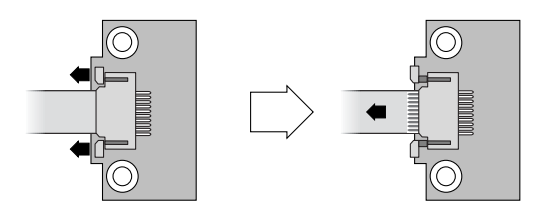

図 **5-4** ケーブルロック用引き出しからのリボンケーブルの取り外し

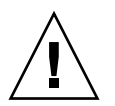

警告 **–** リボンケーブルをシャーシからあまり遠くに引き離さないでください。あまり遠 くに引き離すと、ボックス内に差し込むのが難しくなるだけでなく、もう一方の端で接続 が切り離される可能性もあります。この問題が発生した場合は、シャーシの上部を外し て、ケーブルを内部に接続しなおす必要があります。

### <span id="page-61-0"></span>5.1.4 新しい LED モジュールの取り付け

必ず 1-6 ページの 1.2 [節「静電気に関する注意事項」に](#page-13-0)従うようにしてください。

- **1.** 新しい **LED** モジュールのケーブルロック用引き出しを引き出します。
- **2.** 留め具を背にして新しい **LED** モジュールを置き、リボンケーブルをケーブルロック用引 き出しに慎重に差し込みます。
- **3.** ケーブルロック用引き出しを閉めて、ケーブルを **LED** モジュールに接続しなおします。

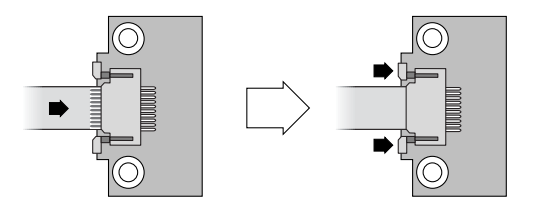

図 **5-5** ケーブルロック用引き出しへのリボンケーブルの挿入

注 **–** リボンケーブルの青い側を LED モジュールの方へ向け、リボンの接触域を完全に LED モジュールに差し込んでから、ロック用引き出しを閉めます。

**4.** なべ頭ねじを **LED** モジュールに差し込み、**LED** モジュールをシャーシに取り付けます。

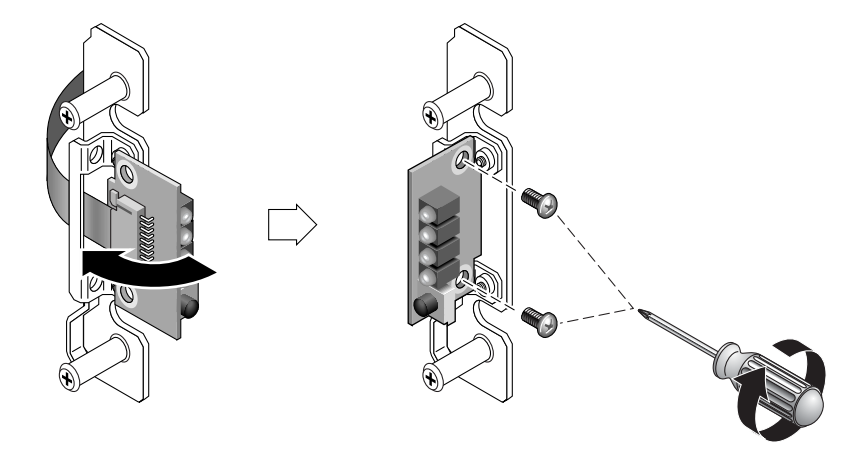

<sup>図</sup> **5-6** 新しい LED モジュールの取り付け

**5.** 皿頭ねじ **(** 図 **[5-2](#page-60-1)** の **A)** を取り外した場合は、これらのねじをシャーシの縁に差し込んで 留め具にもう一度取り付けます。

取り外し時に元のねじが破損した場合のために、交換用のねじが交換キットに用意されて います。

**6. 5.1.3** 節[の手順](#page-60-2) **1** でシャーシを取り外した場合は、ケースまたはラックに戻します。

- <span id="page-63-0"></span>5.1.5 イヤーキャップと正面ベゼルの交換
	- **1.** イヤーキャップの上側と下側をイヤーにかぶせて、キャップがはまるまでアレイの中央に 向かって上側に押し込みます。
	- **2.** ベゼルアームをシャーシの穴に差し込みます。
	- **3.** ベゼルを所定の位置に上げ、前部とぴったりと重なるまでシャーシの前部に押し込みま す。
	- **4.** キーを使ってベゼルを閉鎖位置にロックします。
	- **5.** 最初にキーがシャーシに差し込まれていなかった場合はキーを外します。
	- **6.** 両方の電源モジュールの電源を入れます。

# <span id="page-63-1"></span>5.2 1U アレイの LED モジュールの交換

### <span id="page-63-2"></span>5.2.1 部品および工具の確認

LED モジュールの交換キットには、次の部品が含まれています。

- 1つの LED およびリセットスイッチボード、1U
- #4-40 × 1/4 インチ、100 度、SS 極磁気の皿頭ねじ (Phillips) 2 個

この手順を実行するには、次の工具が必要です。

- プラスのねじ回し (Phillips の 1番)
- 3/16 インチのレンチ

### <span id="page-63-3"></span>5.2.2 正面ベゼルと右側のイヤーキャップの取り外し

- **1.** アレイの両方の電源モジュールの電源を切ります。
- **2.** ベゼルの正面カバーが取り付けられている場合は、付属のキーでロックを解除します。
- **3.** ベゼルの正面カバーの両側をつかみ、手前に引いてから下に降ろします。
- **4.** 右のベゼルアーム **(** ヒンジ **)** を左側に押して、シャーシの穴から離します。 左のベゼルアームも外れます。
- **5.** それぞれのイヤーのシャーシベゼルの穴の位置に注意してください。
- **6.** アレイの右側のイヤーからプラスチック製キャップを外します。
	- **a.** キャップの両側の上と下を強く握ります。

**b.** キャップが外れるまでアレイの中央に向かってキャップを回し、引き離します。

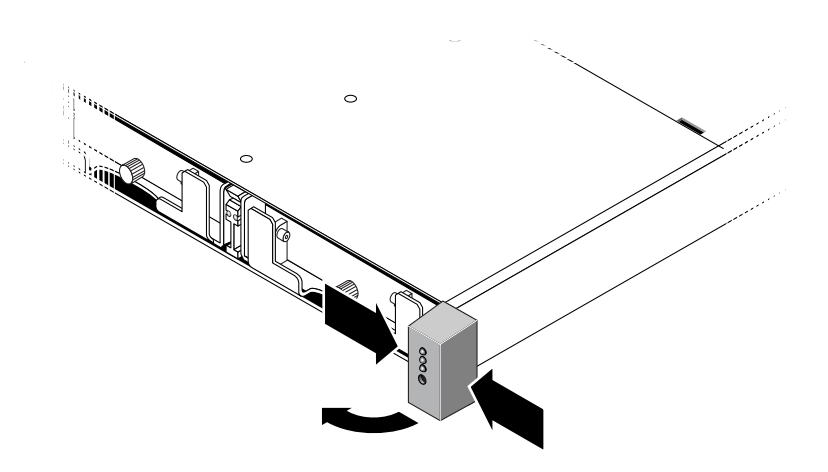

図 **5-7** 右側のイヤーキャップの取り外し

### <span id="page-64-1"></span><span id="page-64-0"></span>5.2.3 LED モジュールの取り外し

必ず 1-6 ページの 1.2 [節「静電気に関する注意事項」に](#page-13-0)従うようにしてください。

#### **1. LED** モジュールをシャーシに固定しているボールスタッドを取り外します。

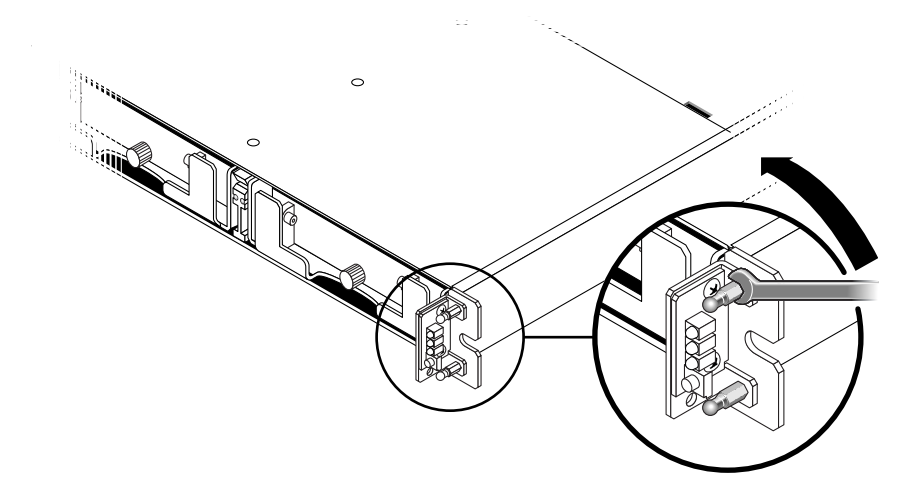

図 **5-8** ボールスタッドの取り外し

注 **–** 旧モデルの 1U アレイでは、2 つの皿頭ねじで留め具の裏側から固定されています。 留めねじを外したときに破損した場合のために、交換用の 2 つの #4-40 x 1/4 インチの皿 頭ねじが用意されています。新しいモデルでは、シャーシイヤーにボールスタッドが埋め 込まれており、ねじは必要ありません。ボールスタッドの取り外しには 3/16 インチのレ ンチが必要です。

注 **–** ボールスタッドに届かず取り外せない場合は、シャーシをラックから取り外す必要 があります。

**2.** リボンケーブルを広げ、小さなケーブルロック用引き出しを引き出して、**LED** モジュー ルを出し、**LED** モジュールからリボンケーブルを外します。

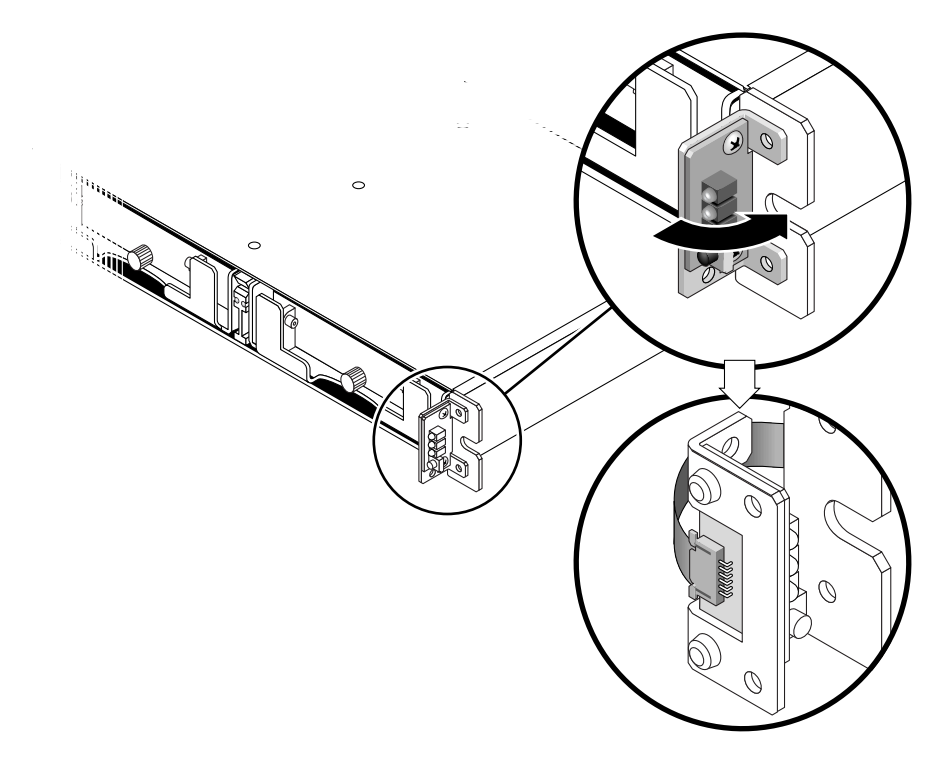

図 **5-9** シャーシからの LED モジュールの取り外し

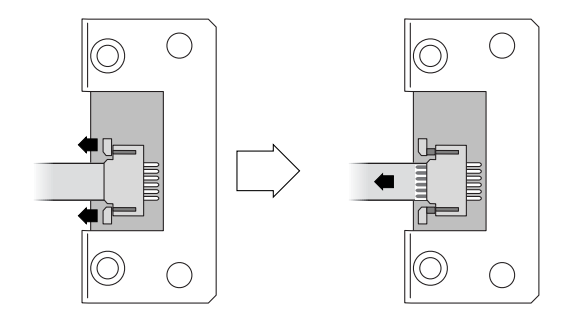

<sup>図</sup> **5-10** LED モジュールからのリボンケーブルの取り外し

#### <span id="page-66-0"></span>**3. LED** モジュールを留め具に固定している **2** つのなべ頭ねじを取り外します。

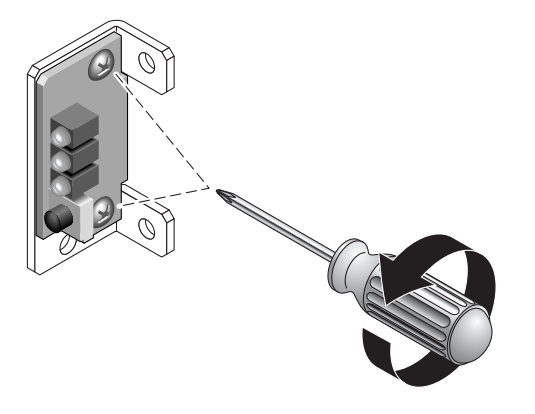

図 **5-11** LED モジュールを固定しているねじの取り外し

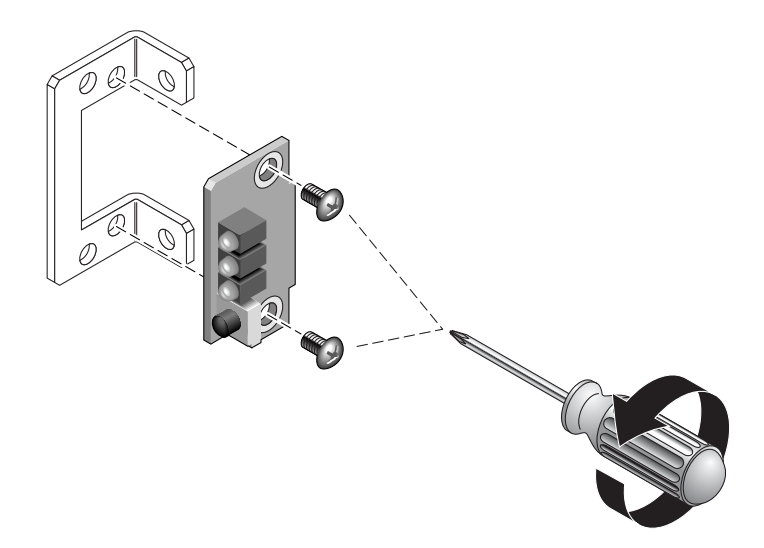

<sup>図</sup> **5-12** 留め具からの LED モジュールの取り外し

## <span id="page-67-0"></span>5.2.4 新しい LED モジュールの取り付け

#### **1. 5.2.3** 節[の手順](#page-66-0) **3** で外した **2** つのねじで **LED** モジュールを留め具に取り付けます。

- **2.** 新しい **LED** モジュールのケーブルロック用引き出しを引き出します。
- **3.** リボンケーブルを新しい **LED** モジュールに差し込み、ケーブルロック用引き出しを閉め てケーブルを **LED** モジュールに接続しなおします。

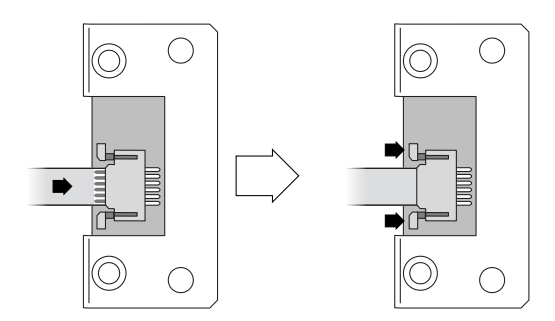

図 **5-13** ケーブルロック用引き出しへのリボンケーブルの挿入

注 **–** リボンケーブルの青い側を LED モジュールの方へ向け、リボンの接触域を完全に LED モジュールに差し込んでから、ロック用引き出しを閉めます。

- **4.** リボンをたたんで **LED** モジュールの裏側に平らに置き、**5-7** [ページの](#page-64-0) **5.2.3** 節「**LED** モ [ジュールの取り外し」の](#page-64-0)[手順](#page-64-1) **1** で外したボールスタッドで **LED** モジュールをシャーシに 取り付けます。
- **5.** ボールスタッドが皿頭ねじに取り付けられていた場合は、これらのねじを留め具をはさん でボールスタッドにもう一度取り付けます。 取り外し時に元のねじが破損した場合のために、交換用のねじが交換キットに用意されて います。
- **6. 5.2.3** 節[の手順](#page-64-1) **1** でシャーシを取り外した場合は、ラックに戻します。

# <span id="page-68-0"></span>5.2.5 イヤーキャップと正面ベゼルの交換

- **1.** イヤーキャップの上側と下側をイヤーにかぶせて、キャップがはまるまでアレイの中央に 向かって上側に押し込みます。
- **2.** ベゼルアームをシャーシの穴に差し込みます。
- **3.** ベゼルを所定の位置に上げ、前部とぴったりと重なるまでシャーシの前部に押し込みま す。
- **4.** キーを使ってベゼルを閉鎖位置にロックします。
- **5.** 最初にキーがシャーシに差し込まれていなかった場合はキーを外します。
- **6.** 両方の電源モジュールの電源を入れます。

# FC および SATA モジュールの FRU

この章では、Sun StorEdge 3510 FC Array および Sun StorEdge 3511 SATA Array にある 現場交換可能ユニット (FRU) の取り外しと取り付けの方法について説明します。

この章で説明するトピックは以下のとおりです。

- 6-2 ページの 6.1 節「I/O [コントローラモジュールの交換」](#page-71-0)
	- 6-3 ページの 6.1.1 節「NVRAM [構成設定の保存」](#page-72-0)
	- 6-3 ページの 6.1.2 [節「デュアルコントローラアレイの](#page-72-1) I/O コントローラの交換」
	- 6-10 ページの 6.1.3 [節「デュアルコントローラアレイからシングルコントローラア](#page-79-0) [レイへの変更」](#page-79-0)
	- 6-11 ページの 6.1.4 [節「シングルコントローラアレイの](#page-80-0) I/O コントローラの交換」
- 6-20 ページの 6.2 節「I/O [拡張モジュールの交換」](#page-89-0)
	- 6-20 ページの 6.2.1 節「I/O [拡張モジュールの取り外し」](#page-89-1)
	- 6-20 ページの 6.2.2 節「I/O [拡張モジュールの取り付け」](#page-89-2)
- 6-21 ページの 6.3 [節「スモールフォームファクタプラグ可能トランシーバの取り付け」](#page-90-0)
- 6-23 ページの 6.4 節「RAID/ [拡張シャーシ](#page-92-0) FRU の取り付け」
- 6-26 ページの 6.5 節「FC IBOD から FC RAID [アレイへの変更」](#page-95-0)
	- 6-32 ページの 6.5.1 節「[Sun StorEdge Configuration Service](#page-101-0) を使用した FC RAID [アレイの管理」](#page-101-0)
	- 6-33 ページの 6.5.2 [節「デュアルコントローラ](#page-102-0) RAID アレイの作成」
- 6-35 ページの 6.6 節「ID [スイッチモジュールの交換」](#page-104-0)
	- 6-35 ページの 6.6.1 [節「部品および工具の確認」](#page-104-1)
	- 6-35 ページの 6.6.2 [節「正面ベゼルと左側のイヤーキャップの取り外し」](#page-104-2)
	- 6-36 ページの 6.6.3 節「ID [スイッチモジュールの取り外し」](#page-105-0)
	- 6-38 ページの 6.6.4 節「新しい ID [スイッチモジュールの取り付け」](#page-107-0)
	- 6-40 ページの 6.6.5 [節「イヤーキャップと正面ベゼルの交換」](#page-109-0)

# <span id="page-71-0"></span>6.1 I/O コントローラモジュールの交換

必ず 1-6 ページの 1.2 [節「静電気に関する注意事項」に](#page-13-0)従うようにしてください。I/O コ ントローラモジュールは、ホットサービスが可能です。ホットサービス可能とは、アレイ とホストの電源がオンであってもそのモジュールが交換可能であることを意味しますが、 交換作業中はアレイへの I/O をすべて停止しておく必要があります。

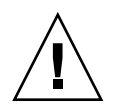

警告 **–** この手順の実行中は、接続されているホストとアレイとの間のアクティビティを すべて停止しておく必要があります。

「デュアルコントローラ構成」でコントローラを交換すると、互換性を維持するために残 りの稼動中のコントローラのコントローラファームウェアによって、交換用の新しいコン トローラのファームウェアが自動的に上書きされます。このことを「相互ローディング」 と呼びます。相互ローディングでは、NVRAM 構成の設定を使用して、新たに取り付けら れたコントローラのファームウェアバージョンを同期化し、稼動中のコントローラの ファームウェアバージョンと一致させます。

デュアルコントローラ構成では、コントローラの交換用 FRU の SES ファームウェアの バージョンが残っているコントローラのそれよりも高いと、SES の不一致が発生して、警 告音が鳴り、LED がオレンジ色に点滅します。SES の不一致を訂正し、新しい方の SES ファームウェアをダウンロードする必要があります。詳細は、6-8 [ページの](#page-77-0) 6.1.2.4 節 「I/O [コントローラモジュールの交換で定期的に必要な](#page-77-0) SES ファームウェアのアップグ [レード」](#page-77-0)を参照してください。

警告 **–** ファームウェアのアップグレードを行う場合は、使用しているアレイのパッチの README ファイルに記載されているアップグレード手順に従って十分注意しながら正し くダウンロードしてインストールするようにしてください。間違ったファームウェアをイ ンストールしたり、ファームウェアを間違ったデバイスにインストールしたりすると、コ ントローラが動作不能状態になることがあります。必ず、使用している SES ファームウェ アをアップグレードしてから、PLD のアップグレードが必要であるかどうか判断するよ うにしてください。

「シングルコントローラ構成」では、バージョン 3.27 のコントローラをバージョン 4.11 の コントローラに交換する場合、ディスクから NVRAM 構成設定を復元できません。シン グルコントローラの交換方法については、6-11 ページの 6.1.4 [節「シングルコントローラ](#page-80-0) アレイの I/O [コントローラの交換」を](#page-80-0)参照してください。

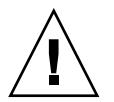

警告 **–** シングルコントローラ FRU の交換を行う場合は、6-11 ページの 6.1.4 [節「シング](#page-80-0) [ルコントローラアレイの](#page-80-0) I/O コントローラの交換」の手順に従い、必要があれば、 ファームウェアバージョン 3.27 にダウングレードするようにしてください。ダウング レード手順については、6-14 ページの 6.1.4.1 [節「コントローラのファームウェアバー](#page-83-0) ジョン 4.11 から 3.27 [へのダウングレード」](#page-83-0)を参照してください。
注 **–** コントローラを取り付けて初期化するとき、または構成設定を変更するときは、新 しい構成設定とファームウェアのバージョンを記録することを強くお勧めします。このこ とは、シングルコントローラ構成で、コントローラを交換したときに構成設定を確立し直 す場合に特に重要です。この情報を記録するには、『Sun StorEdge 3000 Family RAID Firmware User's Guide』の付録「Record of Settings」を参照してください。

### 6.1.1 NVRAM 構成設定の保存

コントローラを交換する前に、NVRAM 構成設定をディスクに保存してください。保存し た NVRAM ファイルは、「交換用のコントローラのファームウェアバージョンが故障した コントローラのそれと同じ場合にのみ」構成設定の復元に使用できます。

- **1.** ファームウェアアプリケーションのメインメニューから「**system Functions**」→ 「**controller maintenance**」→ 「**Save nvram to disks**」の順に選択します。
- **2.**「はい」を選択してこれを確定します。**NVRAM** 情報が正常に保存された旨のメッセージ が表示されます。

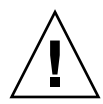

警告 **–** 3.27 の NVRAM 設定をディスクから 4.11 コントローラの FRU に復元したり、そ の逆を行ったりしないでください。それらの NVRAM 構造には互換性がありません。

## <span id="page-72-0"></span>6.1.2 デュアルコントローラアレイの I/O コントローラの交換

使用している I/O コントローラのファームウェアバージョンを調べる場合は、モデル番 号を確認します。表 [6-1](#page-72-0) に、FC および SATA I/O コントローラのモデル番号を示します。

<sup>表</sup> **6-1** I/O コントローラのモデル番号

| Ⅳ0 コントローラ                  | FRU モデル番号   | Χ オプション     |
|----------------------------|-------------|-------------|
| 3.27 FC コントローラ             | 370-5537-06 | 595-6578-05 |
| 4.11G FC コントローラ *          | 370-5537-07 | 595-6578-06 |
| 4.11I またはそれ以降の FC コントローラ   | 370-5537-08 | 595-6578-07 |
| 3.27 SATA コントローラ           | 370-6773-01 | 595-7419-01 |
| 4.11G SATA コントローラ *        | 370-6773-02 | 595-7419-02 |
| 4.11I またはそれ以降の SATA コントローラ | 370-6773-03 | 595-7419-03 |

\* シングルコントローラ構成では、4.11G ファームウェアを 4.11I 以降にアップグレードするか、3.27 にダウングレード する必要があります。

利用可能な最新のファームウェアのアップグレードについては、必ず http://sunsolve.sun.com にある SunSolve ダウンロードセンターで確認することを強くお 勧めします。

3.27 バージョンのコントローラファームウェアを使い続ける場合は、必ず SES ファーム ウェアを、最新の 3.27 パッチに含まれる最新バージョンにアップグレードするようにし てください。

- FC 3.27R のパッチ ID 113723-09 (Sun StorEdge 3510 FC Array 用)
- SATA 3.27R のパッチ ID 113724-03 (Sun StorEdge 3511 SATA Array 用 )

4.11 I/O コントローラモジュールを 3.27 I/O コントローラモジュールに交換する場合は、 A-2 ページの A.1 節「4.11 コントローラから 3.27 [コントローラへの交換](#page-141-0) (FC および SATA [のみ](#page-141-0) )」を参照してください。他のすべてのデュアルコントローラ構成については、次の 手順を実行してください。

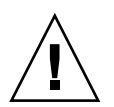

警告 **–** デュアルコントローラのシャーシで 4.11 I/O コントローラを 3.27 I/O コントロー ラに交換するときは、相互ローディングが機能しません。この構成で 3.27 コントローラ をアップグレードしないで、4.11 コントローラを 3.27 コントローラに交換する場合は、 交換用のコントローラが認識されません。A-2 ページの A.1 節「4.11 [コントローラから](#page-141-0) 3.27 [コントローラへの交換](#page-141-0) (FC および SATA のみ )」を参照してください。

### 6.1.2.1 I/O コントローラモジュールの取り外し

### **1.** アレイの電源を入れたままにして、接続されたホストが非アクティブであることを確認し ます。

注 **–** 2 台のコントローラ間に複数の接続を維持してきたユーザーのほとんどは、マルチパ ス用のソフトウェアを使用してこれらの接続を管理しています。マルチパス用のソフト ウェアがなく接続が確保できない場合のもう 1 つの方法として、アレイの電源を切り、交 換が完了してアレイに電源が投入されるまで、すべてのホスト I/O を切断します。アレ イの電源を切ることに関する重要な指示については、1-7 ページの 1.4 [節「アレイの電源](#page-14-0) [切断」](#page-14-0)を参照してください。

- **2.** 新しい **I/O** コントローラモジュールでケーブルを正しく再接続できるように、コントロー ラおよびホスト間の接続と拡張ユニットの接続の配線構成を書き留めておきます。
- **3. I/O** コントローラモジュールからすべてのケーブルと **SFP** を外します。
- **4. I/O** コントローラモジュールの左右側面についているつまみねじを、シャーシから外れる まで反時計回りに回します。
- **5.** ハンドルを握って、**I/O** コントローラモジュールを慎重に引き出します。

### 6.1.2.2 I/O コントローラモジュールの取り付け

### **1.** アレイの電源を入れたままにします。

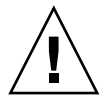

警告 **–** コントローラモジュールを交換するときは、シャーシの電源をオフにしないでく ださい。さまざまな問題が発生する可能性があります。デュアルコントローラ構成で、ア レイの電源を切ってコントローラモジュールを交換した場合は、交換用のコントローラが プライマリコントローラになり、それ以前に設定された構成設定が上書きされる可能性が あります。また、アレイの電源を正しくオフにしないと、キャッシュに書き込まれている データやディスクにまだ完全に書き込まれていないデータが失われます。

### **2. I/O** コントローラモジュールをゆっくりアレイに差し込みます。

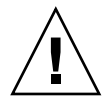

警告 **–** モジュールがアレイのガイドレールに正しく挿入され、電源を入れたままである ことを確認します。電源を切ってモジュールを交換する場合は、追加の手順を続けて実行 する必要があります。6-9 ページの 6.1.2.5 [節「電源が切断されたアレイの構成設定の復](#page-78-0) [元」](#page-78-0)を参照してください。

- **a.** コントローラの **FRU** をスロットに差し込み、接続ピンがはめ込まれるときの手ごたえ を感じるまで前方へ押します。
- **b.** 接続ピンが完全にはめ込まれ、**RAID** コントローラが **RAID** アレイの背面と接触する まで、コントローラの **FRU** をさらにゆっくりと押します。

前述したように、コントローラを慎重に挿入しないと、次のいずれかの問題が発生す ることがあります。

■ 残っているコントローラがリセットされて両方のコントローラがオフラインになるか、 交換用のコントローラがプライマリになり、残っているコントローラがセカンダリに なって、両方のコントローラがオフラインになることがあります。

解決策 **:** 両方の RAID コントローラが初期化され、介入がなくても冗長モードで起動さ れるまで待ちます。

■ 両方のコントローラのコントローラステータス LED が緑色に点滅している場合は、ど ちらのコントローラもプライマリコントローラになっています。

解決策 **:** 交換用のコントローラをいったん取り外し、上記の指示に従ってもう一度慎重 に挿入します。それでも問題が解決しない場合は、アレイの電源をいったん落として から、すぐに入れ直します。

**3. I/O** コントローラモジュールの左右側面についているつまみねじを時計回りに回して手で きつく締め、モジュールを固定してその正面パネルがシャーシとぴったり重なるようにし ます。

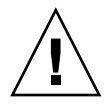

警告 **–** ファームウェアの相互ローディングが完了するまで最低 10 分間は待ってくださ い。新しく取り付けられたコントローラが、ステータス LED がオレンジ色に点灯してい る間 ( 約 10 分間 ) に何らかの理由で取り外されると、コントローラは動作不能な状態に なる可能性があり、修理のために返品しなければなりません。

注 **–** つまみねじを確実に締めるには、ねじ回しできつく締めた後、反時計回りに 1/4 回 転させてゆるめます。

新しいコントローラは自動的にセカンダリコントローラになります。 新しいコントローラの FRU が取り付けられた冗長コントローラ構成では、コントローラ が冗長コントローラプロセス (10 分以上かかる可能性がある ) を終了するまで、コント ローラのステータス LED がオレンジ色に点灯したままになります。冗長コントローラが 正しく動作するためには、両方のコントローラに同じファームウェアバージョンをインス トールする必要があります。

冗長コントローラプロセスでは、新しく取り付けられた FRU のファームウェアバージョ ンを自動的に相互ロードして、他の実行中のコントローラのファームウェアバージョンと 一致させます。たとえば、実行中のコントローラのファームウェアが 3.27R であり、新し いコントローラのファームウェアが 4.11 である場合、新しいコントローラは実行中のコン トローラの 3.27R ファームウェアで相互ローディングされます。このプロセスを監視する には、6-7 ページの 6.1.2.3 [節「新しく取り付けたコントローラ](#page-76-0) FRU での自動ファーム [ウェア更新の監視」を](#page-76-0)参照してください。

ファームウェアが相互ロードされたあとで、警告音が鳴り、アレイの正面のイベントライ トがオレンジ色に点滅する場合は、新しいコントローラの SCSI 格納装置サービス (SES) ファームウェアまたはその関連の PLD (Programmable Logic Device) コードのバージョン が、アレイ内の他の I/O コントローラのコードと異なっています。この不一致を解決す るには、6-8 ページの 6.1.2.4 節「I/O [コントローラモジュールの交換で定期的に必要な](#page-77-0) SES [ファームウェアのアップグレード」](#page-77-0)を参照してください。

注 **–** SES または PLD ファームウェアのバージョン不一致を知らせるビープコードは、 モールス信号文字の「R」( ドット、ダッシュ、ドット ) を繰り返したものです。

### **4.** コントローラのファームウェアを最新バージョンにする場合は、使用しているアレイのリ リースノートの説明に従って最新のファームウェアパッチをダウンロードします。

### **5.** 新しい **I/O** コントローラモジュールに元のケーブルを再び接続します。

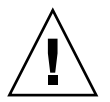

警告 **–** ホストは、I/O コントローラモジュールの正しいホストチャネルに接続する必要 があります。ホストチャネルを間違えると構成が正しく機能しません。

### <span id="page-76-0"></span>6.1.2.3 新しく取り付けたコントローラ FRU での自動ファームウェア更新 の監視

自動ファームウェア更新の状態を監視するには、Sun StorEdge CLI の show redundancy-mode コマンドを使用します。Sun StorEdge CLI に、「Failed」、 「Scanning」、「Detected」、および「Enabled」状態という進行状況が表示されます。

注 **–** Sun StorEdge CLI ソフトウェアをインストールしていない場合は、アレイに同梱の CD または Sun ダウンロードセンターの Web サイトからインストールする必要がありま す。詳細は、使用しているアレイのリリースノートを参照してください。

■ 初**期の「Failed」ステータス応答:**これは、コントローラ故障時のコマンドに対する 応答で、完全を期すために表示されます。

```
sccli> show redundancy-mode
sccli: selected se3000://210.7.180.17:58632 [SUN StorEdge 3510 
SN#0043E6]
 Primary controller serial number: 8008583
 Redundancy mode: Active-Active
 Redundancy status: Failed
 Secondary controller serial number: 8002663
```
■ 「Scanning」ステータス: コントローラ FRU の取り付け。取り付けられたコント ローラが、自己診断テストを実行して、ディスクチャネルをスキャンしています。 これはまた、実行中のファームウェアのバージョンと一致しない場合に、コント ローラが、新しく取り付けられたコントローラのファームウェアを更新する状態で す。コントローラは、システムアクティビティに応じて最大 10 分までこの状態を続 けることが可能です。

... Redundancy status: Scanning Secondary controller serial number: 0

■ 「**Detected**」ステータス **:** 冗長コントローラプロセスの開始。取り付けられたコント ローラは、ディスクチャネルのスキャンを終了し、インストールされているコント ローラファームウェアを必要に応じて更新し、プライマリコントローラに通信しま した。この状態は過渡的なもので、通常は反復操作が実行されない限り検出されま せん。

```
...
Redundancy status: Detected
Secondary controller serial number: 0
```
■ 「**Enabled**」ステータス **:** 冗長コントローラ手順の完了。取り付けられたコントロー ラは、アクティブ - アクティブ動作を可能にする冗長コントローラ手順を完了しま した。

Redundancy status: Enabled Secondary controller serial number: 8006511

### <span id="page-77-0"></span>6.1.2.4 I/O コントローラモジュールの交換で定期的に必要な SES ファー ムウェアのアップグレード

ファームウェアのアップグレードは定期的に、次の URL の SunSolve™ オンラインからダ ウンロードできるパッチとして提供されます。

http://sunsolve.sun.com

...

Sun StorEdge 3510 FC Array および Sun StorEdge 3511 SATA Array のパッチには、コン トローラ、SES、および PLD ファームウェアの最新バージョンが含まれています。

SunSolve には強力な検索機能があり、これを利用すると適切なパッチのほか、ファーム ウェアのアップグレードを始めとする関連パッチの提供可能時期を通知する、定期的な パッチレポートや警告などが容易に見つかります。SunSolve では、パッチで修正された バグの内容についてのレポートも用意しています。

パッチごとに、そのパッチのダウンロード方法やインストール方法を詳しく説明した README テキストファイルが添付されています。一般的に、ダウンロード方法はすべて のファームウェアに共通で、次のような手順です。

- 目的のファームウェアのアップグレードを含むパッチを SunSolve で見つけます。
- 使用しているネットワーク上の場所にそのパッチをダウンロードします。
- アレイのソフトウェア (Sun StorEdge CLI) を使用して、ファームウェアを更新対象の デバイスにダウンロードします。

現在のアレイのリリース時点で存在していた最新のパッチについては、アレイのリリース ノートを参照してください。

コントローラモジュールの交換後に、警告音が鳴り、アレイまたはユニットの正面のイベ ントライトがオレンジ色に点滅する場合は、新しい I/O 拡張モジュールまたはコント ローラモジュールの SES ファームウェアまたは PLD ファームウェアのバージョンが、ア レイまたはユニット内の他の I/O モジュールのそれと異なっています。この不一致を解 決するには、新しい SES ファームウェアをダウンロードする必要があります。これは、使 用しているアレイの Sun StorEdge CLI を使って行うことができます。

Sun StorEdge CLI ソフトウェアをインストールしていない場合は、アレイに同梱の CD または Sun ダウンロードセンターの Web サイトからインストールする必要があります。 詳細は、使用しているアレイのリリースノートを参照してください。

Sun StorEdge CLI コマンド show ses-devices および show events を使用して、警 告の原因となるエラー条件を調べます。PLD ファームウェアの不一致を示すエラーメッ セージが表示される場合、SES ファームウェアがアップグレードされていない可能性があ ります。SES ファームウェアをアップグレードすると、通常 PLD の不一致は解決します。

SES ファームウェアを該当するデバイスにダウンロードする手順については、『Sun StorEdge 3000 Family CLI ユーザーズガイド』または sccli(1M) のマニュアルページを 参照してください。

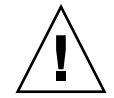

警告 **–** よく注意してパッチの README ファイルのアップグレード手順に従い、ファー ムウェアを正しくダウンロードしてインストールしてください。間違ったファームウェア をインストールしたり、ファームウェアを間違ったデバイスにインストールしたりする と、コントローラが動作不能状態になることがあります。必ず、使用している SES ファー ムウェアを先にアップグレードしてから、PLD のアップグレードが必要であるかどうか 判断するようにしてください。

### <span id="page-78-0"></span>6.1.2.5 電源が切断されたアレイの構成設定の復元

デュアルコントローラ構成でコントローラを交換しているときに不注意でアレイの電源を 落とした場合は、次の手順を実行して必ず相互ローディングを正常に完了する必要があり ます。アレイの電源を入れると、ファームウェアの自動相互ローディングによって適切な 操作が行われますが、確認が必要です。

- **1.** アレイの電源を入れ、初期化が完了するまで数分間待ちます。
- **2.** 次のコマンドのどちらかを入力して、適切なファームウェアのバージョンがアレイでアク ティブになっていることを確認します。
	- ファームウェアのメインメニューから「view system Information」を選択し、ファー ムウェアのバージョン番号を確認します。
	- 次の CLI コマンドを入力して、バージョン番号を確認します。

sccli> **show inquiry**

- **3.** デュアルコントローラ構成で、両方のコントローラのバージョン番号が同じで、文字識別 子が異なる **(** 古いコントローラの **FRU** を使用している場合は **3.27P** と **3.27R** など **)** 場合 は、ファームウェアの相互ローディングが完了するまで最低 **10** 分間は待ってください。 シリアル番号が高い方のコントローラがプライマリコントローラになります。
- **4.** デュアルコントローラ構成で、コントローラモジュールのファームウェアのバージョンが 異なる場合 **(** すなわち **3.27** と **4.11)**、**3.27** ファームウェアが **4.11** ファームウェアに相互 ローディングされます。

この場合、シリアル番号の高い方の相互ローディング機能は適用されません。3.27 ファー ムウェアによって 4.11 ファームウェアが上書きされます。

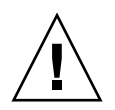

警告 **–** ファームウェアの相互ローディングが完了するまで最低 10 分間は待ってくださ い。新しく取り付けられたコントローラが、ステータス LED がオレンジ色に点灯してい る間 ( 約 10 分間 ) に何らかの理由で取り外されると、コントローラは動作不能な状態に なる可能性があり、修理のために返品しなければなりません。

ファームウェアの相互ローディングが完了し、次のコントローラファームウェアがリセッ トされると、シリアル番号の高い方のコントローラがプライマリコントローラになりま す。

- **5.** 次のコマンドのどちらかを入力して、セカンダリコントローラがアレイでアクティブに なっていることを確認します。
	- ファームウェアのメインメニューから「view and edit Peripheral devices」→「View Peripheral Device Status」の順に選択します。

「Redundant Controller: Enabled」ステータスは、セカンダリの冗長コントロー ラが初期化されたことを示します。

■ 次の CLI コマンドを入力します。

sccli> **show redundancy-mode**

「Redundancy Status: Enabled」は、セカンダリの冗長コントローラが初期化さ れたことを示します。

## 6.1.3 デュアルコントローラアレイからシングルコントロー ラアレイへの変更

デュアルコントローラアレイをシングルコントローラアレイに変更する場合、Sun StorEdge Configuration Service ソフトウェアは自動的にこの変更を認識せず、取り外さ れたコントローラの SES とバッテリボードが故障しているか、存在しないと報告します。

Sun StorEdge Configuration Service ソフトウェアを実行していて、このメッセージを表 示したくない場合は、『Sun StorEdge 3000 Family Configuration Service ユーザーズガイ ド』の「アレイの保守」という章の手順に従います。「デュアルコントローラアレイから シングルコントローラアレイへの交換」という節で、手順が説明されています。

# 6.1.4 シングルコントローラアレイの I/O コントローラの交換

4.11 ファームウェアのアップグレードには、Sun ダウンロードセンターで同時に入手でき る Sun StorEdge CLI 2.0 が必要です。

注 **–** 4.11G コントローラファームウェアはリリースされたファームウェアバージョンでは なく、Early Access のお客様しか使用できないため、シングルコントローラ構成でリリー スされたファームウェアバージョンに交換する必要があります。

シングルコントローラのシャーシで、次のダウングレードまたはアップグレードのいずれ かを実行する必要があります。

- 4.11G コントローラファームウェアをファームウェアバージョン 3.27R にダウングレー ドします。
	- FC 3.27R のパッチ ID 113723-09 (Sun StorEdge 3510 FC Array 用)
	- SATA 3.27R のパッチ ID 113724-03 (Sun StorEdge 3511 SATA Array 用 )

3.27 のダウングレード手順については、6-14 ページの 6.1.4.1 [節「コントローラの](#page-83-0) [ファームウェアバージョン](#page-83-0) 4.11 から 3.27 へのダウングレード」を参照してください。

■ 4.11I またはそれ以降のファームウェアにアップグレードします。Sun StorEdge Configuration Service、Sun StorEdge Diagnostic Reporter、および Sun StorEdge CLI の 2.0 ソフトウェアへのアップグレードを必ず完了しておいてください。

4.11I のアップグレード手順については、4.11 パッチに含まれるパッチの README ファイルを参照してください。

注 **–** バージョン 4.11 のアップグレードと新しい 2.0 ソフトウェアについては、最新のリ リースノートを参照してください。

使用している I/O コントローラのファームウェアバージョンを調べる場合は、モデル番 号を確認します。表 [6-2](#page-80-0) に、FC および SATA I/O コントローラのモデル番号を示します。

<span id="page-80-0"></span><sup>表</sup> **6-2** I/O コントローラのモデル番号

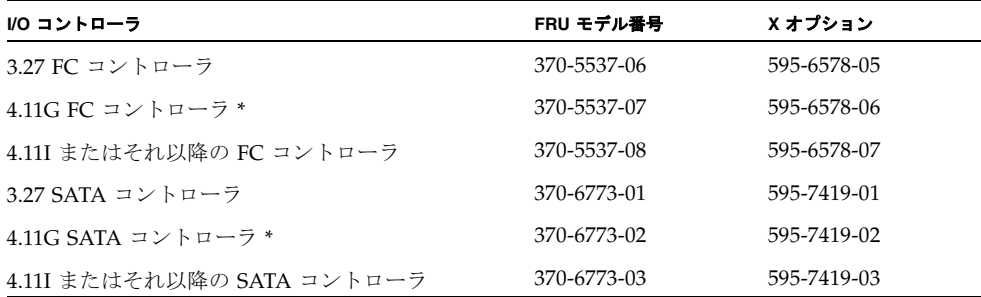

\* シングルコントローラ構成では、4.11G ファームウェアを 4.11I 以降にアップグレードするか、3.27 にダウングレード する必要があります。

シングルコントローラ構成で I/O コントローラモジュールを交換するには、次の手順を 実行します。

### **1.** 可能であれば、コントローラを交換する前に、ファームウェアのバージョンと構成設定を 記録しておきます

構成設定をファイルに出力するには、CLI コマンド show configuration を使用しま す。

■ sccli> コマンドプロンプトで、次のコマンドを入力します。

sccli> **show configuration** *filename.txt*

ここで *filename.txt* はテキストファイルです。あるいは、次のコマンドを入力します。

sccli> **show configuration --xml** *filename.xml*

ここで *filename.xml* は xml ファイルです。

注 **–** これらのコマンドの実行には数分間かかることがあります。

<span id="page-81-0"></span>**2.** ファームウェアアプリケーションのメインメニューから「**view and edit Configuration parameters**」→「**Controller Parameters**」→「**Controller Unique Identifier <Hex>**」の 順に選択します。

コントローラの一意の識別子を記録します。この識別子は、各シャーシのシリアル番号と MAC アドレスを組み合わせたもので、ネットワーク接続と固有の名称に使われます。

- **3. NVRAM** 構成設定をディスクに保存します。
	- ファームウェアのメインメニューから「system Functions」→「Controller maintenance」→「Save nvram to disks」の順に選択し、「はい」を選択して NVRAM の内容をディスクに保存します。
- **4.** 新しい **I/O** コントローラモジュールでケーブルを正しく再接続できるように、コントロー ラおよびホスト間の接続と拡張ユニットの接続の配線構成を書き留めておきます。
- **5.** 古いコントローラを取り外します。
	- **a.** アレイの電源を入れたままにして、接続されたホストが非アクティブであることを確 認します。
	- **b. I/O** コントローラモジュールからすべてのケーブルと **SFP** を外します。
	- **c. I/O** コントローラモジュールの左右側面についているつまみねじを、シャーシから外れ るまで反時計回りに回します。
	- **d.** ハンドルを握って、**I/O** コントローラモジュールを慎重に引き出します。
- **6.** 交換用のコントローラを取り付けます。

**a.** アレイの電源を入れたまま、ゆっくりとコントローラモジュールをユニットに差し込 みます。

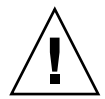

警告 **–** モジュールがアレイのガイドレールに正しく挿入されていることを確認します。

- **b.** コントローラの **FRU** をスロットに差し込み、接続ピンがはめ込まれるときの手ごたえ を感じるまで前方へ押します。
- **c.** 接続ピンが完全にはめ込まれ、**RAID** コントローラが **RAID** アレイの背面と接触する まで、コントローラの **FRU** をさらにゆっくりと押します。
- **d. I/O** コントローラモジュールの左右側面についているつまみねじを時計回りに回して手 できつく締め、モジュールを固定してその正面パネルがシャーシとぴったり重なるよ うにします。

注 **–** つまみねじを確実に締めるには、ねじ回しできつく締めた後、反時計回りに 1/4 回 転させてゆるめます。

**7.** 新しい **I/O** コントローラモジュールに元のケーブルを再び接続します。

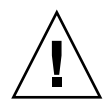

警告 **–** ホストは、I/O コントローラモジュールの正しいホストチャネルに接続する必要 があります。ホストチャネルを間違えると構成が正しく機能しません。

- **8.** 古いコントローラと新しいコントローラが **4.11** ファームウェアを保持し、**4.11 NVRAM**  ファイルを保存してある場合は、ファームウェアのメインメニューから「**system Functions**」→「**Controller maintenance**」→「**Restore NVRAM from disks**」の順に選 択し、「はい」を選択して確定します。
- **9.** アップグレードまたはダウングレードが必要な **4.11G** の交換用コントローラがある場合、 または **3.27** ファームウェアにダウングレードする場合は、適切なファームウェアを交換 用コントローラにダウンロードします。

4.11G コントローラは、アップグレードまたはダウングレードが必要です。 4.11I またはそれ以降の交換用コントローラモジュールがある場合は、3.27 ファームウェ アにダウングレードできます。

注 **–** ファームウェアバージョン 4.11 では、1 つの論理ドライブにつき最大 32 個のパー ティションをサポートします。ファームウェアバージョン 3.27 では、Sun StorEdge 3510 FC Array と Sun StorEdge 3511 SATA Array で、1 つの論理ドライブにつき最大 128 個の パーティションをサポートします。このため、パーティションが **33** 個以上ある場合、 バージョン **3.27** からバージョン **4.11** へのアップグレードはできません。

- コントローラのファームウェアをアップグレードする場合は、使用しているアレイの 最新パッチの **README** ファイルを参照してください。
	- Sun StorEdge 3510 FC Array の場合は、ファームウェア 4.11 FC のパッチ ID 113723-10 またはそれ以降を使用します。

■ Sun StorEdge 3511 SATA Array の場合は、ファームウェア 4.11 SATA のパッチ ID 113724-04 またはそれ以降を使用します。

注 **–** 古いコントローラと新しいコントローラのファームウェアバージョン番号が異なる (3.27 と 4.11 など ) 場合は、NVRAM 構成設定をディスクから復元できません。その場合 は、構成設定を手動で編集する必要があります。

- 4.11 ファームウェアから 3.27 ファームウェアにダウングレードする場合は、[6-14](#page-83-0) ペー ジの 6.1.4.1 [節「コントローラのファームウェアバージョン](#page-83-0) 4.11 から 3.27 へのダウング [レード」](#page-83-0)を参照してください。
- **10.** 古いコントローラと新しいコントローラが **4.11I** またはそれ以降のファームウェアを保 持し、**4.11 NVRAM** ファイルを保存してある場合は、ファームウェアのメインメニュー から「**system Functions**」→「**Controller maintenance**」→「**Restore NVRAM from disks**」の順に選択し、「はい」を選択して確定します。すべて構成パラメータが正しく設 定されていることを確認します。
- **11.**「**Controller Unique Identifier**」パラメータが[手順](#page-81-0) **2** で記録した値に設定されていること を確認します。

ファームウェアのメインメニューから「view and edit Configuration parameters」→ 「Controller Parameters」→ 「Controller Unique Identifier <Hex>」の順に選択します。

**12.**「**Controller Unique Identifier**」パラメータが[手順](#page-81-0) **2** で記録した値に設定されていない場 合は、値 **0** を入力するか **(** シャーシのシリアル番号をミッドプレーンから自動的に読み取 るため **)**、シャーシの元のシリアル番号 **(** ミッドプレーンの交換時に使用されたもの **)** を **16** 進値で入力します。

コントローラの一意の識別子は、Ethernet MAC アドレスと固有の名称の作成に使われま す。値 0 はシャーシシリアル番号の 16 進値でただちに置換されます。ゼロ以外の値は、 シャーシを交換しても元のシャーシシリアル番号を使用し続ける必要がある場合に限り指 定します。この機能は、Sun Cluster 環境においてクラスタ内で同じディスクデバイス名 を維持する場合、特に重要です。

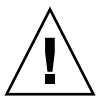

警告 **–** 「Controller Unique Identifier」パラメータの値が間違っていると、ネットワーク 接続が正しく機能せず、固有の名称が適切でないため、アレイへのアクセス中に問題が発 生します。

**13.** 変更した構成設定をシステムに反映するには、メインメニューで「**system Functions**」→ 「**Reset controller**」の順に選択し、「はい」を選択して確定します。

### <span id="page-83-0"></span>6.1.4.1 コントローラのファームウェアバージョン 4.11 から 3.27 へのダウ ングレード

シングルコントローラ構成に 4.11G の交換用コントローラモジュールを使用する場合 ( パー ツ番号については表 [6-2](#page-80-0) を参照 )、コントローラのファームウェアをリリースされた 3.27 ファームウェアバージョンにダウングレードするか、リリースされた 4.11 ファームウェア バージョンにアップグレードする必要があります。

4.11I の交換用コントローラモジュールがあり、3.27 ファームウェアにダウングレードす る必要がある場合も、同様に次の手順を実行します。

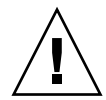

警告 **–** FRU の交換を行っている場合またはテクニカルサポートへの問い合わせの必要な 非常事態が発生した場合を除き、コントローラのバージョンを 4.11 から 3.27 にダウング レードしないでください。アレイを 4.11 コントローラファームウェアにアップグレード し、1 つ以上のパラメータを変更してから、再び 3.27 にダウングレードすると、すべての データが失われることがあります。NVRAM 構造と初期値が異なっている最適化やストラ イプサイズの設定など、ファームウェアバージョン間でパラメータが競合するために、す べての論理ドライブにあるすべてのデータが失われたり、壊れたりすることがあります。

以前のバージョンのコントローラファームウェアは、最新の SES、PLD、SAF-TE、およ びソフトウェアバージョンとともに機能します。コントローラのバージョンをダウング レードする場合は、これらのコンポーネントをダウングレードする必要はありません。た とえば、CLI のバージョン 2.0 はコントローラのバージョン 3.27 と互換性があります。 CLI 1.6.2 は、3.27 コントローラファームウェアへのダウングレードには使用できますが、 4.11 コントローラファームウェアへのアップグレードには使用できません。

注 **–** コントローラファームウェアのバージョン 3.27 からバージョン 4.11 へのアップグ レード用にアップグレードスクリプトが用意されていますが、このスクリプトには下位互 換性がありません。このスクリプトをコントローラファームウェアのバージョン 4.11 から バージョン 3.27 へのダウングレードには使用できません。

CLI の download controller-firmware コマンドは、ダウングレードによって出荷時 の設定を復元しますが、次の設定は復元しません。

- コントローラの ID アドレス IP アドレスの復元にはシリアル接続が必要です。シリア ル接続は 38400 に設定する必要があります。
- ネットマスクとゲートウェイの設定、およびシリアルポートのボーレート。
- ホストの LUN フィルタの設定 タイプ、アクセスモード、および名前。
- チャネルデータ速度 FC および SATA アレイ。チャネルデータ速度が 1GHz または 2GHz に設定されていた場合、ダウンロードコマンドの実行後、チャネル速度は Auto ( 自動ネゴシエーション ) に設定されます。FC チャネルは 1GHz または 2GHz の速度 で通信を行うため、「Auto」設定ではその時点で最良の速度が通信に使用されます。
- 9 つ以上の論理ドライブ。
- カスタマイズされたパラメータ設定 ダウングレードの前にカスタム設定をすべて記録 してください。CLI の show configuration コマンドを実行しても、ファームウェ アのすべてのパラメータが表示されるとは限りません。ファームウェアのみに含まれ ている設定、つまり sector/head/cylinder パラメータとホストの LUN フィルタパラ メータを必ず記録するようにしてください。

コントローラファームウェア 4.11 から 3.27 ファームウェアにダウングレードするには、 次の手順を実行します。

**1.** 作業用ディレクトリをパッチが解凍されたディレクトリに変更し、ls コマンドを使用し て **3.27** コントローラファームウェアのファイルが存在することを確認します。ファイル は次のどちらかでなければなりません。

- SUN327R-3510.bin (3510 FC Array 用。パッチ 113723-09 に含まれている)
- SUN327R-3511.bin (3511 SATA Array 用。パッチ 113724-03 に含まれている )
- **2. Sun StorEdge CLI** を起動します。
- **3.** version コマンドを使用して、**CLI** バージョン **1.6.2** または **2.0** が実行されていることを 確認します。
- **4.** 次のコマンドを入力して、アレイの製品とバージョンを確認します。

sccli> **show inquiry**

正しい製品名が表示されていることを確認します。そうでない場合は、このパッチを適用 できません。別のデバイスを選択するか、このパッチのインストールを中止します。報告 されたファームウェアのバージョンが 4.11G またはそれ以降の場合は[、手順](#page-85-0) 5 に進みま す。

<span id="page-85-0"></span>**5.** バージョン **3.27** では論理ドライブを **8** つしかサポートしません。アレイに含まれる論理 ドライブが **8** つ以下であることを確認するには、sccli> プロンプトで次のように入力し ます。

sccli> **show logical-drive**

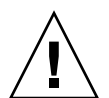

警告 **–** 論理ドライブが 9 つ以上ある場合は、このダウングレードを実行しないでくださ い。8 つの論理ドライブの制限を超えるデータがすべて失われます。

### **6.** 可能であれば、構成を別の場所に保存します。

3.27 の構成を復元できない場合に、このファイルを参照できます。 ■ sccli> コマンドプロンプトで、次のコマンドを入力します。

sccli> **show configuration** *filename.txt*

ここで *filename.txt* はテキストファイルです。あるいは、次のコマンドを入力します。

sccli> **show configuration --xml** *filename.xml*

ここで *filename.xml* は xml ファイルです。

注 **–** これらのコマンドが完了するまで、数分間かかることがあります。

### **7.** コントローラファームウェアのダウングレードを開始する前にアレイに対するすべての **I/O** を停止し、マウントされているファイルシステムまたはボリュームをすべてアレイか らアンマウントします。

Sun StorEdge Configuration Service エージェントはファームウェアのダウンロードと干 渉することがあるため、アレイのコントローラに接続されたホストで実行されているエー ジェントをすべて停止する必要があります。Sun StorEdge Configuration Service エー ジェントを停止するには、アレイに接続され、SUNWsscs パッケージがインストールされ ている各ホストで root としてログインし、次のシェルコマンドを発行します。

#### # **/etc/init.d/ ssagent stop**

アレイに接続されている Microsoft Windows システムで Sun StorEdge Configuration Service エージェントが実行されている場合は、「サービス」アプリケーションを使用して エージェントサービスを停止します。

StorADE など、格納装置のステータスを監視するその他のアプリケーションもコントロー ラや SAF-TE ファームウェアのダウンロードと干渉することがあります。それぞれのアプ リケーションのマニュアルに記載されている手順に従って、StorADE エージェントソフト ウェアなどのアレイを監視している他のソフトウェアをすべて停止します。

### **8.** sccli> プロンプトで、次のように入力します。

sccli> **download controller-firmware -r** *filename*

ここで *filename* は、3510 FC Array 用の SUN327R-3510.bin または 3511 SATA Array 用 の SUN327R-3511.bin です。

注 **–** ダウンロードの自動化にスクリプトを利用できる旨の CLI メッセージは無視してく ださい。このスクリプトはアップグレード専用です。

download controller-firmware コマンドによって、ファームウェアをダウンロード し、コントローラのフラッシュメモリーをプログラムし、新しいファームウェアを「組み 込んでいる」ことを示すメッセージが表示されます。sccli> プロンプトが再び表示され るまで待ってから、次へ進みます。これには 10 分間以上かかることがあります。

### **9.** アレイとの通信をもう一度確立するには、シリアル接続を使用して **IP** アドレス、ネット マスク、およびゲートウェイを復元します。

#### **10.** ダウングレードを完了するには、**CLI** にアクセスして、次のコマンドを入力します。

```
sccli> reset nvram
sccli> reset controller
```
**11.** アレイとの通信をもう一度確立するには、シリアル接続を使用して **IP** アドレス、ネット マスク、およびゲートウェイを復元します。

**12.** アレイのバージョンを確認するには、次のコマンドを入力します。

sccli> **show inquiry**

ファームウェアバージョンが FC アレイおよび SATA アレイ用の 327R と報告されること を確認します。

- **13.** アレイを適切な構成に再構成します。
	- **a. 3.27** の構成ファイルを復元のために保存してある場合は、次のように入力します。

sccli> **download nvram** *filename*

ここで *filename* は 3.27 の構成が含まれているファイルの名前です。

**b.** それ以外の場合は、**CLI** またはファームウェアアプリケーションを使用してアレイを 構成します。

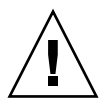

警告 **–** 3.27 のコントローラで 4.11 の構成を復元しないでください。データが失われるこ とがあります。

### **14.**「**Controller Unique Identifier**」パラメータの値が正しいことを確認します。

ファームウェアのメインメニューから「view and edit Configuration parameters」→ 「Controller Parameters」→ 「Controller Unique Identifier <Hex>」の順に選択します。

**15.**「**Controller Unique Identifier**」パラメータが設定されていない場合は、値 **0** を入力する か **(** シャーシのシリアル番号をミッドプレーンから自動的に読み取るため **)**、シャーシの 元のシリアル番号 **(** ミッドプレーンの交換時に使用されたもの **)** を **16** 進値で入力します。

コントローラの一意の識別子は、Ethernet MAC アドレスと固有の名称の作成に使われま す。値 0 はシャーシシリアル番号の 16 進値でただちに置換されます。ゼロ以外の値は、 シャーシを交換しても元のシャーシシリアル番号を使用し続ける必要がある場合に限り指 定します。この機能は、Sun Cluster 環境においてクラスタ内で同じディスクデバイス名 を維持する場合、特に重要です。

警告 **–** 「Controller Unique Identifier」パラメータの値が間違っていると、ネットワーク 接続が正しく機能せず、固有の名称が適切でないため、アレイへのアクセス中に問題が発 生します。

**16.** 変更した構成設定をシステムに反映するには、メインメニューで「**system Functions**」→ 「**Reset controller**」の順に選択し、「はい」を選択して確定します。

### 6.1.4.2 SES ファームウェアのアップグレード

ファームウェアのアップグレードは定期的に、次の URL の SunSolve™ オンラインからダ ウンロードできるパッチとして提供されます。

http://sunsolve.sun.com

Sun StorEdge 3510 FC Array および Sun StorEdge 3511 SATA Array のパッチには、コン トローラ、SES、および PLD ファームウェアの最新バージョンが含まれています。

SunSolve には強力な検索機能があり、これを利用すると適切なパッチのほか、ファーム ウェアのアップグレードを始めとする関連パッチの提供可能時期を通知する、定期的な パッチレポートや警告などが容易に見つかります。SunSolve では、パッチで修正された バグの内容についてのレポートも用意しています。

パッチごとに、そのパッチのダウンロード方法やインストール方法を詳しく説明した README テキストファイルが添付されています。一般的に、ダウンロード方法はすべて のファームウェアに共通で、次のような手順です。

- 目的のファームウェアのアップグレードを含むパッチを SunSolve で見つけます。
- 使用しているネットワーク上の場所にそのパッチをダウンロードします。
- アレイのソフトウェア (Sun StorEdge CLI) を使用して、ファームウェアを更新対象の デバイスにダウンロードします。

現在のアレイのリリース時点で存在していた最新のパッチについては、アレイのリリース ノートを参照してください。

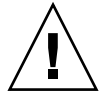

警告 **–** よく注意してパッチの README ファイルのアップグレード手順に従い、ファー ムウェアを正しくダウンロードしてインストールしてください。間違ったファームウェア をインストールしたり、ファームウェアを間違ったデバイスにインストールしたりする と、コントローラが動作不能状態になることがあります。必ず、使用している SES ファー ムウェアを先にアップグレードしてから、PLD のアップグレードが必要であるかどうか 判断するようにしてください。

# 6.2 I/O 拡張モジュールの交換

必ず 1-6 ページの 1.2 [節「静電気に関する注意事項」に](#page-13-0)従うようにしてください。

I/O 拡張モジュールはすべてホットサービスが可能です。ホットサービス可能とは、アレ イとホストの電源がオンであってもモジュールが交換可能であることを意味しますが、そ の際、接続されているホストは非アクティブでなければなりません。

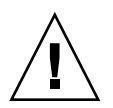

警告 **–** I/O 拡張モジュールの交換作業中は、接続されているホストは非アクティブでな ければなりません。

## 6.2.1 I/O 拡張モジュールの取り外し

アレイの電源を入れたままにして、接続されたホストが非アクティブであることを確認し ます。

**1. I/O** 拡張モジュールの左右側面についているつまみねじを、シャーシから外れるまで反時 計回りに回します。

**2.** ハンドルを握って、**I/O** 拡張モジュールを引き出します。

## 6.2.2 I/O 拡張モジュールの取り付け

アレイの電源を入れたままにして、接続されたホストが非アクティブであることを確認し ます。

**1. I/O** 拡張モジュールがバックプレーンにしっかりはまり、その正面パネルがシャーシと ぴったり重なるまで、**I/O** モジュールをシャーシに差し込みます。

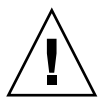

警告 **–** I/O 拡張モジュールがアレイのガイドレールに正しく挿入されていることを確認 します。

**2. I/O** 拡張モジュールの左右側面についているつまみねじを時計回りに回して手できつく締 め、モジュールを固定します。

注 **–** つまみねじを確実に締めるには、ねじ回しできつく締めた後、反時計回りに 1/4 回 転させてゆるめます。

アレイに電源を入れたとき、警告音が鳴り、アレイの正面のイベントライトがオレンジ色 に点滅する場合、新しいコントローラの SES ファームウェアまたはその関連 PLD コード のバージョンが、アレイ内の他の I/O コントローラのコードと異なっています。この不 一致を解決するには、6-8 ページの 6.1.2.4 節「I/O [コントローラモジュールの交換で定期](#page-77-0) 的に必要な SES [ファームウェアのアップグレード」を](#page-77-0)参照してください。

注 **–** SES または PLD ファームウェアのバージョン不一致を知らせるビープコードは、 モールス信号文字の「R」( ドット、ダッシュ、ドット ) を繰り返したものです。

# 6.3 スモールフォームファクタプラグ可能トラ ンシーバの取り付け

ファイバチャネルアレイでは、スモールフォームファクタ (SFP) トランシーバを使って、 アレイをホストや拡張ユニットに接続します。

Sun StorEdge 3510 FC Array の I/O コントローラモジュールには、6 つの SFP ポートが あります。図 [6-1](#page-90-0) の下部に並んでいるポートがこれにあたります。これらのポートには FC0 ~ FC5 までのラベルが付いています。Sun StorEdge 3511 SATA Array の I/O コント ローラモジュールには、8 つの SFP ポートがあります。図 [6-2](#page-91-0) の下部に並んでいるポート がこれにあたります。Sun StorEdge 3511 SATA Array の SFP ポートにも、FC0 ~ FC5 の ラベルが付いています。

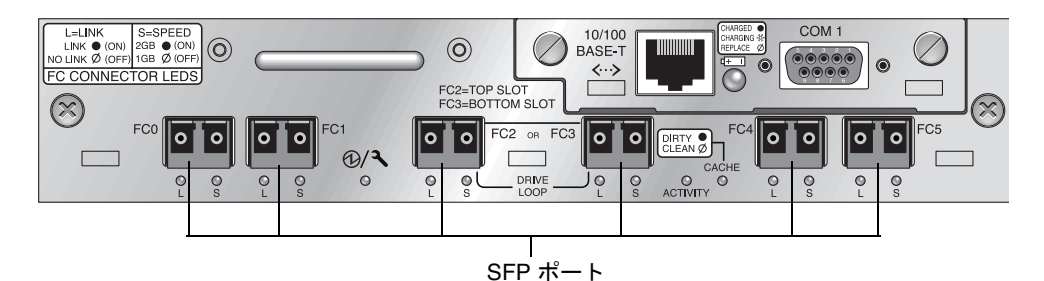

<span id="page-90-0"></span><sup>図</sup> **6-1** Sun StorEdge 3510 FC Array の I/O コントローラモジュール上にある 6 つの SFP ポート

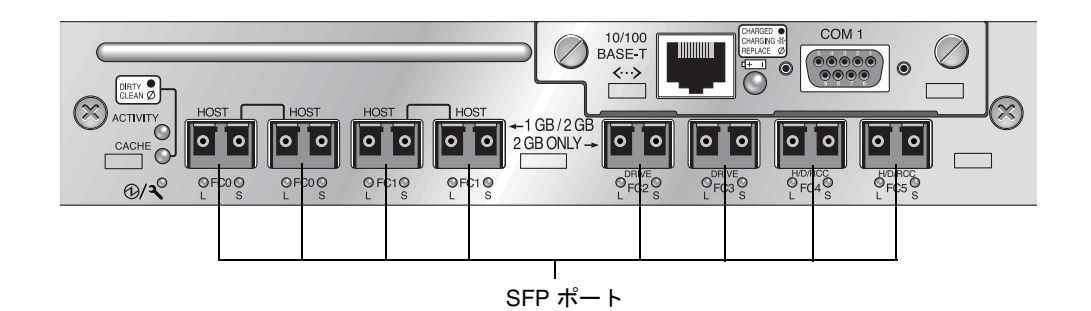

<span id="page-91-0"></span><sup>図</sup> **6-2** Sun StorEdge 3511 SATA Array の I/O コントローラモジュール上にある 8 つの SFP ポート

Sun StorEdge 3510 FC の I/O 拡張モジュールには、それぞれ 2 つの SFP ポートがありま す。Sun StorEdge 3511 SATA の I/O 拡張モジュールには、4 つの SFP ポートがあります。 Sun StorEdge 3510 FC および Sun StorEdge 3511 SATA の I/O 拡張モジュールにある SFP ポートには、Loop A または Loop B というラベルが付いています。

SFP ポートに SFP を取り付けるには、次の手順を実行します。

**1. SFP** を **SFP** ポートに差し込み、金色のピンをシャーシにしっかりと接続します。

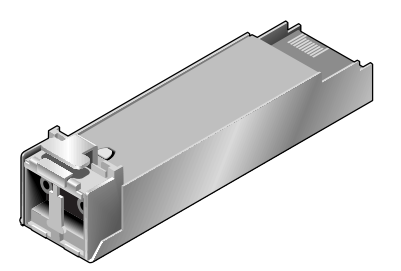

<sup>図</sup> **6-3** ケーブルと SFP ポートの接続に通常使用される SFP

- **2.** ファイバチャネルケーブルの片方の端を、図 **[6-4](#page-91-1)** に示す **SFP** の末端の二重ジャックに差し 込みます。
- **3.** ファイバチャネルケーブルのもう一方の端をサーバーか **FC** 拡張ユニットに差し込みま す。

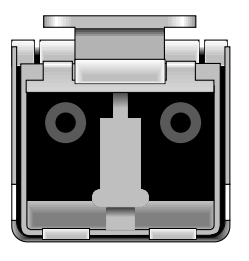

<span id="page-91-1"></span><sup>図</sup> **6-4** SFP の末端の二重ジャック

注 **–** SFP を取り外すには、SFP コネクタにケーブルが接続されていないことを確認してか ら、SFP コネクタをポートから取り外します。

# 6.4 RAID/ 拡張シャーシ FRU の取り付け

Sun StorEdge 3510 FC Arary および Sun StorEdge 3511 SATA Array のシャーシ ( ボック ス ) FRU には、シャーシ、ドライブミッドプレーン、およびバックプレーンが含まれま す。この製品は、ボックス自体が破損している場合、あるいはミッドプレーンやバックプ レーンが破損している場合に、それらと交換して取り付けます。

アレイを完全に機能させるには、交換するアレイから次の部品を外して、交換したアレイ に追加する必要があります。

- ドライブモジュール
- 2 つの電源 / 冷却モジュール
- 1 つまたは 2 つの JBOD I/O モジュール (拡張ユニットまたは JBOD 用)
- 1 つまたは 2 つの I/O コントローラモジュール (RAID アレイ用)

モジュールを個別に取り付けるには、本書で説明する交換の手順に従ってください。

アレイを構成するには、使用しているアレイの導入マニュアルを参照してください。導入 マニュアルは、Sun StorEdge 3000 Family Documentation CD に収録されています。Sun StorEdge 3510 FC Array および Sun StorEdge 3511 SATA Array のマニュアルはどちらも、 製品の Web サイトにもあります。

既存の RAID アレイまたは拡張ユニットのシャーシフレームを交換するには、次の手順を 実行します。

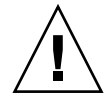

警告 **–** この交換手順を行う間、接続されているホストは非アクティブでなければなりま せん。

注 **–** すべての手順で、必ず 1-6 ページの 1.2 [節「静電気に関する注意事項」](#page-13-0)に従うように してください。

- **1.** シリアルインタフェース **(Solaris/Linux** 用の tip**)** または telnet 経由でファームウェア アプリケーションに接続します。
- <span id="page-92-0"></span>**2.** 故障したアレイが **RAID** アレイの場合は、次のようにします。
	- **a.** メインメニューから、「**view and edit Configuration parameters**」→ 「**Controller Parameters**」の順に選択します。
	- **b.** コントローラの一意の識別子 **(16** 進 **)** の値を書き留めておきます。
- **3.** 故障したアレイが **RAID** アレイの場合は、すべての **I/O** アクティビティを停止し、**RAID**  コントローラをシャットダウンします。
	- メインメニューから「system Functions」→ 「Shutdown Controller」の順に選択しま す。次に、「はい」を選択してこれを確定します。
- **4.** 故障したアレイの両方の電源モジュールの電源を切ります。
- **5. I/O** コントローラモジュールに接続されているすべての **FC** ケーブルに、はっきりとラベ ルを付けます。
- **6.** 故障したアレイの配線構成を書き留めておきます。
- **7. I/O** コントローラモジュールに接続されているすべての **FC** ケーブルを外します。
- **8.** 故障したアレイが **RAID** アレイの場合は、**I/O** コントローラモジュールに接続されている すべてのシリアルケーブル、**Ethernet** ケーブル、および電源ケーブルを外します。
- **9.** 各ディスクドライブに、アレイ内のディスクスロット位置を示すラベルをつけます。
- **10.** 故障したアレイから **I/O** コントローラモジュール、電源モジュール、ディスクドライブを 取り外します。
	- 必ず静電放電の影響を受けにくい平面上にコンポーネントを置くようにしてください。
- **11.** 故障したシャーシを取り外します。
- **12.** 交換シャーシを取り付けます。
- **13.** 前もって取り外してあったすべての **FRU** を交換シャーシの元の位置に取り付けます。
- **14.** すべての **FC**、シリアル、**Ethernet**、および電源ケーブルを再び元の位置に取り付けます。
- **15.** 両方の電源モジュールの電源を入れます。
- **16.** 交換シャーシが拡張ユニットまたは **JBOD** の場合は、使用している導入マニュアルを参 照して構成します。
- **17.** 交換シャーシが **RAID** アレイの場合は、次の手順に従って作業を進めます。
	- **a.** シリアルインタフェース **(Solaris/Linux** 用の tip**)** または telnet 経由でアレイコン ソールメニューインタフェースに接続します。
	- **b.** メインメニューから「**view and edit Configuration parameters**」→ 「**Controller Parameters**」→ 「**Controller Unique Identifier (Hex)**」の順に選択します。
- **18.** このアレイがクラスタ化ホストによって使用されている場合、または何らかの理由により その接続先ホストでそのデバイス **ID** が一貫している必要がある場合は、次の手順を実行 します。
	- **a.**「**Controller Unique Identifier (Hex)**」を[、手順](#page-92-0) **2** で書き留めておいた値に設定しま す。
	- **b. RAID** コントローラをリセットします。

メインメニューから「system Functions」→ 「Reset controller」の順に選択します。 プロンプトが表示されたら「はい」を選択して確定します。

- **19.** このアレイがクラスタ化ホストによって使用されていない場合には、次の手順を実行しま す。
	- **a.** ファームウェアのメインメニューで「**view and edit Configuration parameters**」→ 「**Controller Parameters**」→ 「**Controller Unique Identifier <Hex>**」の順に選択しま す。

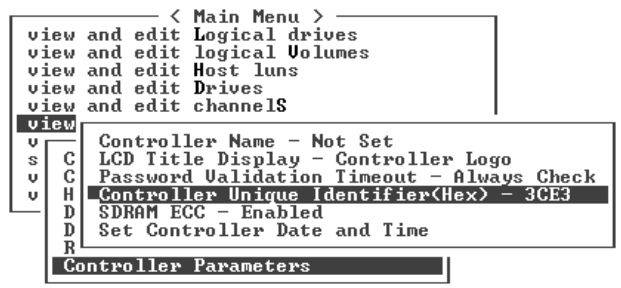

**b.** 値 **0** を入力して **Return** キーを押します **(** ミッドプレーンからシャーシシリアル番号を 自動的に読み取るため **)**。

値 0 はシャーシシリアル番号の 16 進値でただちに置換されます。

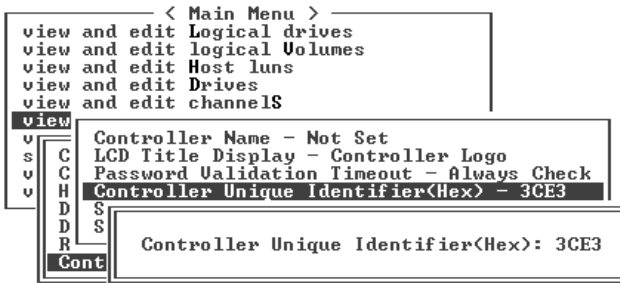

**c.** 変更したパラメータ値をシステムに反映するには、ファームウェアのメインメニュー で「**system Functions**」→ 「**Reset controller**」の順に選択します。

プロンプトが表示されたら「はい」を選択して確定します。

# 6.5 FC JBOD から FC RAID アレイへの変更

Sun StorEdge 3510 FC JBOD ( または拡張ユニット ) をシングルコントローラまたはデュ アルコントローラの Sun StorEdge 3510 FC RAID アレイに変更するには、次の手順を実 行します。

注 **–** Sun StorEdge 3310 SCSI JBOD または拡張ユニットを Sun StorEdge 3310 SCSI RAID アレイに変更することはできません。

この変更に必要なコンポーネントは以下のとおりです。

- FC JBOD
- FC I/O コントローラモジュール (デュアルコントローラアレイには2つのモジュール)
- 必要に応じて追加の SFP
- RAID アレイの初期構成用シリアルヌルモデムケーブル
- ネットワークアクセス用の Ethernet ケーブル (I/O コントローラモジュールごとに 1 つ )
- 使用しているアレイの『Sun StorEdge 3000 Family 導入・運用・サービスマニュアル』
- 『Sun StorEdge 3000 Family Configuration Service ユーザーズガイド』 (Sun StorEdge 3000 Family 製品の管理と監視に Configuration Service を使用する場合 )

注 **–** 必要なケーブルがない場合は、セールススタッフに問い合わせて入手してください。

### **1. JBOD** ドライブ上にデータがある場合は、必ず **JBOD** を **RAID** アレイに変更する前に データをネットワークまたは別のアレイにバックアップするようにしてください。

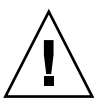

警告 **–** JBOD のドライブ上のデータは、JBOD が RAID アレイに変更された後はアクセス できなくなります。したがって、JBOD データを別のストレージデバイスにバックアップ してから JBOD を RAID アレイに変更することが重要です。

注 **–** データバックアップ機能を実行するには、Solaris 内のツールまたは外部ソフトウェ アパッケージを使用する必要があります。Sun StorEdge 3510 FC Array および Sun StorEdge 3511 SATA Array に付属のファームウェア、ソフトウェア、および Sun StorEdge CLI には、データのバックアップ機能はありません。

**2. Sun StorEdge Configuration Service** を使用してアレイと **JBOD** を監視する場合は、 sscs デーモンを停止してコンソールを終了します。

注 **–** JBOD をホストから切断すると、JBOD ドライブが故障したドライブとして Sun StorEdge Configuration Service で表示されます。故障ドライブのエントリを削除するに は、デーモンをいったん停止し、JBOD を削除してから、デーモンを再起動します。

- **3. JBOD** を **RAID** アレイに変更するために、**JBOD** の電源を切ります。
- <span id="page-96-1"></span>**4. I/O** コントローラモジュールに交換される **JBOD I/O** 拡張モジュールに接続されているす べてのケーブルを外します。
- <span id="page-96-2"></span>**5.** 次の手順に従って上部の **I/O** 拡張モジュールを取り外します。
	- **a. I/O** 拡張モジュールの左右側面についているつまみねじを、シャーシから外れるまで反 時計回りに回します。
	- **b.** ハンドルを握って、**I/O** 拡張モジュールを引き出します。
	- **c. SFP** を取り外すには、**SFP** にケーブルが接続されていないことを確認した後、**SFP** を ポートから取り外します。

各 I/O 拡張モジュールは、新しい I/O コントローラモジュールに挿入して再使用でき る 1 つの SFP を備えています。

<span id="page-96-3"></span><span id="page-96-0"></span>**6.** 新しい **I/O** コントローラモジュールに、上記[の手順](#page-96-0) **c** で外した **SFP** を挿入します。

SFP のシングルエンドを空きポートに差し込み、シャーシにしっかりと接続します。

注 **–** I/O コントローラモジュール FRU には SFP がありません。SFP は別個に注文する必 要があります。I/O コントローラモジュールの X オプションには、2 つの SFP、Ethernet ケーブル、およびシリアルケーブルが含まれています。

デュアルコントローラ Sun StorEdge 3510 FC Array ( 図 [6-5\)](#page-97-0) では、以下のポートに SFP を接続する構成が推奨されています。

- 上側の I/O コントローラモジュールでは、FC0、FC2、および FC4 ポートに SFP があ ります
- 下側の I/O コントローラモジュールでは、FC1、FC3、および FC5 ポートに SFP があ ります

この構成では、4 つのホストチャネルすべてと両方のドライブチャネルに対する接続がサ ポートされ、シングルポイント障害を防ぎます。

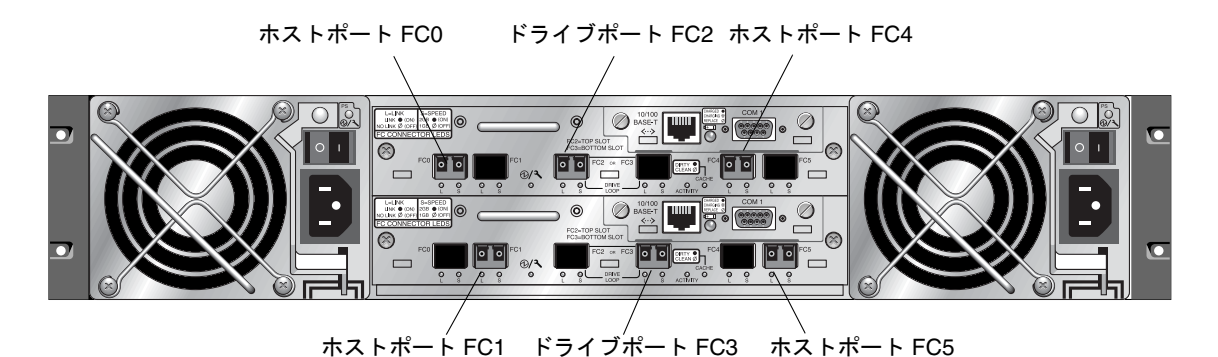

<span id="page-97-0"></span><sup>図</sup> **6-5** Sun StorEdge 3510 FC Array で推奨されているデュアルコントローラ SFP の配置

デュアルコントローラ Sun StorEdge 3511 SATA Array (図 [6-6](#page-97-1)) では、以下のポートに SFP を接続する構成が推奨されています。

- 上側の I/O コントローラモジュールでは、左端の FC0 ポートと、FC2 および FC4 ポートに SFP があります
- 下側の I/O コントローラモジュールでは、左端の FC1 ポートと、FC3 および FC5 ポートに SFP があります

この構成では、4 つのホストチャネルすべてと両方のドライブチャネルに対する接続がサ ポートされ、シングルポイント障害を防ぎます。

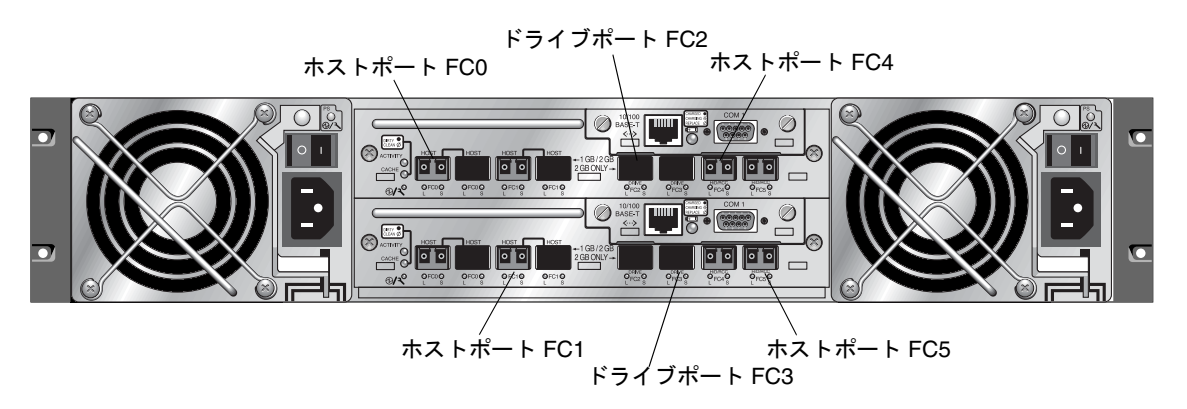

<span id="page-97-1"></span><sup>図</sup> **6-6** Sun StorEdge 3511 SATA Arary で推奨されているデュアルコントローラ SFP の配置

シングルコントローラ Sun StorEdge 3510 FC Array の場合、SFP は通常、FC0、FC1、 FC4、FC5 に接続されます。ドライブチャネルに接続される SFP はありません。この構成 は、拡張ユニットに接続しないで、最大 4 個のホストまたはファイバスイッチに接続する 場合に適しています。

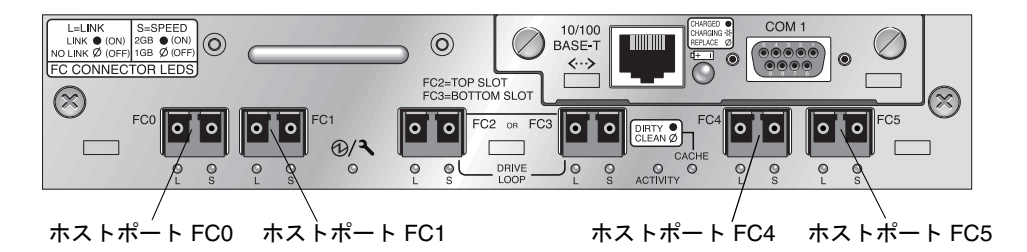

<sup>図</sup> **6-7** Sun StorEdge 3510 FC Array シングルコントローラ SFP の配置

シングルコントローラ Sun StorEdge 3511 SATA Arary の場合、SFP は通常、左端の FC0、 左端の FC1、FC4、FC5 に接続されます。ドライブチャネルに接続される SFP はありませ ん。この構成は、拡張ユニットに接続しないで、最大 4 個のホストまたはファイバスイッ チに接続する場合に適しています。

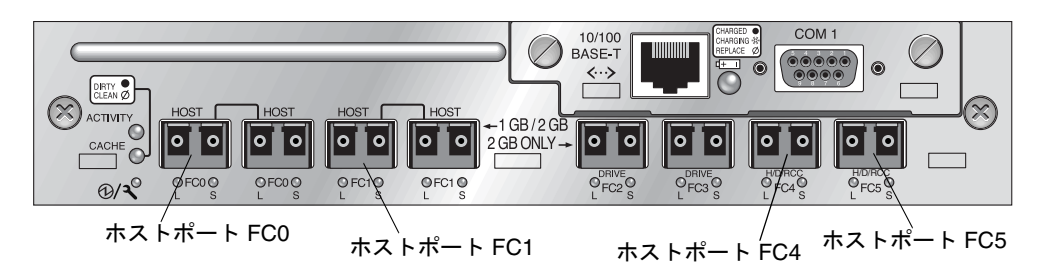

- <sup>図</sup> **6-8** Sun StorEdge 3511 SATA Array シングルコントローラ SFP の配置
- **7.** 必要に応じて新しい **I/O** コントローラモジュールに追加の **SFP** を挿入します。
- **8.** 次の手順に従って上部スロットに **I/O** コントローラモジュールを取り付けます。
	- **a.** カチッと音がしてバックプレーンにはまるまで、**I/O** コントローラモジュールをゆっく りユニットに差し込みます。

<span id="page-98-0"></span>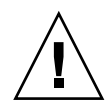

警告 **–** モジュールがアレイのガイドレールに正しく挿入されていることを確認します。

**b. I/O** コントローラモジュールの左右側面についているつまみねじを時計回りに回して手 できつく締め、モジュールを固定してその正面パネルがシャーシとぴったり重なるよ うにします。

注 **–** つまみねじを確実に締めるには、ねじ回しできつく締めた後、反時計回りに 1/4 回 転させてゆるめます。

**9.** デュアルコントローラ **RAID** アレイを作成する場合は[、手順](#page-96-1) **4** および[手順](#page-96-2) **5** を繰り返し て下側のスロットの **I/O** モジュールを取り外し[、手順](#page-96-3) **6** ~[手順](#page-98-0) **8** を繰り返して **2** つ目の **I/O** コントローラモジュールを取り付けます。

- **10.** アレイの電源を入れます。
- **11.** 残りの手順で使用するために、**Sun StorEdge 3510 FC Array** および **Sun StorEdge 3511 SATA Array** の『**Sun StorEdge 3000 Family** 導入・運用・サービスマニュアル』を印刷す るか、決まった場所に保管します。
- <span id="page-99-0"></span>**12.** 新しい **RAID** アレイを、シリアルポート経由で端末エミュレーションプログラムまたは ワークステーションに接続します。

シリアルポートへの接続方法については、導入マニュアルの 4.7 節「COM ポートから RAID アレイへの接続の構成」を参照してください。

Solaris システムでは、tip コマンドを使ってアレイにローカルアクセスします。

# tip -38400 /dev/tty*n*

ここで *n* は COM ポート識別子です。たとえば、ttyb として識別される COM ポートに アレイを接続した場合は、次のコマンドを使用します。

**# tip -38400 /dev/ttyb**

キーボードで Control キーを押したまま文字の L キーを押して、画面を再表示します。

#### **13.** シャーシの **IP** アドレスを設定します。

導入マニュアルの 4.8 節「IP アドレスの設定」を参照してください。

注 **–** IP アドレスを設定した後は、シリアルポートまたは Ethernet 経由で直接ファーム ウェアのアプリケーションプログラムにアクセスすることができます。

シャーシに telnet で接続してファームウェアアプリケーションにアクセスするには、導 入マニュアルの 4.9 節「Ethernet 経由の帯域外管理の設定」を参照してください。

### **14.** 各 **I/O** コントローラモジュールのコントローラの一意の識別子を **0** に設定して、「コント ローラをリセット」コマンドでシャーシシリアル番号を採用できるようにします。

コントローラの一意の識別子は、Ethernet MAC アドレスと固有の名称の作成に使われま す。コントローラの一意の識別子が 0 に設定されるようにするには、次の手順を実行しま す。

**a.** ファームウェアのメインメニューから「**view and edit Configuration parameters**」→ 「**Controller Parameters**」→ 「**Controller Unique Identifier <Hex>**」の順に選択します。

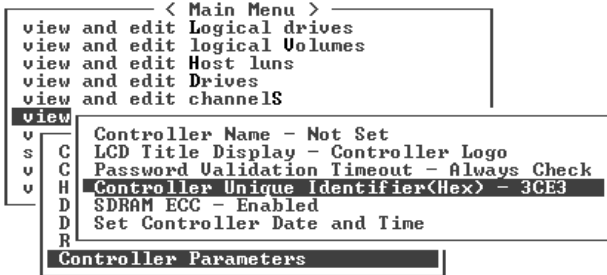

**b.** 値 0 を入力して **(** ミッドプレーンからシャーシシリアル番号を自動的に読み取るため **)**、 **Return** キーを押します。

値 0 はシャーシシリアル番号の 16 進値でただちに置換されます。

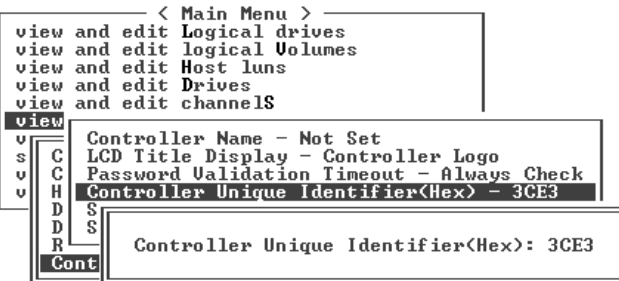

- **c.** 変更したパラメータ値をシステムに反映するには、メインメニューで「**system Functions**」→ 「**Reset controller**」の順に選択します。プロンプトが表示されたら、 「はい」を選択して確定します。
- <span id="page-100-0"></span>**15.** ファームウェアのメインメニューで「**view system Information**」を選択して、アレイの シリアル番号を記録します。この番号はあとで使用します。

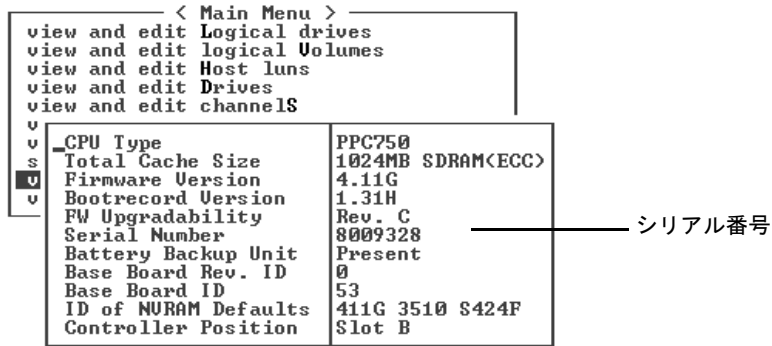

### **16.** 配線と構成の手順については、使用しているアレイの『**Sun StorEdge 3000 Family** 導入・ 運用・サービスマニュアル』を参照してください。

新しい RAID アレイには、新しい配線と新規構成が必要になります。 各オペレーティングシステムには、新規デバイスを調べるための追加の手順または必要事 項があります。各オペレーティングシステムに関連する手順については、使用しているア レイの『Sun StorEdge 3000 Family 導入・運用・サービスマニュアル』の該当する付録を 参照してください。

注 **–** 一部のオペレーティングシステムでは、削除した JBOD ユニットに関連付けられて いる古いファイルまたはパスもあります。たとえば、Solaris オペレーティングシステム では、ses ファイルが /dev/es の下の各 JBOD ドライブに作成されています。適切な ファイルとパスを削除または修正する方法については、使用しているオペレーティングシ ステムのマニュアルを参照してください。

### **17.** 新しい **RAID** アレイに **RAID** 論理ドライブを作成した後、データをそのドライブに復元 します。

注 **–** データ復元機能を実行するには、Solaris 内のツールまたは外部ソフトウェアパッ ケージを使用する必要があります。Sun StorEdge 3510 FC Array および Sun StorEdge 3511 SATA Array に付属のファームウェア、ソフトウェア、および Sun StorEdge CLI に は、データの復元機能はありません。

# 6.5.1 Sun StorEdge Configuration Service を使用した FC RAID アレイの管理

RAID アレイの管理と監視に Sun StorEdge Configuration Service を使用する場合は、次 の追加の手順を実行します。

注 **–** 新しい RAID アレイを初めて構成する場合は、『Sun StorEdge 3000 Family RAID Firmware User's Guide』を参照してください。

- **1. Sun StorEdge Configuration Service** エージェントとコンソールを再起動します。
- **2.** コンソールの **Sun StorEdge Configuration Service** メインウィンドウで「表示」→ 「エージェントオプション管理」をクリックし、「**JBOD** サポートの有効化」というラベル の付いたチェックボックスをオフにします。

古い JBOD ドライブ割り当てを削除するために、JBOD サポートを一時的に無効にする必 要があります。

**3.**「表示」→ 「サーバーを表示」をクリックします。

**4. JBOD** アレイが接続されていたサーバーをダブルクリックします。「プローブ」ボタンを クリックします。

JBOD の接続がこれで削除されました。

- **5.**「アレイ管理」→ 「コントローラ割り当て」をクリックします。 「RAID コントローラを管理するサーバーを割り当てる」ウィンドウが表示されます。
- **6.** [手順](#page-100-0) **15** で記録した **RAID** アレイシリアル番号が表示されていることを確認します。

シリアル番号が表示されない場合は、使用しているアレイの『Sun StorEdge 3000 Family 導入・運用・サービスマニュアル』に記載されているオペレーティングシステム情報と、 使用しているオペレーティングシステムのマニュアルを確認して構成を完了します。変更 された構成を確認するために、Sun StorEdge Configuration Service エージェントおよび コンソールを停止して再起動する必要があります。

**7.**「このコントローラを管理するサーバー」リストからサーバーを選択し、「適用」をクリッ クします。

これにより、選択したサーバーがアレイコントローラを管理するようになります。同時 に、リスト内のほかの全サーバーがこのアレイを管理できないようになります。

**8.** 他の **JBOD** を監視するために、「表示」→ 「エージェントオプション管理」をクリック し、「**JBOD** サポートの有効化」というラベルの付いたチェックボックスをオンにします。 RAID アレイの初期構成がこれで完了しました。詳細は、『Sun StorEdge Configuration Service ユーザーズガイド』を参照してください。

## 6.5.2 デュアルコントローラ RAID アレイの作成

デュアルコントローラ RAID アレイを作成している場合は、互換性を保つために、ファー ムウェアアプリケーションで次の手順を実行します。

注 **–** 新しい RAID アレイを初めて構成する場合は、『Sun StorEdge 3000 Family RAID Firmware User's Guide』を参照してください。

- **1.** 各モジュールのコントローラファームウェアのバージョンを確認するには、次の手順を実 行します。
	- **a. I/O** コントローラを **1** つ取り外して、アレイに **I/O** コントローラが **1** つだけ残るよう にします。
	- **b.** [手順](#page-99-0) **12** で説明したように、端末またはワークステーションへのシリアルポート接続を 維持します。
	- **c.** ファームウェアアプリケーションで「**view system Information**」を選択して、ファー ムウェアバージョンを記録します。
	- **d.** もう **1** つの **I/O** コントローラモジュールを挿入して最初のモジュールを取り外し、 「**view system Information**」を選択して **2** つ目のモジュールのファームウェアバー ジョンを記録します。

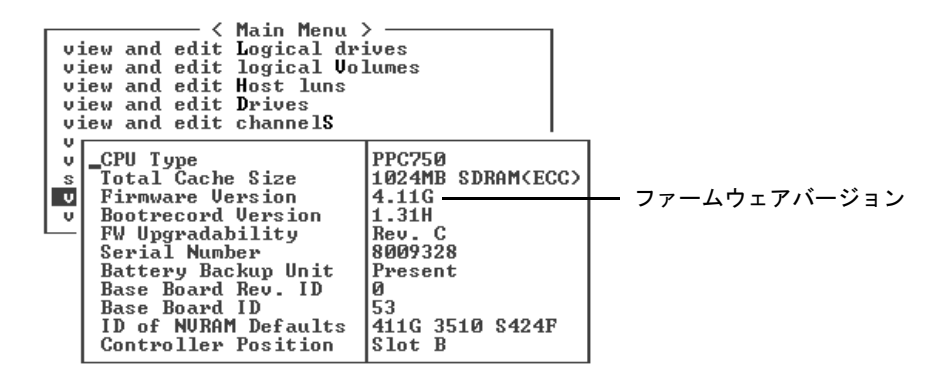

#### **e.** 最新のファームウェアを備えていることを確認するには、次のサイトに進みます。

http://sunsolve.sun.com

そして「パッチサポートポータル」を選択します。「Sun Alert パッチレポート」を参 照するか、使用しているアレイのリリースノートを参照して、ファームウェアのパッ チ情報を調べます。

### **2.** 03/50 または 04/50 のような **4** 桁の数字がある各 **I/O** コントローラモジュールの背面板 にある数字を確認します。

いずれの I/O コントローラモジュールにも、モジュールの SES/PLD ファームウェアレベ ルを表す同じ 2 桁の数字が最初についています。たとえば 03 と 04 のように、2 つのモ ジュールに異なる 2 つの番号がある場合、一方の I/O コントローラモジュールを高い方 のレベルにアップグレードするか、両方のモジュールを最新の SES/PLD レベルにアップ グレードする必要があります。詳細は、6-8 ページの 6.1.2.4 節「I/O [コントローラモ](#page-77-0) ジュールの交換で定期的に必要な SES [ファームウェアのアップグレード」](#page-77-0)を参照してくだ さい。

### **3. 2** つの **I/O** コントローラモジュールのファームウェアバージョンが一致しない場合は、と もに最新でしかも同一のファームウェアを備えるように、各 **I/O** コントローラモジュール に最新のファームウェアをダウンロードします。

コントローラファームウェア、ディスクドライブファームウェア、または SES/PLD ファームウェアの新しいバージョンをダウンロードするには、次のツールのいずれかを使 用して、使用しているアレイのリリースノートまたは Sun Solve で最新のファームウェア パッチを調べます。

- Sun StorEdge 3000 Family CLI ( 帯域内接続で、Linux ホスト用と Windows ホスト用、 および Solaris オペレーティングシステムで稼働するサーバー用 )
- Sun StorEdge 3000 Family Configuration Service プログラム (帯域内接続で、Solaris および Windows のホスト用 )
- ファームウェアアプリケーション (帯域外シリアルポート接続で Windows ホストから コントローラファームウェアをダウンロードする用途のみ )

# 6.6 ID スイッチモジュールの交換

この手順では、廃止された FC スイッチモジュールを新しい FC スイッチモジュールと交 換します。

注 **–** 先端に貼られているラベルに P001-20138 または P200-20126 の記載があれば、アッ プグレードはすでに完了しています。

### 6.6.1 部品および工具の確認

ID スイッチモジュールの交換キットには、次の部品が含まれています。

- 1つの ID スイッチボード
- #4-40 × 1/4 インチ、100 度、SS 極磁気の皿頭ねじ (Phillips) 2 個

この手順を実行するには、次の工具が必要です。

■ プラスのねじ回し (Phillips の 1番)

### 6.6.2 正面ベゼルと左側のイヤーキャップの取り外し

- **1.** アレイの両方の電源モジュールの電源を切ります。
- **2.** ベゼルの正面カバーが取り付けられている場合は、付属のキーでロックを解除します。
- **3.** ベゼルの正面カバーの両側をつかみ、手前に引いてから下に降ろします。
- **4.** 右のベゼルアーム **(** ヒンジ **)** を左側に押して、シャーシの穴から離します。 左のベゼルアームも外れます。
- **5.** それぞれのイヤーのシャーシベゼルの穴の位置に注意してください。
- **6.** アレイの左側のイヤーからプラスチック製キャップを外します。
	- **a.** キャップの両側の上と下を強く握ります。
	- **b.** キャップが外れるまでアレイの中央に向かってキャップを回し、引き離します。

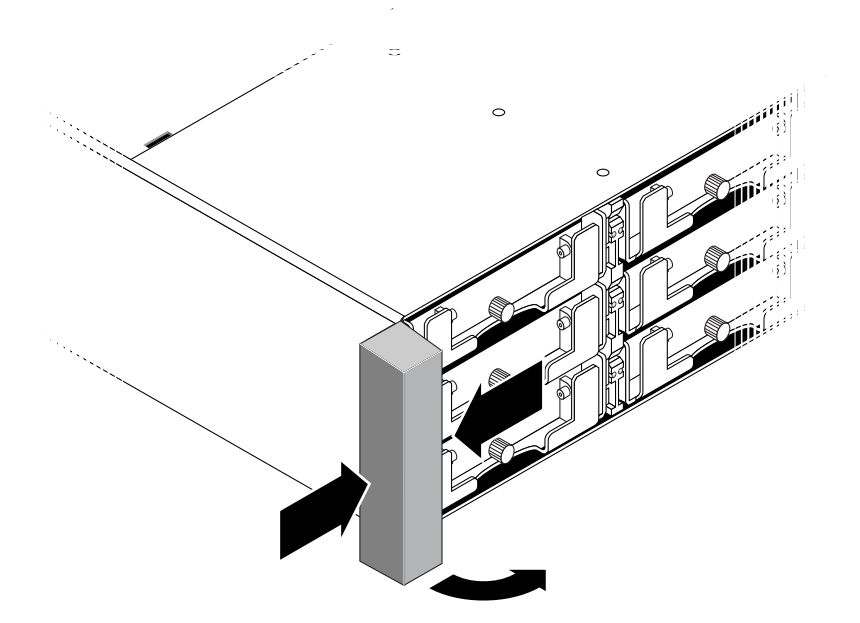

図 **6-9** 左側のイヤーキャップの取り外し

# <span id="page-105-1"></span><span id="page-105-0"></span>6.6.3 ID スイッチモジュールの取り外し

必ず 1-6 ページの 1.2 [節「静電気に関する注意事項」に](#page-13-0)従うようにしてください。

**1.** 現在シャーシに取り付けられているスイッチモジュールの **ID** スイッチ設定を記録しま す。

新しいスイッチモジュールを取り付ける前に、同じスイッチ設定を新しいスイッチモ ジュールに設定する必要があります。

**2.** スイッチモジュールをシャーシに取り付けている **1** つのなべ頭ねじ **(** 図 **[6-10](#page-106-0)** の **B)** を取り 外します。

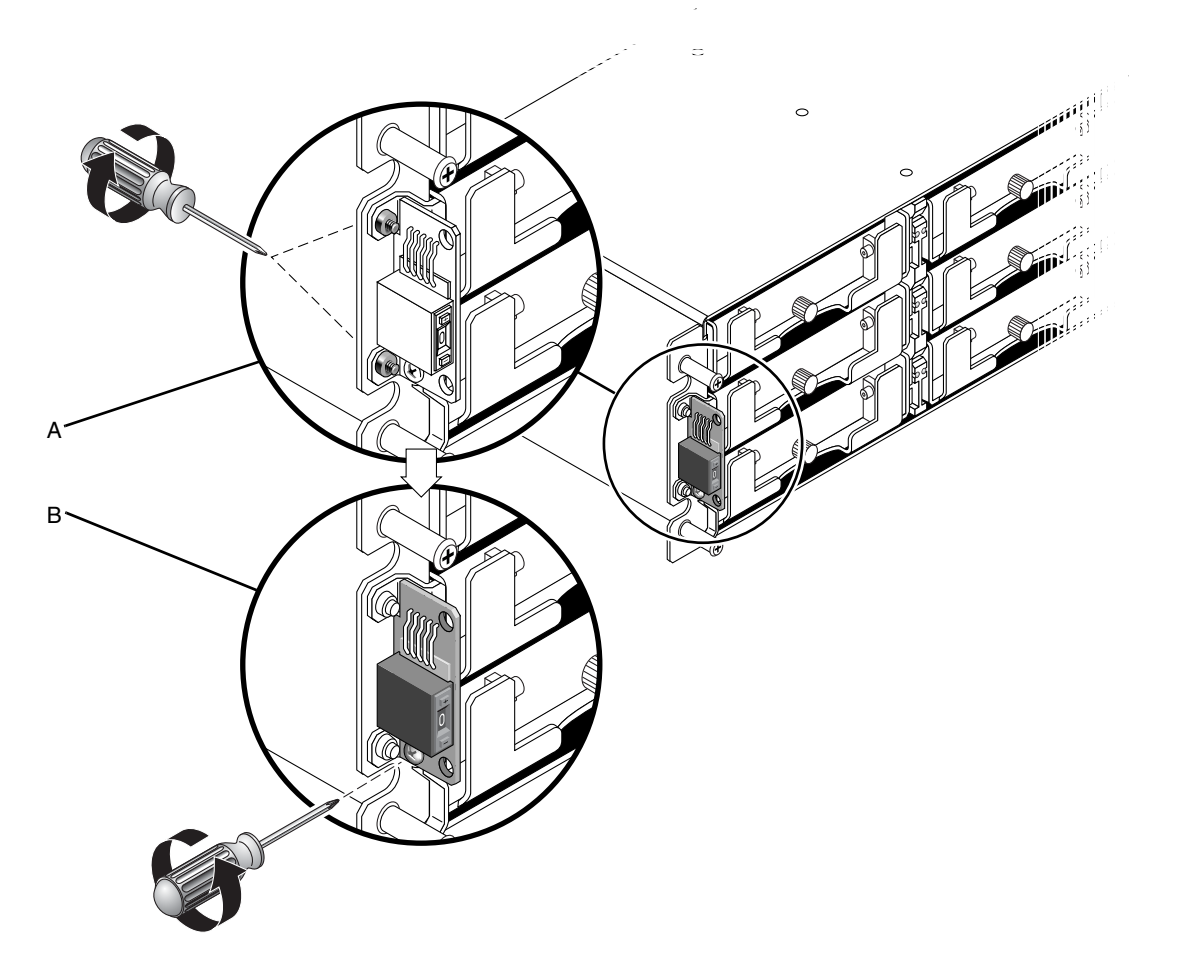

<span id="page-106-0"></span><sup>図</sup> **6-10** シャーシからの ID スイッチモジュールの取り外し

注 **–** 下の方の留めねじが ID スイッチモジュールのねじ ( 図 [6-10](#page-106-0) の B) の邪魔になってい る場合は、シャーシをラック ( ラックマウント式のアレイの場合 ) またはケース ( テーブ ルトップアレイの場合)から取り外してから、留めねじ (図 [6-10](#page-106-0)のA)を外す必要があり ます。留めねじを外したときに破損した場合のために、交換用の 2 つの #4-40 x 1/4 イン チの皿頭ねじが用意されています。テーブルトップアレイからシャーシを取り外す方法の 詳細については、『Sun StorEdge 3000 Family FRU インストールガイド』を参照してくだ さい。

**3.** 慎重にスイッチモジュールをシャーシから少しだけ引き出します。

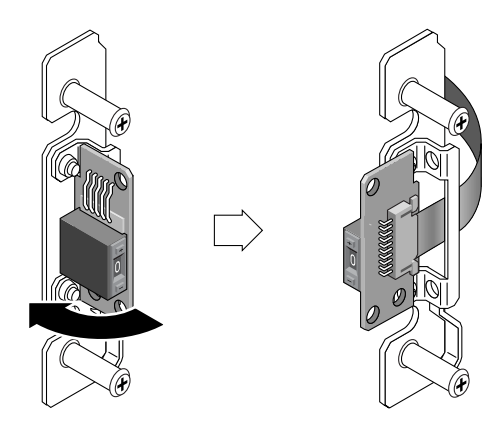

<sup>図</sup> **6-11** ID スイッチモジュールの取り外し

**4.** 小さなケーブルロック用引き出しを引き出し、スイッチモジュールを出して、リボンケー ブルからスイッチモジュールを外します。

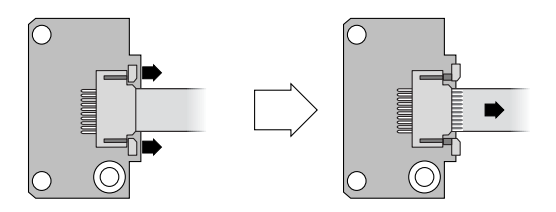

図 **6-12** ケーブルロック用引き出しからのリボンケーブルの取り外し

## 6.6.4 新しい ID スイッチモジュールの取り付け

**1.** 新しいスイッチモジュールを取り付ける前に、**6-36** ページの **6.6.3** 節「**ID** [スイッチモ](#page-105-0) [ジュールの取り外し」の](#page-105-0)[手順](#page-105-1) **1** で記録したものと同じスイッチ設定を、新しいモジュール の **ID** スイッチに設定します。

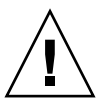

警告 **–** 必ず ID スイッチに正しい設定を行うようにしてください。正しい設定を行わない と、構成が無効になることがあります。

- **2.** 新しいスイッチモジュールのケーブルロック用引き出しを引き出します。
- **3.** リボンケーブルをケーブルロック用引き出しに差し込み、ケーブルロック用引き出しを閉 めてケーブルをスイッチモジュールに再接続します。
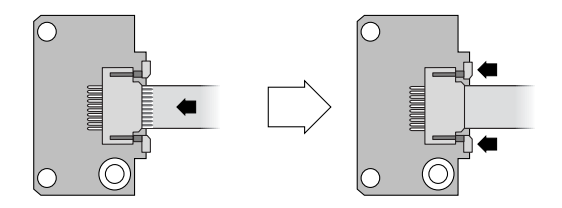

図 **6-13** ケーブルロック用引き出しへのリボンケーブルの挿入

注 **–** リボンケーブルの青い側をスイッチモジュールの方へ向け、リボンの接触域を完全 にスイッチモジュールに差し込んでから、ロック用引き出しを閉めます。

**4.** なべ頭ねじをスイッチモジュールに差し込み、スイッチモジュールをシャーシに取り付け 直します。

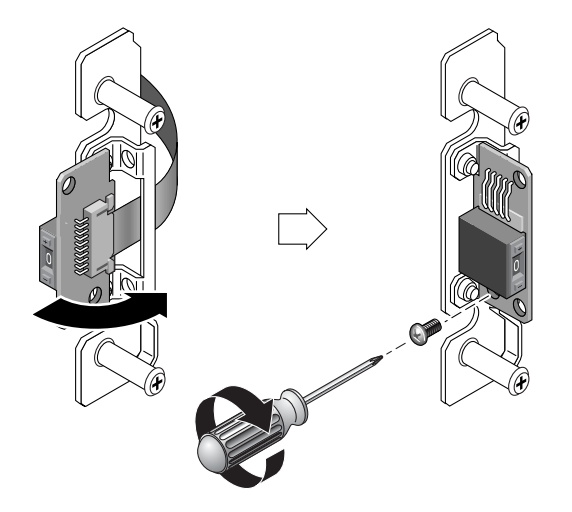

<sup>図</sup> **6-14** 新しい ID スイッチモジュールの取り付け

**5.** 皿頭ねじ **(** 図 **[6-10](#page-106-0)** の **A)** を取り外した場合は、これらのねじをシャーシの縁に差し込んで 留め具にもう一度取り付けます。

取り外し時に元のねじが破損した場合のために、交換用のねじが交換キットに用意されて います。

- **6. 6.6.3** 節[の手順](#page-105-0) **2** でシャーシを取り外した場合は、ケースまたはラックに戻します。
- **7.** スイッチ設定が **6-36** ページの **6.6.3** 節「**ID** [スイッチモジュールの取り外し」の](#page-105-1)[手順](#page-105-2) **1** で 記録した値と同じままであることを確認します。

# 6.6.5 イヤーキャップと正面ベゼルの交換

- **1.** イヤーキャップの上側と下側をイヤーにかぶせて、キャップがはまるまでアレイの中央に 向かって上側に押し込みます。
- **2.** ベゼルアームをシャーシの穴に差し込みます。
- **3.** ベゼルを所定の位置に上げ、前部とぴったりと重なるまでシャーシの前部に押し込みま す。
- **4.** キーを使ってベゼルを閉鎖位置にロックします。
- **5.** 最初にキーがシャーシに差し込まれていなかった場合はキーを外します。
- **6.** 両方の電源モジュールの電源を入れます。

# <span id="page-110-0"></span>SCSI モジュールの FRU

この章では、Sun StorEdge 3310 SCSI Array および Sun StorEdge 3320 SCSI Array にある 現場交換可能ユニット (FRU) の取り外しと取り付けの方法について説明します。

この章で説明するトピックは以下のとおりです。

- 7-2 ページの 7.1 節「SCSI [コントローラモジュールの交換」](#page-111-0)
	- 7-3 ページの 7.1.1 節「NVRAM [構成設定の保存」](#page-112-0)
	- 7-4 ページの 7.1.2 [節「デュアルコントローラアレイの](#page-113-0) SCSI コントローラの交換」
	- 7-9 ページの 7.1.3 [節「シングルコントローラアレイの](#page-118-0) SCSI コントローラの交換」
- 7-15 ページの 7.2 節「SCSI I/O [モジュールの交換」](#page-124-0)
	- 7-15 ページの 7.2.1 [節「必要に応じたガスケットの取り付け」](#page-124-1)
	- 7-15 ページの 7.2.2 節「SCSI I/O [モジュールの取り外し」](#page-124-2)
	- 7-16 ページの 7.2.3 節「SCSI I/O [モジュールの取り付け」](#page-125-0)
- 7-17 ページの 7.3 節「SCSI [ターミネータモジュールの交換」](#page-126-0)
	- 7-17 ページの 7.3.1 節「SCSI [ターミネータモジュールの取り外し」](#page-126-1)
	- 7-18 ページの 7.3.2 [節「ターミネータモジュールの取り付け」](#page-127-0)
- 7-19 ページの 7.4 節「EMU [モジュールの交換」](#page-128-0)
	- 7-20 ページの 7.4.1 節「EMU [モジュールの取り外し」](#page-129-0)
	- 7-20 ページの 7.4.2 節「EMU [モジュールの取り付け」](#page-129-1)
- 7-20 ページの 7.5 節「RAID/ [拡張シャーシ](#page-129-2) FRU の取り付け」
- 7-23 ページの 7.6 [節「外部ターミネータとの](#page-132-0) JBOD の特殊な使用法」
	- 7-24 ページの 7.6.1 節「特殊分割バス IBOD [の保守用外部ターミネータ」](#page-133-0)
	- 7-25 ページの 7.6.2 節「以前の JBOD [分割バス構成」](#page-134-0)
- 7-28 ページの 7.7 節「SCSI [アレイへのフィラーパネルの取り付け」](#page-137-0)

注 **–** すべての手順で、必ず 1-6 ページの 1.2 [節「静電気に関する注意事項」](#page-13-0)に従うように してください。

# <span id="page-111-0"></span>7.1 SCSI コントローラモジュールの交換

SCSI コントローラモジュールは、ホットスワップが可能です。これらのモジュールは、 お客様による交換も、Sun で訓練を受けたサポート担当者による交換も可能です。

使い勝手をできるだけ良くするために、Sun StorEdge 3310 SCSI Array コントローラモ ジュールには SCSI FRU でのみ使用でき、次の機能を備えたコントローラのファームウェ アバージョン 3.66 が用意されています。

■ 「デュアルコントローラのシャーシ」では、アクティブなコントローラのファームウェ アがこの FRU に自動的にロードされます。3.66 ファームウェアには、この相互ロー ディング機能が備わっています。

デュアルコントローラ構成でコントローラを交換すると、互換性を維持するために残 りの稼動中のコントローラのコントローラファームウェアによって、交換用の新しい コントローラのファームウェアが自動的に上書きされます。このことを「相互ロー ディング」と呼びます。相互ローディングでは、NVRAM 構成の設定を使用して、新 たに取り付けられたコントローラのファームウェアバージョンを同期化し、稼動中の コントローラのファームウェアバージョンと一致させます。

- シングルコントローラのシャーシでは、3.66 ファームウェアは単独では使用できず、 **3.25** または **4.11** ファームウェアのリリースされたバージョンがコントローラの **FRU** に ダウンロードされている必要があります。SunSolve で入手できる、シングルコント ローラの FRU 構成用の SCSI ファームウェアのパッチは次のとおりです。
	- SCSI パッチ ID 113722-09 (3.25W ファームウェア用)
	- SCSI パッチ ID 113722-10 (4.11I 以降のファームウェア用 )

シングルコントローラ構成の 3.66 ファームウェアを 4.11 ファームウェアにアップグ レードする場合は、パッチの README に記載されている手順を参照してください。

シングルコントローラ構成の 3.66 ファームウェアを 3.25 ファームウェアにダウング レードする場合は、7-11 ページの 7.1.3.1 [節「コントローラのファームウェアバージョ](#page-120-0) ン 3.66 から 3.25 [へのダウングレード」を](#page-120-0)参照してください。

シングルコントローラのシャーシでコントローラの FRU を交換する場合は、7-9 [ペー](#page-118-0) ジの 7.1.3 [節「シングルコントローラアレイの](#page-118-0) SCSI コントローラの交換」の手順に必 ず従うようにしてください。

利用可能な最新のファームウェアのアップグレードについては、必ず http://sunsolve.sun.com にある SunSolve ダウンロードセンターで確認することを強くお 勧めします。

注 **–** 最良のパフォーマンスを得るために、必ずすべての構成で SAF-TE ファームウェアを 確認して更新するようにしてください。最新の SAF-TE ファームウェアは、各コントロー ラファームウェアのパッチに含まれています。

注 **–** コントローラを取り付けて初期化するとき、または構成設定を変更するときは、新 しい構成設定とファームウェアのバージョンを記録することを強くお勧めします。このこ とは、シングルコントローラ構成で、コントローラを交換したときに構成設定を確立し直 す場合に特に重要です。この情報を記録するには、『Sun StorEdge 3000 Family RAID Firmware User's Guide』の付録「Record of Settings」を参照してください。

この節で説明するトピックは以下のとおりです。

- 7-3 ページの 7.1.1 節「NVRAM [構成設定の保存」](#page-112-0)
- 7-4 ページの 7.1.2 [節「デュアルコントローラアレイの](#page-113-0) SCSI コントローラの交換」
	- 7-4 ページの 7.1.2.1 節「SCSI [コントローラモジュールの取り外し」](#page-113-1)
	- 7-5 ページの 7.1.2.2 節「SCSI [コントローラモジュールの取り付け」](#page-114-0)
	- 7-6 ページの 7.1.2.3 [節「新しく取り付けたコントローラ](#page-115-0) FRU での自動ファームウェ [ア更新の監視」](#page-115-0)
	- 7-8 ページの 7.1.2.4 [節「電源が切断されたアレイの構成設定の復元」](#page-117-0)
- 7-9 ページの 7.1.3 [節「シングルコントローラアレイの](#page-118-0) SCSI コントローラの交換」
	- 7-11 ページの 7.1.3.1 [節「コントローラのファームウェアバージョン](#page-120-0) 3.66 から 3.25 [へのダウングレード」](#page-120-0)

# <span id="page-112-0"></span>7.1.1 NVRAM 構成設定の保存

コントローラモジュールを交換する前に、NVRAM 構成設定をディスクに保存してくださ い。保存した NVRAM ファイルは、交換用コントローラのファームウェアバージョンが 故障したコントローラのバージョンと同じ場合にのみ構成設定の復元に使用できます。

- **1.** ファームウェアアプリケーションのメインメニューから「**system Functions**」→ 「**controller maintenance**」→ 「**save NVRAM to disks**」の順に選択します。
- **2.**「はい」を選択してこれを確定します。

NVRAM 情報が正常に保存された旨のメッセージが表示されます。

# <span id="page-113-0"></span>7.1.2 デュアルコントローラアレイの SCSI コントローラの 交換

使用している SCSI コントローラのファームウェアバージョンを調べる場合は、モデル番 号を確認します。表 [7-1](#page-113-2) に、SCSI コントローラのモデル番号を示します。

<span id="page-113-2"></span><sup>表</sup> **7-1** SCSI コントローラのモデル番号

| SCSI コントローラ               | FRU モデル番号   | X オブション     |
|---------------------------|-------------|-------------|
| 3.25 SCSI コントローラ ( 製造中止 ) | 370-5403-03 | 595-6572-03 |
| 3.66 SCSI コントローラ          | 370-5403-05 | 595-6572-05 |

4.11 SCSI コントローラモジュールを 3.25 SCSI コントローラモジュールに交換する場合は、 A-6 ページの A.2 節「4.11 コントローラから 3.25 [コントローラへの交換](#page-145-0) (SCSI のみ )」を参 照してください。

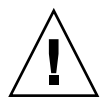

警告 **–** デュアルコントローラのシャーシで 4.11 SCSI コントローラを 3.25 SCSI コント ローラに交換するときは、相互ローディングが機能しません。この構成で 3.25 コント ローラをアップグレーせずに、4.11 コントローラを 3.25 コントローラに交換する場合は、 交換用のコントローラが認識されません。

他のすべてのデュアルコントローラ構成については、次の手順を実行してください。

## <span id="page-113-1"></span>7.1.2.1 SCSI コントローラモジュールの取り外し

- **1.** アレイの電源を入れたままにします。
- **2.** 新しいコントローラモジュールでケーブルを正しく再接続できるように、コントローラお よびホスト間の接続と拡張ユニットの接続の配線構成を書き留めておきます。
- **3.** コントローラモジュールからすべてのケーブルを外します。
- **4.** コントローラモジュールの左右側面についているつまみねじを、シャーシから外れるまで 反時計回りに回します。
- **5.** つまみねじを持ったままコントローラモジュールを引き出します。

## <span id="page-114-0"></span>7.1.2.2 SCSI コントローラモジュールの取り付け

**1.** アレイの電源を入れたままにします。

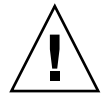

警告 **–** コントローラモジュールを交換するときは、シャーシの電源をオフにしないでく ださい。さまざまな問題が発生する可能性があります。デュアルコントローラ構成で、ア レイの電源を切ってコントローラモジュールを交換した場合は、交換用のコントローラが プライマリコントローラになり、それ以前に設定された構成設定が上書きされる可能性が あります。また、アレイの電源を正しくオフにしないと、キャッシュに書き込まれている データやディスクにまだ完全に書き込まれていないデータが失われます。交換中にアレイ の電源をオフにした場合は、7-8 ページの 7.1.2.4 [節「電源が切断されたアレイの構成設定](#page-117-0) [の復元」](#page-117-0)を参照してください。

## **2.** 交換用のコントローラモジュールをゆっくりアレイに差し込みます。

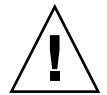

警告 **–** モジュールがアレイのガイドレールに正しく挿入され、電源を入れたままである ことを確認します。電源を切ってモジュールを交換する場合は、追加の手順を続けて実行 する必要があります。7-8 ページの 7.1.2.4 [節「電源が切断されたアレイの構成設定の復](#page-117-0) [元」](#page-117-0)を参照してください。

- **a.** コントローラの **FRU** をスロットに差し込み、接続ピンがはめ込まれるときの手ごたえ を感じるまで前方へ押します。
- **b.** 接続ピンが完全にはめ込まれ、**RAID** コントローラが **RAID** アレイの背面と接触する まで、コントローラの **FRU** をさらにゆっくりと押します。

前述したように、コントローラを慎重に挿入しないと、次のいずれかの問題が発生す ることがあります。

■ 残っているコントローラがリセットされて両方のコントローラがオフラインになる か、交換用のコントローラがプライマリになり、残っているコントローラがセカン ダリになって、両方のコントローラがオフラインになることがあります。

解決策 **:** 両方の RAID コントローラが初期化され、介入がなくても冗長モードで起 動されるまで待ちます。

■ 両方のコントローラのコントローラステータス LED が緑色に点滅している場合は、 どちらのコントローラもプライマリコントローラになっています。

解決策 **:** 交換用のコントローラをいったん取り外し、上記の指示に従ってもう一度 慎重に挿入します。それでも問題が解決しない場合は、アレイの電源をいったん落 としてから、すぐに入れ直します。

**3.** コントローラモジュールの左右側面についているつまみねじを時計回りに回して手できつ く締め、モジュールを固定してその正面パネルがシャーシとぴったり重なるようにしま す。

つまみねじを確実に締めるには、ねじ回しできつく締めた後、反時計回りに 1/4 回転させ てゆるめます。

新しいコントローラは自動的にセカンダリコントローラになります。

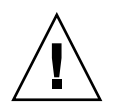

警告 **–** ファームウェアの相互ローディングが完了するまで最低 10 分間は待ってくださ い。新しく取り付けられたコントローラが、ステータス LED がオレンジ色に点灯してい る間 ( 約 10 分間 ) に何らかの理由で取り外されると、コントローラは動作不能な状態に なる可能性があり、修理のために返品しなければなりません。

新しいコントローラの FRU が取り付けられた冗長コントローラ構成では、コントローラ が冗長コントローラプロセス (10 分以上かかる可能性がある ) を終了するまで、コント ローラのステータス LED がオレンジ色に点灯したままになります。冗長コントローラが 正しく動作するためには、両方のコントローラに同じファームウェアバージョンをインス トールする必要があります。

冗長コントローラプロセスでは、新しく取り付けられた FRU のファームウェアバージョ ンを自動的に相互ロードして、他の実行中のコントローラのファームウェアバージョンと 一致させます。たとえば、実行中のコントローラのファームウェアが 3.25W であり、新 しいコントローラのファームウェアが 3.66 である場合、新しいコントローラは実行中の コントローラの 3.25W ファームウェアで相互ローディングされます。

このプロセスを監視するには、7-6 ページの 7.1.2.3 [節「新しく取り付けたコントローラ](#page-115-0) FRU [での自動ファームウェア更新の監視」を](#page-115-0)参照してください。

## **4.** コントローラのファームウェアを最新バージョンにする場合は、使用しているアレイのリ リースノートの説明に従って最新のファームウェアパッチをダウンロードします。

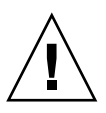

警告 **–** 十分に注意してパッチの README ファイルのアップグレード手順に従うか、こ のマニュアルのダウングレード手順に従ってください。間違ったファームウェアをインス トールしたり、ファームウェアを間違ったデバイスにインストールしたりすると、コント ローラが動作不能状態になることがあります。

注 **–** 3.25W 以前のコントローラファームウェアを使用していて、バージョン 4.11 にアッ プグレードしない場合は、Sun StorEdge 3310 SCSI Array 用の 3.25W ファームウェアの最 新パッチ 113722-09 を sunsolve.sun.com からダウンロードできます。

#### **5.** 新しいコントローラモジュールに元のケーブルを再び接続します。

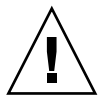

警告 **–** ホストは、コントローラモジュールの正しいホストチャネルに接続する必要があ ります。ホストチャネルを間違えると構成が正しく機能しません。

## <span id="page-115-0"></span>7.1.2.3 新しく取り付けたコントローラ FRU での自動ファームウェア更新 の監視

自動ファームウェア更新の状態を監視するには、Sun StorEdge CLI の show redundancy コマンドを使用します。Sun StorEdge CLI に、「Failed」、「Scanning」、 「Detected」、および「Enabled」状態という進行状況が表示されます。

注 **–** Sun StorEdge CLI ソフトウェアをインストールしていない場合は、アレイに同梱の CD または Sun ダウンロードセンターの Web サイトからインストールする必要がありま す。詳細は、使用しているアレイのリリースノートを参照してください。

■ 初期の「Failed」ステータス応答:これは、コントローラ故障時のコマンドに対する 応答で、完全を期すために表示されます。

```
sccli> show redundancy
sccli: selected se3000://210.7.180.17:58632 [SUN StorEdge 3510 
SN#0043E6]
 Primary controller serial number: 8008583
 Redundancy mode: Active-Active
 Redundancy status: Failed
 Secondary controller serial number: 8002663
```
■ 「Scanning」ステータス: コントローラ FRU の取り付け。取り付けられたコント ローラが、自己診断テストを実行して、ディスクチャネルをスキャンしています。 これはまた、実行中のファームウェアのバージョンと一致しない場合に、コント ローラが、新しく取り付けられたコントローラのファームウェアを更新する状態で す。コントローラは、システムアクティビティに応じて最大 10 分までこの状態を続 けることが可能です。

... Redundancy status: Scanning Secondary controller serial number: 0

■ 「**Detected**」ステータス **:** 冗長コントローラプロセスの開始。取り付けられたコント ローラは、ディスクチャネルのスキャンを終了し、インストールされているコント ローラファームウェアを必要に応じて更新し、プライマリコントローラに通信しま した。この状態は過渡的なもので、通常は反復操作が実行されない限り検出されま せん。

```
...
Redundancy status: Detected
Secondary controller serial number: 0
```
■ 「Enabled」ステータス: 冗長コントローラ手順の完了。取り付けられたコントロー ラは、アクティブ - アクティブ動作を可能にする冗長コントローラ手順を完了しま した。

```
...
Redundancy status: Enabled
Secondary controller serial number: 8006511
```
## <span id="page-117-0"></span>7.1.2.4 電源が切断されたアレイの構成設定の復元

デュアルコントローラ構成でコントローラを交換しているときに不注意でアレイの電源を 落とした場合は、アレイの操作が正常行われるようにするため、次の手順を実行する必要 があります。

- **1.** デュアルコントローラ構成で、両方のコントローラのバージョン番号が同じ **(** 古いコント ローラの **FRU** を使用している場合は **3.25S** と **3.25W** など **)** 場合は、アレイの電源を入れ て、ファームウェアの相互ローディングが行われるまで最低 **10** 分間は待ってください。 シリアル番号が高い方のコントローラがプライマリコントローラになります。
- **2.** デュアルコントローラ構成で、コントローラモジュールのファームウェアバージョンが異 なる **(** つまり、**3.25** と **3.66)** 場合は、次の手順を実行します。
	- **a.** アレイの電源をオフにします。
	- **b. 3.66** コントローラモジュールを取り外します。手順については、**7-4** [ページの](#page-113-1) **7.1.2.1**  節「**SCSI** [コントローラモジュールの取り外し」を](#page-113-1)参照してください。
	- **c. 3.25** コントローラモジュールをアレイに取り付けたままアレイの電源を入れ、初期化 が完了するまで数分間待ちます。
	- **d.** 次のコマンドのどちらかを入力して、コントローラのバージョン **3.25** がアクティブに なっていることを確認します。
		- ファームウェアアプリケーションへのシリアルポート接続を使用して、メインメ ニューから「view system Information」を選択し、ファームウェアのバージョン番 号を確認します。
		- 次の CLI コマンドを入力します。

sccli> **show inquiry**

ファームウェアバージョンは、バージョン番号です。

- **e. 3.66** コントローラモジュールをもう一度取り付けます。手順については、**7-5** [ページの](#page-114-0) **7.1.2.2** 節「**SCSI** [コントローラモジュールの取り付け」](#page-114-0)を参照してください。
- **f.** ファームウェアの相互ローディングが完了するまで最低 **10** 分間は待ってください。

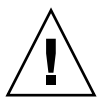

警告 **–** 新しく取り付けられたコントローラが、ステータス LED がオレンジ色に点灯して いる間 ( 約 10 分間 ) に何らかの理由で取り外されると、コントローラは動作不能な状態 になる可能性があり、修理のために返品しなければなりません。

## **3.** 次のコマンドのどちらかを入力して、セカンダリコントローラがアレイでアクティブに なっていることを確認します。

■ ファームウェアアプリケーションへのシリアルポート接続を使用して、メインメ ニューから「view and edit Peripheral devices」 → 「View Peripheral Device Status」 の順に選択します。

「Redundant Controller: Enabled」ステータスは、セカンダリの冗長コントロー ラが初期化されたことを示します。

■ 次の CLI コマンドを入力します。

```
sccli> show redundancy-mode
```
「Redundancy Status: Enabled」は、セカンダリの冗長コントローラが初期化さ れたことを示します。

# <span id="page-118-0"></span>7.1.3 シングルコントローラアレイの SCSI コントローラの 交換

シングルコントローラ構成で SCSI コントローラモジュールを交換するには、次の手順を 実行します。

- **1.** 可能であれば、コントローラを交換する前に、ファームウェアのバージョンと構成設定を 記録しておきます
	- **a.** 構成設定をファイルに出力するには、**CLI** コマンド show configuration を使用し ます。詳細は、『Sun StorEdge 3000 Family CLI ユーザーズガイド』を参照してくださ い。
	- **b. NVRAM** 構成設定をディスクに保存します。

ファームウェアのメインメニューから「system Functions」→「Controller maintenance」→「Save nvram to disks」の順に選択し、「はい」を選択して NVRAM の内容をディスクに保存します。

- **c.** コントローラの一意の識別子を記録します。この識別子は、各シャーシのシリアル番 号と **MAC** アドレスを組み合わせたもので、ネットワーク接続に使われます。 ファームウェアのメインメニューから「view and edit Configuration parameters」→ 「Controller Parameters」→ 「Controller Unique Identifier <Hex>」の順に選択しま す。
- **d.** 新しいコントローラモジュールでケーブルを正しく再接続できるように、コントロー ラおよびホスト間の接続と拡張ユニットの接続の配線構成を書き留めておきます。
- **2.** 古いコントローラを取り外します。
	- **a.** アレイの電源を入れたままにして、接続されたホストが非アクティブであることを確 認します。
	- **b.** コントローラモジュールからすべてのケーブルを外します。
	- **c.** コントローラモジュールの左右側面についているつまみねじを、シャーシから外れる まで反時計回りに回します。
	- **d.** つまみねじを持ったまま、慎重にコントローラモジュールを引き出します。
- **3.** 交換用のコントローラを取り付けます。
	- **a.** アレイの電源を入れたままにします。
	- **a.** コントローラの **FRU** をスロットに差し込み、接続ピンがはめ込まれるときの手ごたえ を感じるまで前方へ押します。
	- **b.** 接続ピンが完全にはめ込まれ、**RAID** コントローラが **RAID** アレイの背面と接触する まで、コントローラの **FRU** をさらにゆっくりと押します。

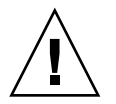

警告 **–** モジュールがアレイのガイドレールに正しく挿入されていることを確認します。

**c.** コントローラモジュールの左右側面についているつまみねじを時計回りに回して手で きつく締め、モジュールを固定してその正面パネルがシャーシとぴったり重なるよう にします。

つまみねじを確実に締めるには、ねじ回しできつく締めた後、反時計回りに 1/4 回転 させてゆるめます。

- **4.** 新しいコントローラモジュールに元のケーブルを再び接続します。
- **5.** 適切なファームウェアバージョンを **SunSolve** からダウンロードします。

注 **–** SCSI コントローラの新しい交換用 FRU には、ファームウェアバージョン 3.66 があ ります。ファームウェアバージョン 3.66 は、デュアルコントローラ構成における 3.25 ま たは 4.11 ファームウェアモジュールからの相互ローディングを可能にする特殊なブリッジ ファームウェアです。シングルコントローラ構成では、新しいコントローラの取り付け後 に、リリースされた最新のファームウェアバージョン 3.25 または 4.11 をダウンロードす る必要があります。

- **a.** ファームウェアをダウングレードする場合は、注意して **7-11** [ページの](#page-120-0) **7.1.3.1** 節「コン [トローラのファームウェアバージョン](#page-120-0) **3.66** から **3.25** へのダウングレード」の手順に 従ってください。
- **b.** ファームウェアをバージョン **4.11** にアップグレードする場合は、ファームウェアに付 属のパッチの **README** ファイルを参照してください。
- **6.**「**Controller Unique Identifier**」パラメータが手順 **1c** で記録した値に設定されていること を確認します。
	- **a.** ファームウェアのメインメニューから「**view and edit Configuration parameters**」→ 「**Controller Parameters**」→ 「**Controller Unique Identifier <Hex>**」の順に選択しま す。

**b.** 「**Controller Unique Identifier**」パラメータが手順 **1c** で記録した値に設定されていな い場合は、値 **0** を入力するか **(** シャーシのシリアル番号をミッドプレーンから自動的に 読み取るため **)**、シャーシの元のシリアル番号 **(** ミッドプレーンの交換時に使用された もの **)** を **16** 進値で入力します。

コントローラの一意の識別子は、Ethernet MAC アドレスと固有の名称の作成に使われ ます。値 0 はシャーシシリアル番号の 16 進値でただちに置換されます。ゼロ以外の値 は、シャーシを交換しても元のシャーシシリアル番号を使用し続ける必要がある場合 に限り指定します。この機能は、Sun Cluster 環境においてクラスタ内で同じディスク デバイス名を維持する場合、特に重要です。

- **c.** 変更した構成設定をシステムに反映するには、メインメニューで「**system Functions**」 → 「Reset controller」の順に選択し、「はい」を選択して確定します。
- **7. Sun StorEdge Configuration Service** エージェントを停止した場合は、再起動します。
	- Solaris などの UNIX システムでは、次のコマンドを使用します。

# **/etc/init.d/ssagent start**

■ Microsoft Windows システムでは、「サービス」ユーティリティーを使用してエージェ ントを停止します。

StorADE などの他のソフトウェアを停止した場合は、それぞれのソフトウェアのマ ニュアルに記載されている手順に従って再起動します。

## <span id="page-120-0"></span>7.1.3.1 コントローラのファームウェアバージョン 3.66 から 3.25 へのダウ ングレード

シングルコントローラ構成に 3.66 SCSI の交換用コントローラモジュールを使用する場合 ( コントローラのパーツ番号については表 [7-1](#page-113-2) を参照 )、コントローラのファームウェアを リリースされた 3.25 ファームウェアバージョンにダウングレードするか、リリースされ た 4.11 ファームウェアバージョンにアップグレードする必要があります。

3.25 ファームウェアは、最新の SAF-TE、PLD、およびソフトウェアバージョンとともに 機能します。コントローラのバージョンをダウングレードする場合は、これらのコンポー ネントをダウングレードする必要はありません。たとえば、CLI のバージョン 2.0 はコン トローラのバージョン 3.27 と互換性があります。CLI 1.6.2 は、3.25 コントローラファー ムウェアへのダウングレードには使用できますが、4.11 コントローラファームウェアへの アップグレードには使用できません。

CLI の download controller-firmware コマンドは、ダウングレードによって出荷時 の設定を復元しますが、次の設定は復元しません。

- コントローラの ID アドレス IP アドレスの復元にはシリアル接続が必要です。シリア ル接続は 38400 に設定する必要があります。
- ネットマスク、ゲートウェイ設定、およびシリアルポートのボーレート。
- カスタマイズされたパラメータ設定 ダウングレードの前にカスタム設定をすべて記録 してください。CLI の show configuration コマンドを実行しても、ファームウェアの すべてのパラメータが表示されるとは限りません。ファームウェアのみに含まれてい る設定、つまり sector/head/cylinder パラメータとホストの LUN フィルタパラメー タを必ず記録するようにしてください。
- **1.** 作業用ディレクトリをパッチが解凍されたディレクトリに変更し、ls コマンドを使用し て SUN325W-3310.bin ファイルが存在することを確認します。
- **2. Sun StorEdge CLI** を起動します。
- **3.** version コマンドを使用して、**CLI** バージョン **1.6.2** または **2.0** が実行されていることを 確認します。
- **4.** 次のコマンドを入力して、アレイの製品とバージョンを確認します。

sccli> **show inquiry**

正しい製品名が表示されていることを確認します。そうでない場合は、このパッチを適用 できません。別のデバイスを選択するか、このパッチのインストールを中止します。報告 されたファームウェアのバージョンが 3.66 の場合は[、手順](#page-121-0) 5 に進みます。

#### <span id="page-121-0"></span>**5.** 可能であれば、構成を別の場所に保存します。

3.25 の構成を復元できない場合に、このファイルを参照できます。

■ sccli> コマンドプロンプトで、次のコマンドを入力します。

sccli> **show configuration** *filename.txt*

ここで *filename.txt* はテキストファイルです。あるいは、次のコマンドを入力します。

sccli> **show configuration --xml** *filename.xml*

ここで *filename.xml* は xml ファイルです。

注 **–** これらのコマンドが完了するまで、数分間かかることがあります。

## **6.** コントローラファームウェアのダウングレードを開始する前にアレイに対するすべての **I/O** を停止し、マウントされているファイルシステムまたはボリュームをすべてアレイか らアンマウントします。

**7.** sccli> プロンプトで、次のように入力します。

sccli> **download controller-firmware -r** *filename*

ここで *filename* は、Sun StorEdge 3310 SCSI Array 用の SUN325W-3310.bin です。

注 **–** ダウンロードの自動化にスクリプトを利用できる旨の CLI メッセージは無視してく ださい。このスクリプトはアップグレード専用です。

download controller-firmware コマンドによって、ファームウェアをダウンロード し、コントローラのフラッシュメモリーをプログラムし、新しいファームウェアを「組み 込んでいる」ことを示すメッセージが表示されます。sccli> プロンプトが再び表示され るまで待ってから、次へ進みます。これには 10 分間以上かかることがあります。

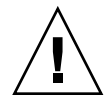

警告 **–** コントローラファームウェアのアップグレードを行っている 10 分間の間にアレイ の電源をオフにしたり、コントローラの FRU を取り外したりしないでください。さもな いと、コントローラが動作不能状態になることがあります。

- **8.** アレイとの通信をもう一度確立するには、シリアル接続を使用して **IP** アドレス、ネット マスク、およびゲートウェイを復元します。
- **9.** ダウングレードを完了するには、**CLI** にアクセスして、次のコマンドを入力します。

```
sccli> reset nvram
sccli> reset controller
```
- **10.** アレイとの通信をもう一度確立するには、シリアル接続を使用して **IP** アドレス、ネット マスク、およびゲートウェイを復元します。
- **11.** 次のコマンドを入力して、アレイのファームウェアバージョンを確認します。

sccli> **show inquiry**

ファームウェアバージョンが SCSI アレイ用の 325W と報告されることを確認します。

#### **12.** アレイを適切な構成に再構成します。

**a. 3.25** の構成ファイルを復元のために保存してある場合は、次のように入力します。

sccli> **download nvram** *filename*

ここで *filename* は その構成が含まれているファイルの名前です。

## **b.** それ以外の場合は、**CLI** またはファームウェアアプリケーションを使用してアレイを 構成します。

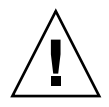

警告 **–** 3.25 のコントローラで 4.11 の構成を復元しないでください。データが失われるこ とがあります。

**13.**「**Controller Unique Identifier**」パラメータの値が正しいことを確認します。

ファームウェアのメインメニューから「view and edit Configuration parameters」→ 「Controller Parameters」→ 「Controller Unique Identifier <Hex>」の順に選択します。

- **14.**「**Controller Unique Identifier**」パラメータが正しく設定されていない場合は、次の手順 を実行します。
	- **a.** 値 **0** を入力するか **(** シャーシのシリアル番号をミッドプレーンから自動的に読み取るた め **)**、シャーシの元のシリアル番号 **(** ミッドプレーンの交換時に使用されたもの **)** を **16**  進値で入力します。

コントローラの一意の識別子は、Ethernet MAC アドレスと固有の名称の作成に使われ ます。値 0 はシャーシシリアル番号の 16 進値でただちに置換されます。ゼロ以外の値 は、シャーシを交換しても元のシャーシシリアル番号を使用し続ける必要がある場合 に限り指定します。この機能は、Sun Cluster 環境においてクラスタ内で同じディスク デバイス名を維持する場合、特に重要です。

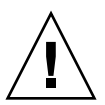

警告 **–** 「Controller Unique Identifier」パラメータの値が間違っていると、ネットワーク 接続が正しく機能せず、固有の名称が適切でないため、アレイへのアクセスに問題が発生 します。

- **b.** 変更した構成設定をシステムに反映するには、メインメニューで「**system Functions**」 → 「**Reset controller**」の順に選択し、「はい」を選択して確定します。
- **15. Sun StorEdge Configuration Service** エージェントを停止した場合は、再起動します。
	- Solaris などの UNIX システムでは、次のコマンドを使用します。

# **/etc/init.d/ssagent start**

■ Microsoft Windows システムでは、「サービス」ユーティリティーを使用してエージェ ントを停止します。

StorADE などの他のソフトウェアを停止した場合は、それぞれのソフトウェアのマ ニュアルに記載されている手順に従って再起動します。

# <span id="page-124-0"></span>7.2 SCSI I/O モジュールの交換

必ず 1-6 ページの 1.2 [節「静電気に関する注意事項」に](#page-13-0)従うようにしてください。

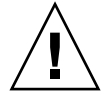

警告 **–** SCSI I/O モジュールは、ファームウェアアプリケーションで「Periodic Drive Check Time」パラメータを無効にした場合にのみホットサービスが可能です。この手順 はお勧めしません。「ホットサービス可能」とは、アレイとホストの電源がオンであって もそのモジュールが交換可能であることを意味しますが、その際、接続されているホスト は非アクティブでなければなりません。

# <span id="page-124-1"></span>7.2.1 必要に応じたガスケットの取り付け

I/O モジュールを取り付ける前に、シャーシの I/O モジュールスロットの上部内側の角 に 1/4 インチの薄いガスケットがあるかどうかを確認してください。

ガスケットが角にある場合、I/O モジュール FRU に付属しているガスケットは使用しな いでください。

I/O モジュールスロットの上部内側の角にガスケットがない場合、同梱のガスケットを次 のように取り付けます。

- **1.** ガスケットの裏側の白いプラスチックの裏当てを取り外します。
- **2.** ガスケットの接着面を、**I/O** モジュールの背面板の上部内側の角に取り付けます。**I/O** モ ジュールの背面板の下部内側の角にあるガスケットとまったく同じに見えるはずです。

## <span id="page-124-2"></span>7.2.2 SCSI I/O モジュールの取り外し

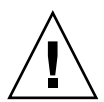

警告 **–** この交換手順を行う間、接続されているホストは非アクティブでなければなりま せん。

- **1.** 新しい **SCSI I/O** モジュールでケーブルを正しく再接続できるように、**SCSI I/O** モジュー ルと拡張ユニットの接続の配線構成を書き留めておきます。
- **2.** アレイの両方の電源モジュールの電源を切ります。
- **3. SCSI I/O** モジュールからすべてのケーブルを外します。
- **4.** バス構成 **(** 分割バスまたはシングルバス構成 **)** を書き留めておきます。
- **5. I/O** モジュールに接続されているすべての **SCSI** ケーブルに明瞭なラベルが付いているこ とを確認してから、**I/O** モジュールに接続されているすべての **SCSI** ケーブルを外します。

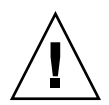

警告 **–** I/O モジュールは、シャーシのバックプレーンから取り外すときに手ごたえがあ ります。モジュールをシャーシから引き出すときには、モジュールに取り付けられている ERROR LED を弓なりに曲げないよう注意してください。

- **6. I/O** モジュールの左右側面についているつまみねじを、シャーシから外れるまで反時計回 りに回します。
- **7.** つまみねじを持ったまま、わずかに下方向に力を入れ、ねじを均等に引いて **I/O** コント ローラモジュールを外します。
- <span id="page-125-0"></span>7.2.3 SCSI I/O モジュールの取り付け
	- **1.** 引き続き電源を落とした状態で、**I/O** モジュールがつまみねじにしっかりはまるまで差し 込みます。

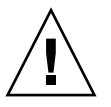

警告 **–** I/O モジュールがガイドレールに正しく挿入されていることを確認します。

- **2. I/O** 拡張モジュールの左右側面についているつまみねじを、ねじ回しを使わずに時計回り に回してきつく締めます。次に、**1 cm** ほどモジュールが移動するくらいに、**1** 回しっかり と両手で押し込みます。
- **3.** もう一度つまみねじを締めます。次に、もう一度しっかりと両手で押し込みます。もう一 度つまみねじを手できつく締めます。

注 **–** I/O モジュールが正しく取り付けられていないと通常、SCSI チャネルエラーの原因 になります。

**4.** すべての **SCSI** ケーブルを再び元の位置に取り付けます。

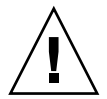

警告 **–** ホストは、SCSI I/O コントローラモジュールの正しいホストチャネルに接続する 必要があります。ホストチャネルを間違えると構成が正しく機能しません。

### **5.** 両方の電源モジュールの電源を入れます。

# <span id="page-126-0"></span>7.3 SCSI ターミネータモジュールの交換

必ず 1-6 ページの 1.2 [節「静電気に関する注意事項」に](#page-13-0)従うようにしてください。

# <span id="page-126-1"></span>7.3.1 SCSI ターミネータモジュールの取り外し

### **1.** アレイの両方の電源モジュールの電源を切ります。

ターミネータモジュールは、技術的にはホットスワップ可能ですが、ほとんどの場合は電 源を切ることになります。それは、この手順では 3 つのモジュールを取り外し、それをも う一度取り付ける必要があるからです。

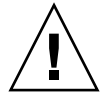

警告 **–** この交換手順を行う間、接続されているホストは非アクティブでなければなりま せん。

- **2.** コントローラモジュールに接続されているすべてのシリアルおよび **Ethernet** ケーブルを 外します。
- **3.** 両方のコントローラのモジュールを次の手順で取り外します。
	- **a.** 各コントローラモジュールの左右側面についているつまみねじを、シャーシから外れ るまで反時計回りに回します。
	- **b.** つまみねじを持ったままコントローラモジュールを引き出します。
- **4.** ターミネータモジュールの前面の角を持ち、シャーシから引き出します。

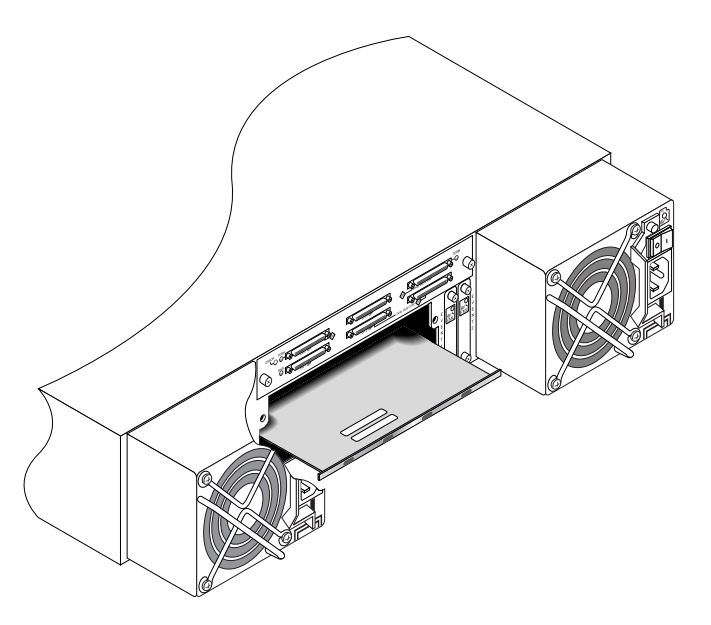

図 **7-1** シャーシからターミネータモジュールの一部を抜き出した状態

# <span id="page-127-0"></span>7.3.2 ターミネータモジュールの取り付け

- **1.** アレイの電源を切ったままにします。
- **2.** ターミネータモジュールがバックプレーンにはまるまでシャーシに差し込みます。

警告 **–** ターミネータモジュールがアレイのガイドレールに正しく挿入されていることを 確認します。

- **3.** 両方のコントローラのモジュールを次の手順で再び取り付けます。
	- **a.** カチッと音がしてバックプレーンにはまるまで、各コントローラモジュールをゆっく りユニットに差し込みます。
	- **b.** コントローラモジュールの左右側面についているつまみねじを時計回りに回して手で きつく締め、モジュールを固定します。

注 **–** つまみねじを確実に締めるには、ねじ回しできつく締めた後、反時計回りに 1/4 回 転させてゆるめます。

- **4.** すべてのシリアルおよび **Ethernet** ケーブルを再び元の位置に取り付けます。
- **5.** アレイの両方の電源モジュールの電源を入れます。

# <span id="page-128-0"></span>7.4 EMU モジュールの交換

必ず 1-6 ページの 1.2 [節「静電気に関する注意事項」に](#page-13-0)従うようにしてください。イベン ト監視ユニット (EMU) モジュールはホットスワップ可能なので、アレイの電源を入れた まま交換できます。

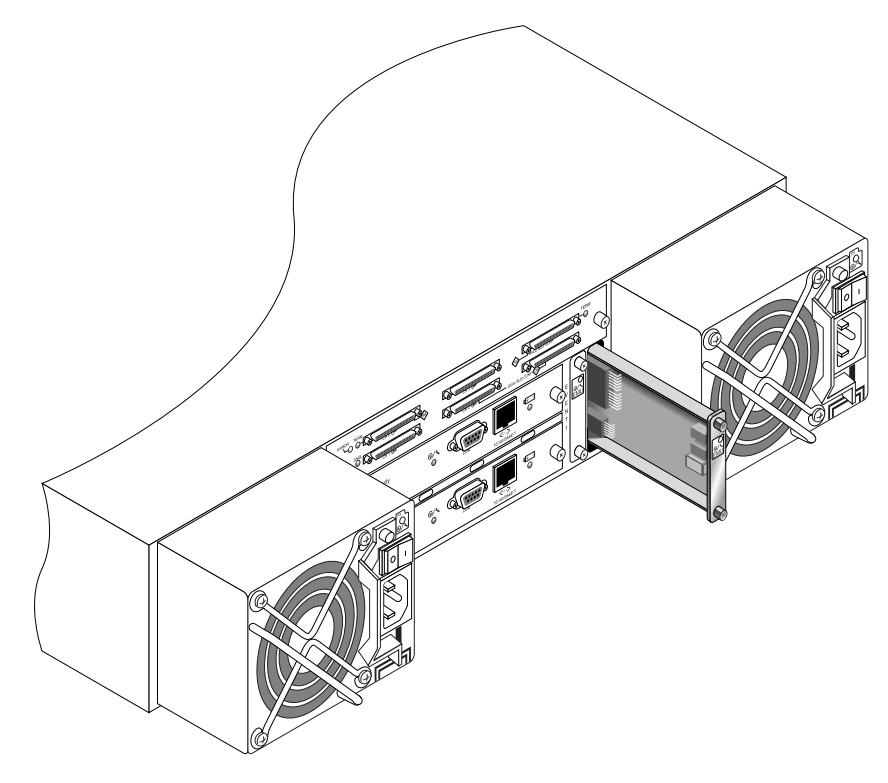

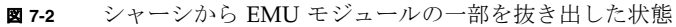

- <span id="page-129-0"></span>7.4.1 EMU モジュールの取り外し
	- **1.** 電源を入れたまま、**EMU** モジュールの上下についているつまみねじを、シャーシから外 れるまで反時計回りに回します。
	- **2.** つまみねじを持ったまま **EMU** モジュールを引き出します。
- <span id="page-129-1"></span>7.4.2 EMU モジュールの取り付け
	- **1.** 電源が入った状態で、**EMU** モジュールがバックプレーンにしっかりはまり、その正面パ ネルがシャーシとぴったり重なるまで、新しい **EMU** モジュールをシャーシにスライドさ せて入れます。

警告 **–** EMU モジュールがアレイのガイドレールに正しく挿入されていることを確認しま す。

**2. EMU** モジュールの上下についているつまみねじを時計回りに回して手できつく締め、モ ジュールを固定します。

注 **–** つまみねじを確実に締めるには、ねじ回しできつく締めた後、反時計回りに 1/4 回 転させてゆるめます。

# <span id="page-129-2"></span>7.5 RAID/ 拡張シャーシ FRU の取り付け

Sun StorEdge 3310 SCSI アレイボックスおよび Sun StorEdge 3320 SCSI Array ボックスの FRU には、シャーシ、ドライブミッドプレーン、およびバックプレーンが含まれます。 この製品は、ボックス自体が破損している場合、あるいはミッドプレーンやバックプレー ンが破損している場合に、それらと交換して取り付けます。

アレイを完全に機能させるには、交換するアレイから次の部品を外して、交換したアレイ に追加する必要があります。

- ドライブモジュール
- 2 つの電源 / 冷却モジュール
- 2 つの EMU モジュール
- 1 つまたは 2 つの IBOD I/O モジュール ( 拡張ユニットまたは IBOD 用 )
- 1 つまたは 2 つの RAID I/O モジュール (RAID アレイ用)
- 1つまたは2つの RAID コントローラ (RAID アレイ用)
- 1 つのターミネータモジュール

モジュールを個別に取り付けるには、本書で説明する交換の手順に従ってください。

アレイを設定するには、Sun StorEdge 3000 Family Documentation CD にある、使用する アレイの導入マニュアルを参照してください。

既存の RAID アレイまたは拡張ユニットのシャーシフレームを交換するには、次の手順を 実行します。

**1.** シリアルインタフェース **(Solaris/Linux** 用の tip**)** または telnet 経由でファームウェア アプリケーションに接続します。

<span id="page-130-0"></span>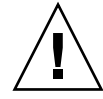

警告 **–** この交換手順を行う間、接続されているホストは非アクティブでなければなりま せん。

**2.** 故障したアレイが **RAID** アレイの場合は、次のようにします。

メインメニューから、「view and edit Configuration parameters」→ 「Controller Parameters」の順に選択します。 コントローラの一意の識別子 (16 進 ) の値を書き留めておきます。

- **3.** 故障したアレイの両方の電源モジュールの電源を切ります。
- <span id="page-130-1"></span>**4. I/O** モジュールに接続されているすべての **SCSI** ケーブルに明瞭なラベルが付いているこ とを確認します。
- <span id="page-130-2"></span>**5.** 故障したアレイの配線構成を書き留めておきます。
- **6. I/O** モジュールに接続されているすべての **SCSI** ケーブルを外します。
- **7.** 故障したアレイが **RAID** アレイの場合は、**RAID** コントローラに接続されているすべて のシリアルケーブルと **Ethernet** ケーブルを外します。
- **8.** 各ディスクドライブに、アレイ内のディスクスロット位置を示すラベルをつけます。
- **9.** 故障したアレイから **RAID** コントローラ **(** 該当する場合 **)**、ターミネータボード **(** 該当す る場合 **)**、**I/O** モジュール、**EMU**、電源モジュール、ディスクドライブを取り外します。
- **10.** 故障したシャーシを取り外します。
- **11.** 交換シャーシを取り付けます。
- **12.** 前もって取り外してあったすべてのモジュールを交換アレイの元の位置に取り付けます。
- **13.** すべての **SCSI**、シリアル、**Ethernet**、および電源ケーブルを再び元の位置に取り付けま す。
- **14.** 交換アレイの両方の電源モジュールの電源を入れます。
- **15.** 交換アレイが拡張ユニットまたは **JBOD** の場合は、使用している導入マニュアルを参照 して構成してください。
- **16.** 交換シャーシが **RAID** アレイの場合は、次の手順に従って作業を進めます。
	- **a.** シリアルインタフェース **(Solaris/Linux** 用の tip**)** または telnet 経由でアレイコン ソールメニューインタフェースに接続します。
- **b.** メインメニューから「**view and edit Configuration parameters**」→ 「**Controller Parameters**」→ 「**Controller Unique Identifier (Hex)**」の順に選択します。
- **17.** このアレイがクラスタ化ホストによって使用されている場合、または何らかの理由により その接続先ホストでそのデバイス **ID** が一貫している必要がある場合は、次の手順を実行 します。
	- **a.**「**Controller Unique Identifier (Hex)**」を[、手順](#page-130-0) **2** で書き留めておいた値に設定しま す。
	- **b. RAID** コントローラをリセットします。メインメニューから「**system Functions**」→ 「**Reset controller**」の順に選択します。プロンプトが表示されたら「はい」を選択して 確定します。
	- **c.** [手順](#page-132-1) **19** に進みます。
- **18.** このアレイがクラスタ化ホストによって使用されていない場合には、次の手順を実行しま す。
	- **a.** ファームウェアのメインメニューで「**view and edit Configuration parameters**」→ 「**Controller Parameters**」→ 「**Controller Unique Identifier <Hex>**」の順に選択しま す。

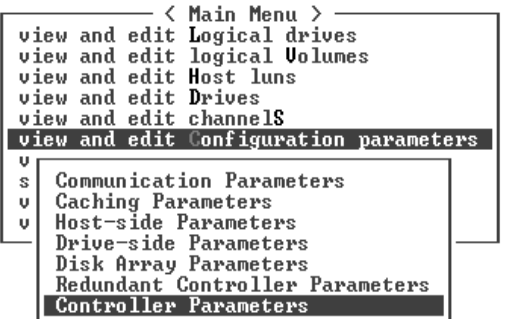

## **b.** 値 0 を入力します **(** ミッドプレーンからシャーシシリアル番号を自動的に読み取るた め **)**。

値 0 はシャーシシリアル番号の 16 進値でただちに置換されます。

- < Main Menu > view and edit Logical drives view and edit logical Volumes view and edit Host luns view and edit Drives view and edit channelS view Controller Name - Not Set U LCD Title Display - Controller Logo<br>Password Ualidation Timeout - Always Check C s C v v H Controller Unique Identifier(Hex) - 2A4C D - S D  $R<sup>L</sup>$ Controller Unique Identifier(Hex): 2A4C\_ | Cont

- **c.** 変更したパラメータ値をシステムに反映するには、メインメニューで「**system Functions**」→ 「**Reset controller**」の順に選択します。プロンプトが表示されたら、 「はい」を選択して確定します。
- <span id="page-132-1"></span>**19.** アレイ[を手順](#page-130-1) **4** および[手順](#page-130-2) **5** で識別された構成に従ってホストに接続します。 シャーシの交換はこれで完了です。

# <span id="page-132-0"></span>7.6 外部ターミネータとの JBOD の特殊な使 用法

外部ターミネータが必要なのは、クラスタ環境 ( 通常 Sun Cluster 環境 ) で複数のサー バーに直接接続されている Sun StorEdge 3310 SCSI JBOD または Sun StorEdge 3320 SCSI JBOD 分割バス構成で、特定の保守タスクを実行する場合のみです。保守タスクの多くで は、故障しているか古くなった部品を取り除き、その場で交換するのが通常の手順となっ ています。

ただし、JBOD からのホスト接続を長期間切断する必要があるような事態が発生した場合 は、他のホスト接続やアクティビティについての JBOD 上にある情報を保持する必要が生 じます。

Sun SCSI LVD/MSE 外部ターミネータのパーツ番号は、XTA-3310-SC-TERM (595-6750- 01) です。

# <span id="page-133-0"></span>7.6.1 特殊分割バス JBOD の保守用外部ターミネータ

パーツ番号 370-5396-02/50 以降の JBOD I/O モジュールがある場合は、次の説明を参考 にしてください。

注 **–** この新しい I/O モジュールは、シングルイニシエータおよびマルチイニシエータの 分割バス構成をサポートします。以前の I/O モジュールがサポートするのは、シングル イニシエータの分割バス構成のみです。

パーツ番号 370-5396-02/50 以降の JBOD I/O モジュールはなく、以前の I/O モジュール がある場合は、7-25 ページの 7.6.2 節「以前の JBOD [分割バス構成」を](#page-134-0)参照してください。

クラスタ環境にある分割バス JBOD 上の元の SCCI ID と正しいターミネート構成を保持 するには、元の構成で接続のあった SCSI ポートに何も接続されていないような場合には すべて、外部ターミネータを取り付けます。こうすることで、アクティブなホスト接続に 対して SCSI ドライブ ID が保持されます。2 つのケーブルを外して 2 つのターミネータを 取り付けてある例は、図 [7-3](#page-133-1) を参照してください。

分割バス構成では、SCSI ID は SCSI ポートのターミネート構成に応じて変更します。元 の構成で、ホストに接続されたバスに両方の SCSI ポートが接続されている場合、SCCI ID は 0 ~ 5 となります。下側のポートのみがホストに接続されている場合、SCCI ドライ ブ ID は 8  $\sim$  13 です。

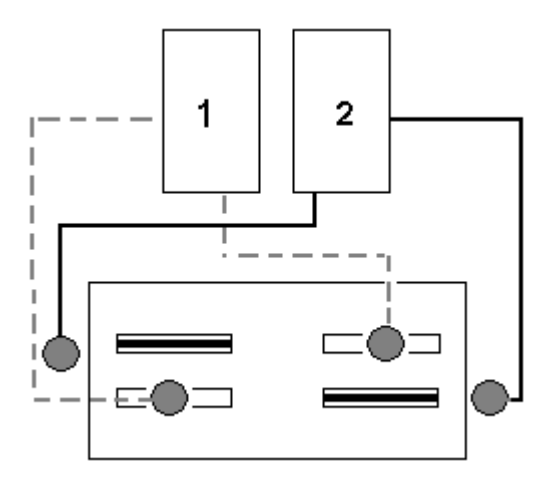

<sup>図</sup> **7-3** 分割バス構成で 2 つの外されたケーブルに 2 つのターミネータを取り付けた状態

<span id="page-133-1"></span>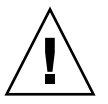

警告 **–** SCSI ID は、アレイの電源を入れたときのアレイの配線に基づいています。ホスト 接続をデュアルホストの分割バスマルチイニシエータ構成から取り外す場合は、ターミ ネータを使用して既存の SCSI ID 割り当て ( および下側の SCSI ポートのターミネート構 成)を保持してください。

あるホスト接続を一時的に取り外している間でも他のホスト接続を維持するには、次の手 順を実行します。

- **1.** ケーブルの取り外しが発生するホストバスにある、ホスト **I/O** アクティビティをすべて停 止します。
- **2.** アレイからの保守作業を必要とするサーバーのホスト **SCSI** ケーブルからそのアレイを取 り外します。
- **3.** 外部ターミネータをアレイにある空の **SCSI** ポートに挿入します。 外部ターミネータは、元の SCSI ID を保持します。
- **4.** 残りのホストのホスト **I/O** アクティビティを再開します。

## <span id="page-134-0"></span>7.6.2 以前の JBOD 分割バス構成

パーツ番号 370-5396-02/50 以降の JBOD I/O モジュールはなく、以前の I/O モジュール がある場合は、この節を参照してください。

注 **–** 以前の I/O モジュールがサポートするのは、シングルイニシエータの分割バス構成 のみです。

分割バス構成では、SCSI ID は SCSI ポートのターミネート構成に応じて変更します。元 の構成では、ホストに接続されたバスに両方の SCSI ポートが接続されている場合、SCCI ID は 0 ~ 5 となります。下側のポートのみがホストに接続されている場合、SCCI ID は 8 ~ 15 です。上側の SCSI ポートに何も接続されていなくても元の構成ではホストに接続さ れていた場合、クラスタ環境にある分割バス JBOD 上の元の SCCI ID と正しいターミ ネート構成を保持するには、外部ターミネータを取り付けます。

注 **–** 一般的には、JBOD 構成 (JBOD 構成の情報については、使用しているアレイの『Sun StorEdge 3000 Family 導入・運用・サービスマニュアル』を参照 ) で外部ターミネータが 必要になります。JBOD 下側の 2 つの SCSI ポートは、通常、ホストバスアダプタ (HBA) ホスト接続または SCSI ジャンパケーブルでターミネートされています。上側の SCSI 接 続は自動的にターミネートされます。シングルバス JBOD ケーブル接続では、外部ターミ ネータを必要としません。クラスタ環境にある分割バス JBOD ケーブル接続のみで、外部 ターミネータを必要とします。

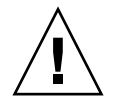

警告 **–** クラスタ構成では、計画にはない独立したホスト接続をアレイに追加すると SCSI ID が変わるため、元の SCSI ID で保存されていたデータにアクセスできなくなります。

あるホスト接続を一時的に取り外している間でも他のホスト接続を維持するには、次の手 順を実行します。

**1.** ケーブルの取り外しが発生するホストバスにある、ホスト **I/O** アクティビティをすべて停 止します。

- **2.** アレイからの保守作業を必要とするサーバーのホスト **SCSI** ケーブルからそのアレイを取 り外します。
- **3.** 分割バス構成で、**2** つのホストが **1** つのバスに接続しており、アレイの下側ポートにホス トケーブルが取り付けられていない場合、上側ポートのケーブルを下側ポートに移動しま す。

移動したケーブルは、下部ポートのターミネート構成を提供します。

**4.** 外部ターミネータをアレイにある空の上側 **SCSI** ポートに挿入します。

外部ターミネータは、元の SCSI ID (2 つのホスト接続が確立されているそれぞれのバスで は 0 ~ 5) を保持します。

**5.** 残りのホストのホスト **I/O** アクティビティを再開します。

標準 SCSI アレイ構成から 1 つまたは 2 つの SCSI ケーブルを一時的に取り外すことが可能 です。

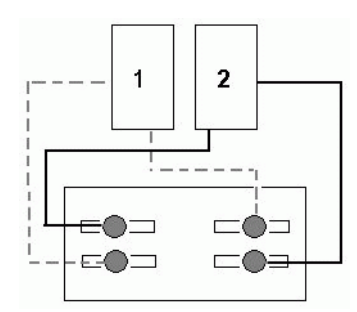

<span id="page-135-0"></span>**図 7-4 SCSI アレイ構成の例** 

図 [7-5](#page-136-0) および図 [7-6](#page-136-1) の 4 つのシナリオでは、図 [7-4](#page-135-0) に示されている元の構成からそれぞれ 1 つのケーブルが取り外されています。各シナリオでは、1 つの外部ターミネータが必要 です。

注 **–** 下側の 2 つの入力ポートはホスト SCSI 接続のみをサポートし、外部ターミネータを サポートしません。

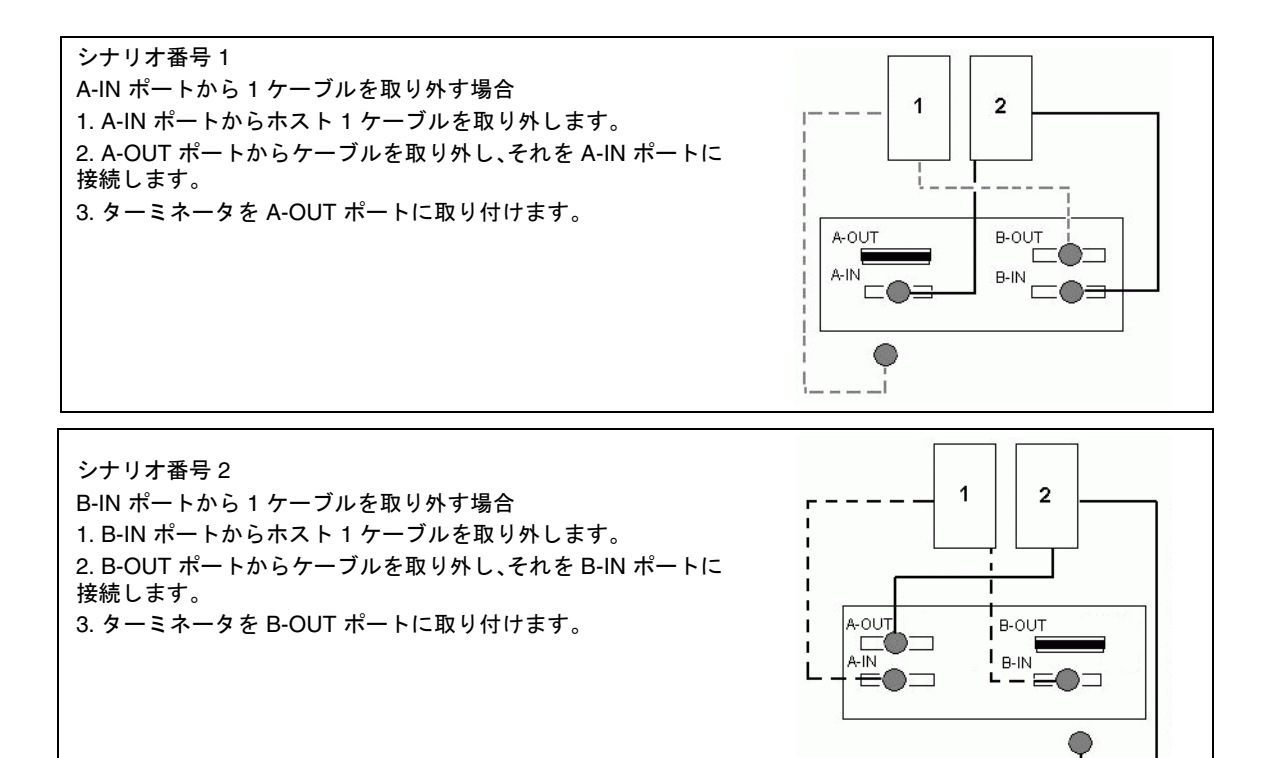

<span id="page-136-0"></span><sup>図</sup> **7-5** 2 つのホスト構成の IN ポートからの 1 ケーブルの取り外し

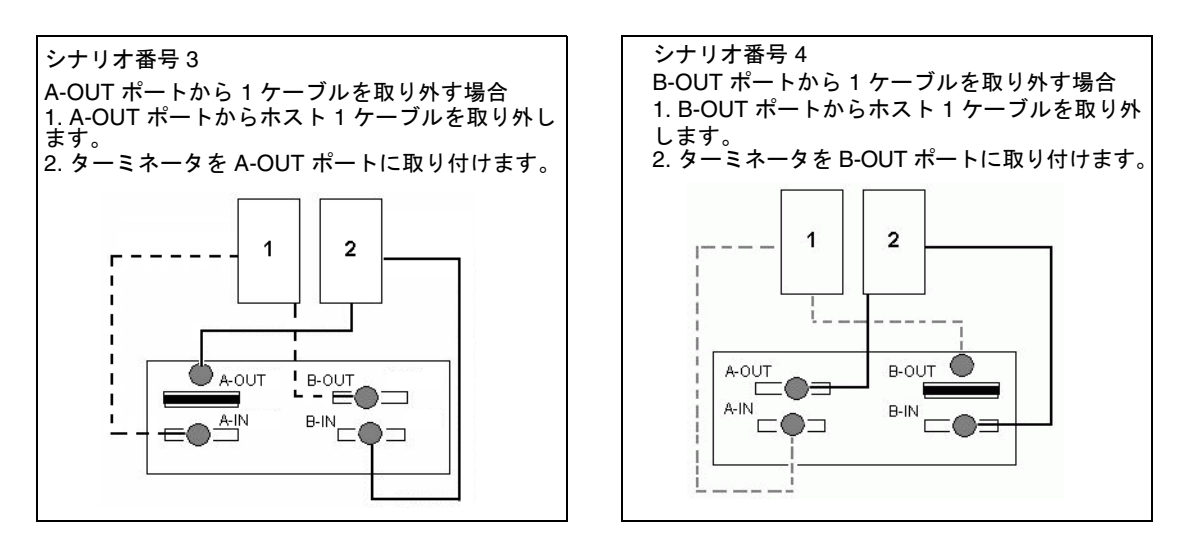

<span id="page-136-1"></span><sup>図</sup> **7-6** 2 つのホスト構成の OUT ポートからの 1 ケーブルの取り外し

# <span id="page-137-0"></span>7.7 SCSI アレイへのフィラーパネルの取り付け

フィラーパネル FRU は、Sun StorEdge 3310 SCSI アレイまたは Sun StorEdge 3320 SCSI Array の背面にある空のコントローラモジュールスロットをカバーするために使用する金 属製のパネルです。通常、コントローラモジュールを取り外し、デュアルコントローラア レイをシングルコントローラアレイと交換する際に使います。フィラーパネルは、アレイ の内部を保護します。

フィラーパネルを取り付けるには、次の手順を実行します。

- **1. 7-4** ページの **7.1.2.1** 節「**SCSI** [コントローラモジュールの取り外し」](#page-113-1)に従って、コント ローラモジュールを取り外します。
- **2.** 空のスロットをカバーして、ねじ穴につまみねじが入れられるようにフィラーパネルを配 置します。
- **3.** フィラーパネルの左右側面についているつまみねじを時計回りに回して手できつく締め、 パネルをアレイに固定します。

# Sun StorEdge 3120 SCSI Array の FRU

この章では、Sun StorEdge 3120 SCSI Array に固有の現場交換可能ユニット (FRU) の取り 外しと取り付けの方法について説明します。これらの FRU コンポーネントは、お客様に よる交換も、ご購入先による交換も可能です。

現在のところ、Sun StorEdge 3120 SCSI Array に固有の FRU 手順は 1 つだけです。

# 8.1 拡張シャーシ FRU の取り付け

Sun StorEdge 3120 SCSI Array ボックス FRU には、シャーシ、ドライブミッドプレーン、 およびバックプレーンが含まれます。この製品は、ボックス自体が破損している場合、あ るいはミッドプレーン、バックプレーン、またはターミネータモジュールが破損している 場合に、それらと交換して取り付けます。

アレイを完全に機能させるには、交換するアレイから次の部品を外して、交換したアレイ に追加する必要があります。

- ドライブモジュール
- 2 つの電源 / 冷却モジュール

モジュールを個別に取り付けるには、本書で説明する交換の手順に従ってください。

アレイを設定するには、Sun StorEdge 3000 Family Documentation CD にある、使用する アレイの導入マニュアルを参照してください。

既存の IBOD のシャーシフレームを交換するには、次の手順を実行します。

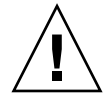

警告 **–** この交換手順を行う間、接続されているホストは非アクティブでなければなりま せん。

注 **–** すべての手順で、必ず 1-6 ページの 1.2 [節「静電気に関する注意事項」](#page-13-0)に従うように してください。

- **1.** 故障したアレイの両方の電源モジュールの電源を切ります。
- **2. I/O** モジュールに接続されているすべての **SCSI** ケーブルに明瞭なラベルが付いているこ とを確認します。
- **3.** 故障したアレイの配線構成を書き留めておきます。
- **4.** 右または左の **SCSI ID** スイッチ設定を書き留めておきます。

ディスク 1 ~ 4 に割り当てられる ID は、アレイのスイッチ設定によって異なります。右 のスイッチ設定では ID 8、9、10、11 を使用します。左のスイッチ設定では ID 12、13、 14、15 を使用します。

- **5. I/O** モジュールに接続されているすべての **SCSI** ケーブルを外します。
- **6.** 各ディスクドライブに、アレイ内のディスクスロット位置を示すラベルをつけます。
- **7.** 故障したアレイから電源モジュールとディスクドライブを取り外します。
- **8.** 故障したシャーシを取り外します。
- **9.** 交換シャーシを取り付けます。
- **10.** 前もって取り外してあったすべてのモジュールを交換アレイの元の位置に取り付けます。
- **11.** すべての **SCSI** ケーブルと電源ケーブルを再び元の位置に取り付けます。
- **12.** 以前の構成に応じて **SCSI ID** スイッチを右または左に設定します。

注 **–** SCSI ID は、電源投入時のアレイのスイッチ設定に基づいています。スイッチ設定を 変更した場合、SCSI ID は、電源を切って再び電源を入れると変更されます。

**13.** 両方の電源モジュールの電源を入れます。

#### **14. JBOD** を構成するには、使用する導入マニュアルを参照してください。

付録 **A**

# 4.11 シャーシへの 3.2x コントローラ の挿入

デュアルコントローラ構成のコントローラを互換性のあるファームウェアを持つ新しいコ ントローラに交換すると、互換性を維持するために残りの稼動中のコントローラのファー ムウェアによって、交換用の新しいコントローラのファームウェアが自動的に上書きされ ます。このことを「相互ローディング」と呼びます。

相互ローディングは、次の場合に機能します。

- 4.11 コントローラから別の 4.11 コントローラへの交換
- 4.11 コントローラから 3.66 コントローラへの交換 (SCSIのみ)
- 3.25 コントローラから 3.66 コントローラへの交換 (SCSIのみ)
- 3.2x コントローラから別の 3.2x コントローラへの交換
- 3.2x コントローラから 4.11 コントローラへの交換

4.11 コントローラを 3.2x コントローラに交換する場合は、相互ローディングが機能しま せん。デュアルコントローラ構成で 3.2x コントローラをアップグレードしないで、4.11 コントローラを 3.2x コントローラに交換する場合は、交換用のコントローラが認識され ません。

次の手順は、デュアルコントローラ構成で 3.2x コントローラとのコントローラ交換を行 う方法を示しています。他のすべてのコントローラの交換手順については、このマニュア ルの第 [6](#page-70-0) 章および第 [7](#page-110-0) 章を参照してください。

# A.1 4.11 コントローラから 3.27 コントローラ への交換 (FC および SATA のみ )

注 **–** この手順は、デュアルコントローラの FC または SATA 構成で 4.11 I/O コントロー ラを 3.27 I/O コントローラに交換する場合にのみ使用できます。他のすべての FC および SATA コントローラの交換手順については、このマニュアルの 6-2 [ページの](#page-71-0) 6.1 節「I/O [コントローラモジュールの交換」](#page-71-0)を参照してください。

3.27 コントローラの FRU のパーツ番号は次のとおりです。

- 370-5537-06 (X オプション 595-6578-05、Sun StorEdge 3510 FC Array 用 )
- 370-6773-01 (X オプション 595-7419-01、Sun StorEdge 3511 SATA Array 用 )

4.11 デュアルコントローラ構成で、一方のコントローラが故障し、3.27 の交換用コント ローラモジュールの FRU を使用する場合は、次の手順を実行します。

- **1.** アレイの電源を入れたままにして、接続されたホストが非アクティブであることを確認し ます。
- **2. NVRAM** 構成設定をディスクに保存します。
	- **a.** ファームウェアアプリケーションのメインメニューから「**system Functions**」→ 「**controller maintenance**」→ 「**Save nvram to disks**」の順に選択します。
	- **b.** 「はい」を選択してこれを確定します。

NVRAM 情報が正常に保存された旨のメッセージが表示されます。

- **3.** アレイの電源をオフにします。
- **4.** 両方のコントローラのコントローラおよびホスト間の接続の配線構成を書き留めておきま す。
- **5.** 故障したコントローラモジュールからすべてのケーブルと **SFP** を外します。

この手順の残りの部分では、故障した 4.11 コントローラモジュールを明確にするために、 コントローラモジュール A と呼びます。稼動している 4.11 コントローラモジュールをコ ントローラモジュール B と呼びます。

- **6.** コントローラモジュール **A** の左右側面についているつまみねじを、シャーシから外れる まで反時計回りに回します。
- **7.** ハンドルを握って、コントローラモジュール **A** を慎重に引き出します。 コントローラモジュール A を脇に置いておきます。
- **8.** コントローラモジュール **B** からすべてのケーブルを外します。
- **9.** コントローラモジュール **B** の左右側面についているつまみねじを、シャーシから外れるま で反時計回りに回します。
- **10.** ハンドルを握って、コントローラモジュール **B** を慎重に引き出します。

注 **–** 故障したコントローラモジュール A と稼動しているコントローラモジュール B を混 同しないように注意してください。

#### **11.** 交換用の **3.27** コントローラを取り付けます。

**a.** コントローラモジュールをゆっくりユニットに差し込みます。

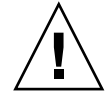

注意 **–** モジュールがアレイのガイドレールに正しく挿入されていることを確認しま す。

- **b.** コントローラの **FRU** をスロットに差し込み、接続ピンがはめ込まれるときの手ごたえ を感じるまで前方へ押します。
- **c.** 接続ピンが完全にはめ込まれ、**RAID** コントローラが **RAID** アレイの背面と接触する まで、コントローラの **FRU** をさらにゆっくりと押します。

前述したように、コントローラを慎重に挿入しないと、次のいずれかの問題が発生するこ とがあります。

■ 残っているコントローラがリセットされて、どちらのコントローラも動作可能でない ために記憶装置がオフラインになることがあります。

解決策 **:** 両方の RAID コントローラが初期化され、介入がなくても冗長モードで起動さ れるまで待ちます。

■ 交換用のコントローラがプライマリになり、残っているコントローラがセカンダリに なることがあります。このために記憶装置がオフラインになります。

解決策 **:** 両方の RAID コントローラが初期化され、介入がなくても冗長モードで起動さ れるまで待ちます。

■ 両方のコントローラのコントローラステータス LED が緑色に点滅している場合は、ど ちらのコントローラもプライマリコントローラになっています。

解決策 **:** 交換用のコントローラをいったん取り外し、上記の指示に従ってもう一度慎重 に挿入します。それでも問題が解決しない場合は、アレイの電源をいったん落として から、すぐに入れ直します。

**12.** 新しい **3.27** コントローラモジュールの左右側面についているつまみねじを時計回りに回 して手できつく締め、モジュールを固定してその正面パネルがシャーシとぴったり重なる ようにします。

注 **–** つまみねじを確実に締めるには、ねじ回しできつく締めた後、反時計回りに 1/4 回 転させてゆるめます。

#### **13.** アレイの電源を入れます。

#### **14.** 交換用コントローラのファームウェアをバージョン **4.11** にアップグレードします。

新しいコントローラにファームウェアをロードする個々の手順については、使用している アレイのパッチの README ファイルを参照してください。

### **15.** 新しい **I/O** コントローラモジュールに元のケーブルを再び接続します。

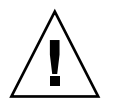

注意 **–** ホストは、I/O コントローラモジュールの正しいホストチャネルに接続する 必要があります。ホストチャネルを間違えると構成が正しく機能しません。

**16.**「**Controller Unique Identifier**」パラメータが正しい値に設定されていることを確認しま す。

ファームウェアのメインメニューから「view and edit Configuration parameters」→ 「Controller Parameters」→ 「Controller Unique Identifier <Hex>」の順に選択します。

**17.**「**Controller Unique Identifier**」パラメータが設定されていない場合は、値 **0** を入力する か **(** シャーシのシリアル番号をミッドプレーンから自動的に読み取るため **)**、シャーシの 元のシリアル番号 **(** ミッドプレーンの交換時に使用されたもの **)** を **16** 進値で入力します。

コントローラの一意の識別子は、Ethernet MAC アドレスと固有の名称の作成に使われま す。値 0 はシャーシシリアル番号の 16 進値でただちに置換されます。ゼロ以外の値は、 シャーシを交換しても元のシャーシシリアル番号を使用し続ける必要がある場合に限り指 定します。この機能は、Sun Cluster 環境においてクラスタ内で同じディスクデバイス名 を維持する場合、特に重要です。

#### **18.** コントローラモジュール **B** をユニットに取り付けます。

**a.** アレイの電源を入れたまま、ゆっくりとコントローラモジュールをユニットに差し込 みます。

注意 **–** モジュールがアレイのガイドレールに正しく挿入されていることを確認しま す。

- **b.** コントローラの **FRU** をスロットに差し込み、接続ピンがはめ込まれるときの手ごたえ を感じるまで前方へ押します。
- **c.** 接続ピンが完全にはめ込まれ、**RAID** コントローラが **RAID** アレイの背面と接触する まで、コントローラの **FRU** をさらにゆっくりと押します。

前述したように、コントローラを慎重に挿入しないと、次のいずれかの問題が発生するこ とがあります。

■ 残っているコントローラがリセットされて、どちらのコントローラも動作可能でない ために記憶装置がオフラインになることがあります。

解決策 **:** 両方の RAID コントローラが初期化され、介入がなくても冗長モードで起動さ れるまで待ちます。

■ 交換用のコントローラがプライマリになり、残っているコントローラがセカンダリに なることがあります。このために記憶装置がオフラインになります。

解決策 **:** 両方の RAID コントローラが初期化され、介入がなくても冗長モードで起動さ れるまで待ちます。

■ 両方のコントローラのコントローラステータス LED が緑色に点滅している場合は、ど ちらのコントローラもプライマリコントローラになっています。
解決策 **:** 交換用のコントローラをいったん取り外し、上記の指示に従ってもう一度慎重 にはめ込みます。それでも問題が解決しない場合は、アレイの電源をいったん落とし てから、すぐに入れ直します。

- **19.** コントローラモジュール **B** の左右側面についているつまみねじを時計回りに手できつく締 めます。
- **20.** コントローラモジュール **B** に元のケーブルを再び接続します。

コントローラモジュール B は自動的にセカンダリコントローラになります。

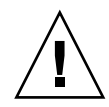

注意 **–** ファームウェアの相互ローディングが完了するまで最低 10 分間は待ってくだ さい。コントローラモジュール B が、ステータス LED がオレンジ色に点灯している 間 ( 約 10 分間 ) に何らかの理由で取り外されると、コントローラは動作不能な状態 になる可能性があり、修理のために返品しなければなりません。

このプロセスを監視するには、6-7 ページの 6.1.2.3 [節「新しく取り付けたコントローラ](#page-76-0) FRU [での自動ファームウェア更新の監視」を](#page-76-0)参照してください。

ファームウェアが相互ロードされたあとで、警告音が鳴り、アレイの正面のイベントライ トがオレンジ色に点滅する場合は、新しいコントローラの SCSI 格納装置サービス (SES) ファームウェアまたはその関連の PLD (Programmable Logic Device) コードのバージョン が、アレイ内の他の I/O コントローラのコードと異なっています。この不一致を解決す るには、6-8 ページの 6.1.2.4 節「I/O [コントローラモジュールの交換で定期的に必要な](#page-77-0) SES [ファームウェアのアップグレード」](#page-77-0)を参照してください。

注 **–** SES または PLD ファームウェアのバージョン不一致を知らせるビープコードは、 モールス信号文字の「R」( ドット、ダッシュ、ドット ) を繰り返したものです。

#### **21.** 次のコマンドのどちらかを入力して、セカンダリコントローラがアレイでアクティブに なっていることを確認します。

■ ファームウェアアプリケーションのメインメニューから「view and edit Peripheral devices」→「View Peripheral Device Status」の順に選択します。

「Redundant Controller: Enabled」ステータスは、セカンダリの冗長コントローラが初 期化されたことを示します。

■ 次の CLI コマンドを入力します。

sccli> **show redundancy-mode**

「Redundancy Status: Enabled」は、セカンダリの冗長コントローラが初期化されたこ とを示します。

# A.2 4.11 コントローラから 3.25 コントローラ への交換 (SCSI のみ )

<span id="page-145-0"></span>注 **–** この手順は、デュアルコントローラの SCSI 構成で 4.11 SCSI コントローラを 3.25 SCSI コントローラに交換する場合にのみ使用できます。他のすべての SCSI コントローラ の交換手順については、このマニュアルの 7-2 ページの 7.1 節「SCSI [コントローラモ](#page-111-0) [ジュールの交換」を](#page-111-0)参照してください。

3.25 SCSI コントローラの FRU のパーツ番号は次のとおりです。

- 370-5403-03 (X オプション 595-6572-03、3.25 コントローラファームウェアモデル用 )
- 370-5403-04 (X オプション 595-6572-04、3.66 コントローラファームウェアモデル用 )

4.11 デュアルコントローラ構成で、一方のコントローラが故障し、3.25 の交換用コント ローラモジュールの FRU を使用する場合は、次の手順を実行します。

#### **1.** アレイの電源を入れたままにします。

- **2. NVRAM** 構成設定をディスクに保存します。
	- **a.** ファームウェアアプリケーションのメインメニューから「**system Functions**」→ 「**controller maintenance**」→ 「**Save nvram to disks**」の順に選択します。
	- **b.** 「はい」を選択してこれを確定します。 NVRAM 情報が正常に保存された旨のメッセージが表示されます。
- **3.** アレイの電源をオフにします。
- **4.** 両方のコントローラのコントローラおよびホスト間の接続の配線構成を書き留めておきま す。
- **5.** 故障したコントローラモジュールからすべてのケーブルを外します。

この手順の残りの部分では、故障した 4.11 コントローラモジュールを明確にするために、 コントローラモジュール A と呼びます。稼動している 4.11 コントローラモジュールをコ ントローラモジュール B と呼びます。

- **6.** コントローラモジュール **A** の左右側面についているつまみねじを、シャーシから外れる まで反時計回りに回します。
- **7.** ハンドルを握って、コントローラモジュール **A** を慎重に引き出します。 コントローラモジュール A を脇に置いておきます。
- **8.** コントローラモジュール **B** からすべてのケーブルを外します。
- **9.** コントローラモジュール **B** の左右側面についているつまみねじを、シャーシから外れるま で反時計回りに回します。
- **10.** ハンドルを握って、コントローラモジュール **B** を慎重に引き出します。

注 **–** 故障したコントローラモジュール A と稼動しているコントローラモジュール B を混 同しないように注意してください。

#### **11.** 交換用の **3.25** コントローラを取り付けます。

**a.** コントローラモジュールをゆっくりユニットに差し込みます。

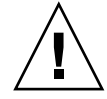

注意 **–** モジュールがアレイのガイドレールに正しく挿入されていることを確認しま す。

- **b.** コントローラの **FRU** をスロットに差し込み、接続ピンがはまるときの手ごたえを感じ るまで前方へ押します。
- **c.** 接続ピンが完全にはまり、**RAID** コントローラが **RAID** アレイの背面と接触するまで、 コントローラの **FRU** をさらにゆっくりと押します。

前述したように、コントローラを慎重に挿入しないと、次のいずれかの問題が発生するこ とがあります。

■ 残っているコントローラがリセットされて、どちらのコントローラも動作可能でない ために記憶装置がオフラインになることがあります。

解決策 **:** 両方の RAID コントローラが初期化され、介入がなくても冗長モードで起動さ れるまで待ちます。

■ 交換用のコントローラがプライマリになり、残っているコントローラがセカンダリに なることがあります。このために記憶装置がオフラインになります。

解決策 **:** 両方の RAID コントローラが初期化され、介入がなくても冗長モードで起動さ れるまで待ちます。

■ 両方のコントローラのコントローラステータス LED が緑色に点滅している場合は、ど ちらのコントローラもプライマリコントローラになっています。

解決策 **:** 交換用のコントローラをいったん取り外し、上記の指示に従ってもう一度慎重 にはめ込みます。それでも問題が解決しない場合は、アレイの電源をいったん落とし てから、すぐに入れ直します。

**12.** 新しい **3.25** コントローラモジュールの左右側面についているつまみねじを時計回りに回 して手できつく締め、モジュールを固定してその正面パネルがシャーシとぴったり重なる ようにします。

注 **–** つまみねじを確実に締めるには、ねじ回しできつく締めた後、反時計回りに 1/4 回 転させてゆるめます。

#### **13.** アレイの電源を入れます。

#### **14.** 交換用コントローラのファームウェアをバージョン **4.11** にアップグレードします。

新しいコントローラにファームウェアをロードする個々の手順については、使用している アレイのパッチの README ファイルを参照してください。

#### **15.** 新しい **SCSI** コントローラモジュールに元のケーブルを再び接続します。

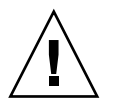

注意 **–** ホストは、SCSI コントローラモジュールの正しいホストチャネルに接続する 必要があります。ホストチャネルを間違えると構成が正しく機能しません。

**16.**「**Controller Unique Identifier**」パラメータが正しい値に設定されていることを確認しま す。

ファームウェアのメインメニューから「view and edit Configuration parameters」→ 「Controller Parameters」→ 「Controller Unique Identifier <Hex>」の順に選択します。

**17.**「**Controller Unique Identifier**」パラメータが設定されていない場合は、値 **0** を入力する か **(** シャーシのシリアル番号をミッドプレーンから自動的に読み取るため **)**、シャーシの 元のシリアル番号 **(** ミッドプレーンの交換時に使用されたもの **)** を **16** 進値で入力します。

コントローラの一意の識別子は、Ethernet MAC アドレスと固有の名称の作成に使われま す。値 0 はシャーシシリアル番号の 16 進値でただちに置換されます。ゼロ以外の値は、 シャーシを交換しても元のシャーシシリアル番号を使用し続ける必要がある場合に限り指 定します。この機能は、Sun Cluster 環境においてクラスタ内で同じディスクデバイス名 を維持する場合、特に重要です。

#### **18.** コントローラモジュール **B** をユニットに取り付けます。

**a.** アレイの電源を入れたまま、ゆっくりとコントローラモジュールをユニットに差し込 みます。

注意 **–** モジュールがアレイのガイドレールに正しく挿入されていることを確認しま す。

- **b.** コントローラの **FRU** をスロットに差し込み、接続ピンがはめ込まれるときの手ごたえ を感じるまで前方へ押します。
- **c.** 接続ピンが完全にはめ込まれ、**RAID** コントローラが **RAID** アレイの背面と接触する まで、コントローラの **FRU** をさらにゆっくりと押します。

前述したように、コントローラを慎重に挿入しないと、次のいずれかの問題が発生するこ とがあります。

■ 残っているコントローラがリセットされて、どちらのコントローラも動作可能でない ために記憶装置がオフラインになることがあります。

解決策 **:** 両方の RAID コントローラが初期化され、介入がなくても冗長モードで起動さ れるまで待ちます。

■ 交換用のコントローラがプライマリになり、残っているコントローラがセカンダリに なることがあります。このために記憶装置がオフラインになります。

解決策 **:** 両方の RAID コントローラが初期化され、介入がなくても冗長モードで起動さ れるまで待ちます。

■ 両方のコントローラのコントローラステータス LED が緑色に点滅している場合は、ど ちらのコントローラもプライマリコントローラになっています。

解決策 **:** 交換用のコントローラをいったん取り外し、上記の指示に従ってもう一度慎重 にはめ込みます。それでも問題が解決しない場合は、アレイの電源をいったん落とし てから、すぐに入れ直します。

**19.** コントローラモジュール **B** の左右側面についているつまみねじを時計回りに手できつく締 めます。

#### **20.** コントローラモジュール **B** に元のケーブルを再び接続します。

コントローラモジュール B は自動的にセカンダリコントローラになります。

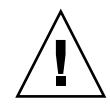

注意 **–** ファームウェアの相互ローディングが完了するまで最低 10 分間は待ってくだ さい。コントローラモジュール B が、ステータス LED がオレンジ色に点灯している 間 ( 約 10 分間 ) に何らかの理由で取り外されると、コントローラは動作不能な状態 になる可能性があり、修理のために返品しなければなりません。

このプロセスを監視するには、7-6 ページの 7.1.2.3 [節「新しく取り付けたコントローラ](#page-115-0) FRU [での自動ファームウェア更新の監視」を](#page-115-0)参照してください。

#### **21.** 次のコマンドのどちらかを入力して、セカンダリコントローラがアレイでアクティブに なっていることを確認します。

■ ファームウェアアプリケーションのメインメニューから「view and edit Peripheral devices」→「View Peripheral Device Status」の順に選択します。

「Redundant Controller: Enabled」ステータスは、セカンダリの冗長コントローラが初 期化されたことを示します。

■ 次の CLI コマンドを入力します。

sccli> **show redundancy-mode**

「Redundancy Status: Enabled」は、セカンダリの冗長コントローラが初期化されたこ とを示します。

# 索引

## **A**

AC 電源 / 冷却モジュール、2U 取り外し[, 3-2](#page-35-0) AC 電源 / 冷却モジュール、1U 取り付け[, 3-5](#page-38-0) 取り外し[, 3-5](#page-38-1) AC 電源 / 冷却モジュール、2U 取り付け[, 3-3](#page-36-0)

# **D**

DC 電源 / 冷却モジュール、1U 取り外し[, 3-6](#page-39-0) DC 電源 / 冷却モジュール、2U 取り外し[, 3-3](#page-36-1) DC 電源 / 冷却モジュール、1U 取り付け[, 3-6](#page-39-1) DC 電源 / 冷却モジュール、2U 取り付け[, 3-3](#page-36-2)

# **E**

EMU モジュール (SCSI) 交換 [, 7-19](#page-128-0) 取り付け[, 7-20](#page-129-0) 取り外し[, 7-20](#page-129-1)

## **F**

FC JBOD

FC RAID アレイへの変更 [, 6-26](#page-95-0) FC RAID アレイ 監視 [, 6-32](#page-101-0) 管理 [, 6-32](#page-101-0) flash all But selected drive  $\exists \forall \forall \mathbf{F}$ [, 2-5](#page-20-0) FRU 取り付け[, 1-2](#page-9-0) FRU、のリスト Sun StorEdge 3120 SCSI アレイ [, 1-2](#page-9-1) Sun StorEdge 3310 SCSI アレイ [, 1-3](#page-10-0) Sun StorEdge 3320 SCSI アレイ [, 1-3](#page-10-1) Sun StorEdge 3510 FC Array  $\oslash$ [, 1-4](#page-11-0) Sun StorEdge 3511 SATA Array  $\oslash$ [, 1-5](#page-12-0)

# **I**

I/O 拡張モジュール (FC) 交換 [, 6-20](#page-89-0) 取り付け[, 6-20](#page-89-1) 取り外し[, 6-20](#page-89-2) I/O コントローラモジュール (FC) 4.11 から 3.27 への交換 [, A-2](#page-141-0) SES ファームウェアのアップグレード [, 6-8,](#page-77-1) [6-19](#page-88-0) 交換 [, 6-2](#page-71-0) シングルコントローラアレイの交換 [, 6-11](#page-80-0) デュアルコントローラアレイからシングルコント ローラアレイへの変更 [, 6-10](#page-79-0) デュアルコントローラアレイの交換 [, 6-3](#page-72-0) 取り付け[, 6-5](#page-74-0) 取り外し[, 6-4](#page-73-0) I/O モジュール (SCSI)

ガスケットの取り付け [, 7-15](#page-124-0) 交換 [, 7-15](#page-124-1) 取り付け[, 7-16](#page-125-0) 取り外し[, 7-15](#page-124-2) ID スイッチモジュール 取り付け[, 6-38](#page-107-0) 取り外し[, 6-36](#page-105-0) Identifying SCSI drive コマンド [, 2-5](#page-20-1)

## **J**

JBOD (FC) RAID アレイへの変更 [, 6-26](#page-95-1) JBOD (SCSI) 以前のデュアルバスの保守 [, 7-25](#page-134-0) 外部ターミネータの使用 [, 7-23](#page-132-0) バス構成の保守 [, 7-24](#page-133-0)

## **L**

LED モジュール、1U 取り付け[, 5-10](#page-67-0) 取り外し[, 5-7](#page-64-0) LED モジュール、2U 取り付け[, 5-4](#page-61-0) 取り外し[, 5-3](#page-60-0)

## **N**

NVRAM 構成設定 [, 6-3,](#page-72-1) [7-3](#page-112-0) NVRAM 構成の保存 [, 7-3](#page-112-0)

#### **R**

REBUILDING[, 2-13](#page-28-0)

## **S**

SFP トランシーバ 取り付け[, 6-21](#page-90-0) SFP、取り付け [, 6-21](#page-90-1) show battery status  $\exists \forall \forall \mathbf{F}$ [, 4-10](#page-51-0) show redundancy-mode  $\exists \forall \forall \mathbf{F}$ [, 6-7](#page-76-1)

## く

空気管理スレッド 取り付け[, 2-15](#page-30-0) グローバルスペアドライブ [, 2-14](#page-29-0) グローバルスペアドライブの自動割り当て [, 2-13](#page-28-1)

# こ

構成設定、NVRAM 構成設定の保存 [, 6-3](#page-72-1) [コントローラモジュール](#page-71-0) (FC)、「I/O コントローラモ ジュール」を参照 コントローラモジュール (SCSI) 4.11 から 3.25 への交換 [, A-6](#page-145-0) 交換 [, 7-2](#page-111-1) シングルコントローラアレイの交換 [, 7-9](#page-118-0) デュアルコントローラアレイの交換 [, 7-4](#page-113-0) 電源を切断して交換 [, 7-8](#page-117-0) 取り付け[, 7-5](#page-114-0) 取り外し[, 7-4](#page-113-1)

# し

自動再構築 [, 2-13](#page-28-2) シャーシ FRU (SCSI)、取り付け [, 7-20,](#page-129-2) [8-1](#page-138-0) シャーシ FRU の交換 Sun StorEdge 3510 FC Array の [, 6-23](#page-92-0)

## す

スペア 取り付け[, 1-2](#page-9-0) 割り当て[, 2-12](#page-27-0)

## た

ターミネータモジュール (SCSI) 交換 [, 7-17](#page-126-0) 取り付け[, 7-18](#page-127-0) 取り外し[, 7-17](#page-126-1)

## て

ディスクドライブ

JBOD アレイ内の故障したドライブ [, 2-6](#page-21-0) RAID アレイ内の故障したドライブ [, 2-4](#page-19-0) 交換 [, 2-3](#page-18-0) 故障したドライブの識別 [, 2-6](#page-21-1) 故障したドライブの取り外し[, 2-8](#page-23-0) スキャン[, 2-10](#page-25-0) スペアとして割り当てる [, 2-12](#page-27-0) 取り付け[, 2-9](#page-24-0) テーブルトップアレイからラック対応アレイへの変更 [, 2-18](#page-33-0) テーブルトップカバー 追加 [, 2-15](#page-30-1) 取り外し[, 2-15](#page-30-1) デフォルト ドライブスワップチェック時間 [, 2-14](#page-29-1) デュアルコントローラ RAID アレイ [, 6-33](#page-102-0) 電源、1U[, 3-4](#page-37-0) DC[, 3-6](#page-39-1) 電源、2U[, 3-2](#page-35-1) AC[, 3-2](#page-35-0) DC[, 3-3](#page-36-2) 電源を入れる順序 [, 2-11](#page-26-0) 電力仕様 [, 3-1](#page-34-0)

## と

ドライブスワップチェック時間 [, 2-14](#page-29-2) ドライブスワップの自動検出チェック時間 [, 2-13](#page-28-3) 取り付け FRU[, 1-2](#page-9-0) スペア [, 1-2](#page-9-0)

## は

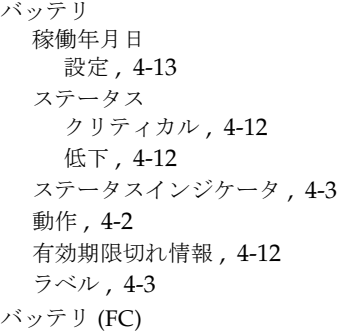

交換 [, 4-8](#page-49-0) バッテリ (SCSI) 交換 [, 4-5](#page-46-0) パフォーマンスの問題 [, 1-2,](#page-9-2) [2-4,](#page-19-1) [2-9](#page-24-1)

## ふ

ファームウェア アップグレード手順 [, 6-9,](#page-78-0) [6-19](#page-88-1) ファームウェア更新 自動 [, 6-7](#page-76-2) ファームウェア更新 (SCSI[\), 7-6](#page-115-1) フィラーパネル (SCSI)、取り付け [, 7-28](#page-137-0)

## ら

ラック対応アレイからテーブルトップアレイへの変更 [,](#page-31-0) [2-16](#page-31-0)

## れ

冷却モジュール、1U[, 3-4](#page-37-0) 冷却モジュール、2U[, 3-2](#page-35-1)

# ろ

論理ドライブステータス REBUILDING[, 2-13](#page-28-0)